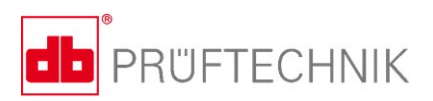

# **VIBSCANNER® 2**

## **Инструкция по эксплуатации**

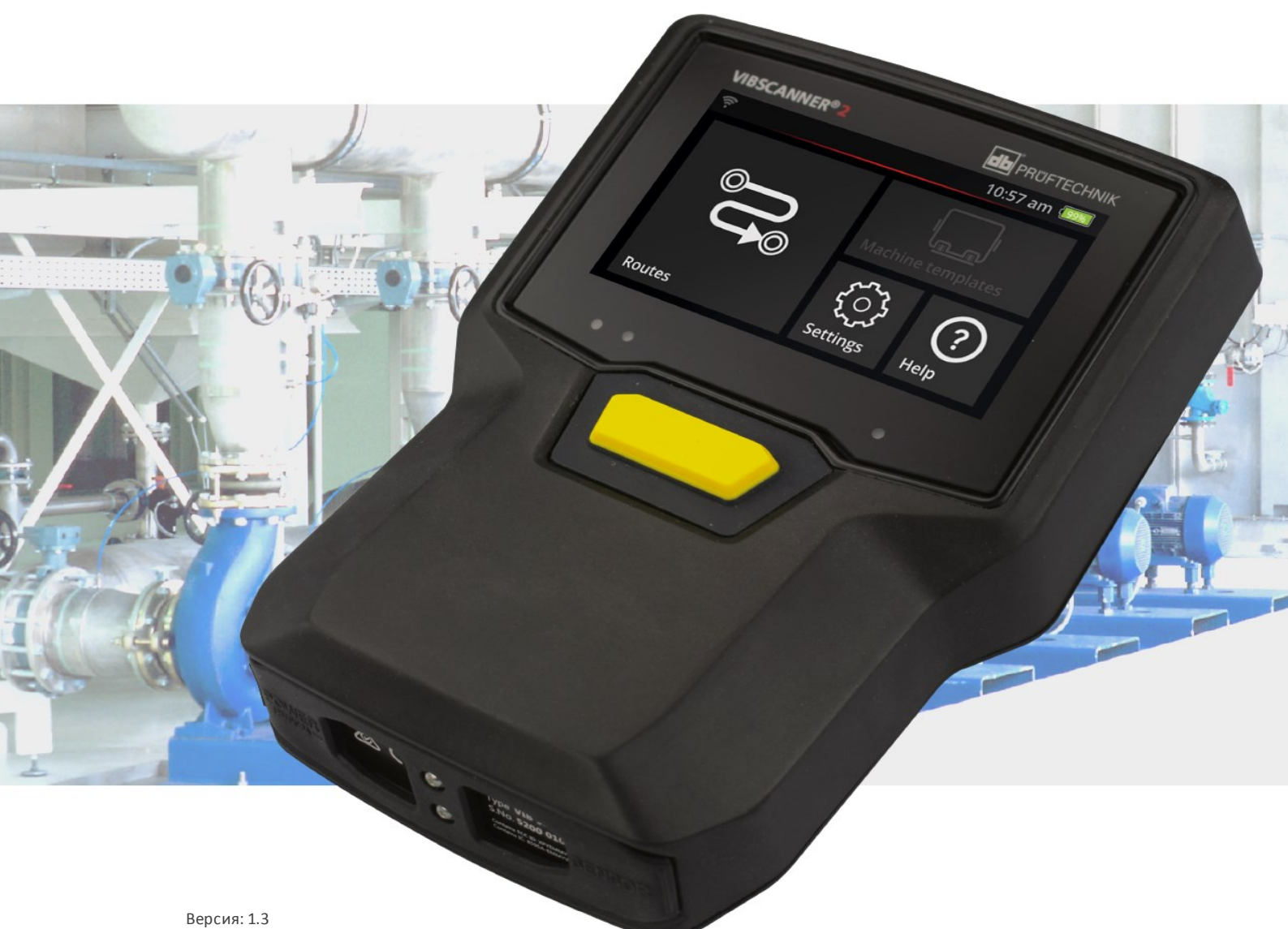

издание: 06.03.2019 Номер заказа: LIT 52.200.RU Перевод немецкого руководства.

#### **© PRÜFTECHNIK Condition Monitoring. Все права защищены**

#### **ЮРИДИЧЕСКИЕ УКАЗАНИЯ**

#### **Указание о защите авторских прав**

Данная инструкция и описываемое в ней изделие защищены авторским правом. Все права принадлежат субъектам авторского права. Не допускается полное или частичное копирование, тиражирование, перевод или предоставление инструкции третьим лицам в любой иной форме без предварительного согласия.

#### **Исключение ответственности**

Претензии к субъектам авторского права в отношении описываемого в настоящей инструкции изделия исключены. Субъекты авторского права не несут ответственности за правильность содержания настоящей инструкции. Кроме того, субъекты авторского права не несут какой-либо ответственности за любые возможные прямые или косвенные повреждения, возникающие в связи с использованием данного изделия или настоящей инструкции, даже если субъекты авторского права указали на возможность подобных повреждений. Субъекты авторского права не несут ответственности за возможные неисправности изделия. Исключение ответственности также касается дилеров и дистрибьюторов. Возможны ошибки и конструктивные изменения, в частности с целью технической модернизации.

#### **Товарные марки**

Упомянутые в настоящей инструкции товарные марки и зарегистрированные товарные знаки имеют соответствующие обозначения и являются собственностью владельцев. Тем не менее, отсутствие обозначения не означает отсутствия защиты.

VIBSCANNER является зарегистрированной торговой маркой PRÜFTECHNIK AG.

PRÜFTECHNIK Condition Monitoring Freisingerstr. 34 85737 Ismaning, Германия Tel. + 49 89 99616-0

## **Содержание**

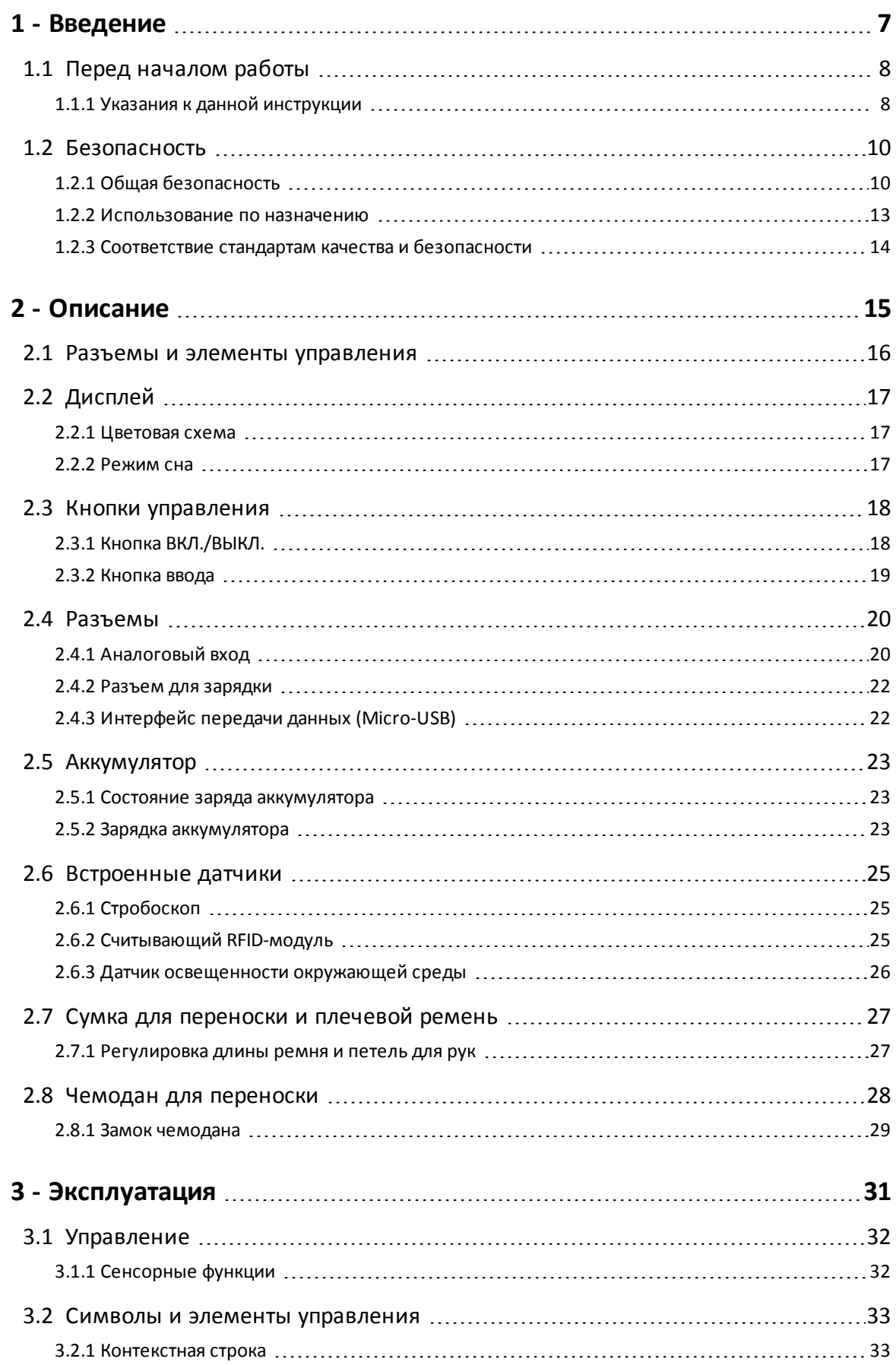

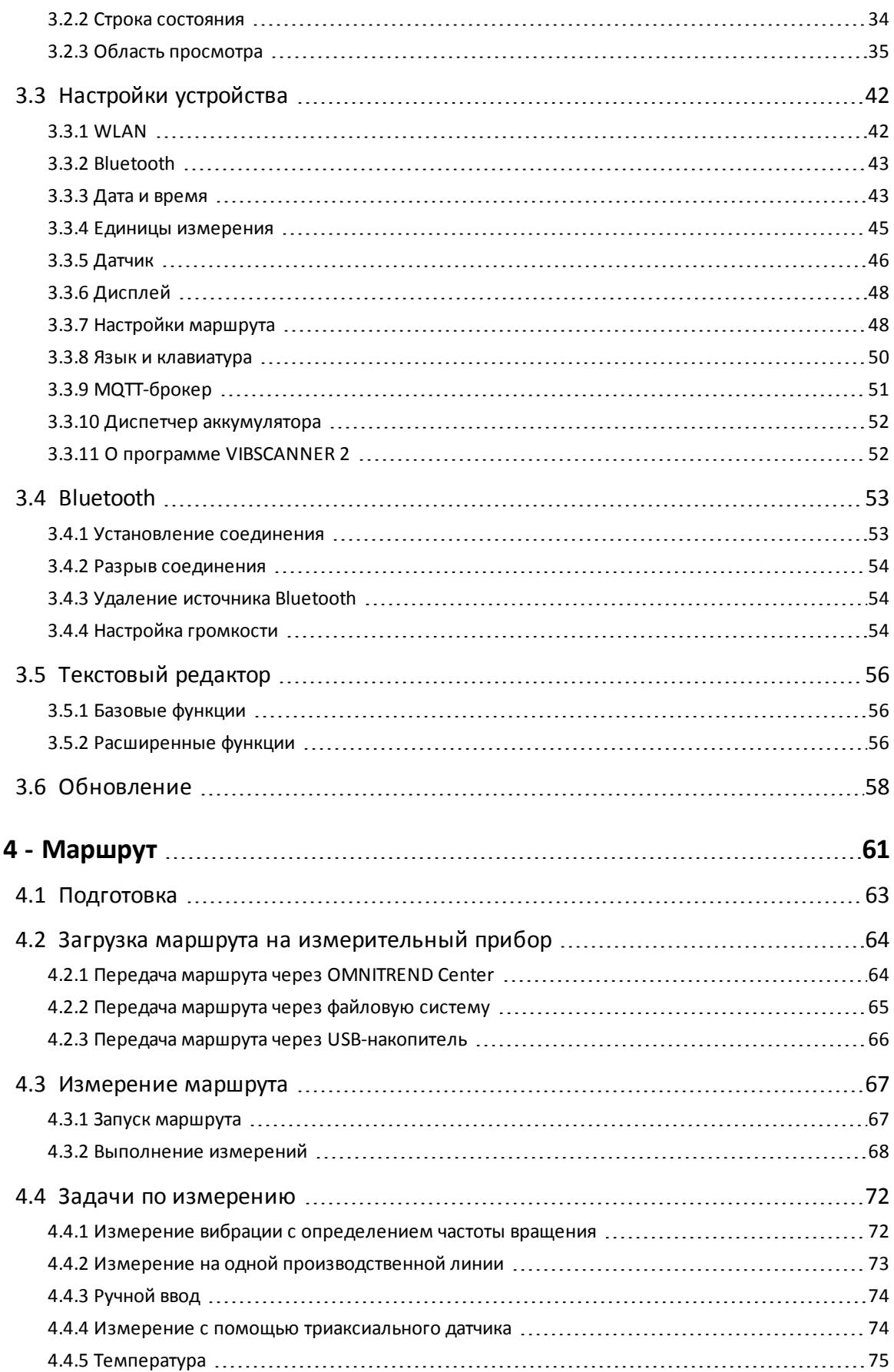

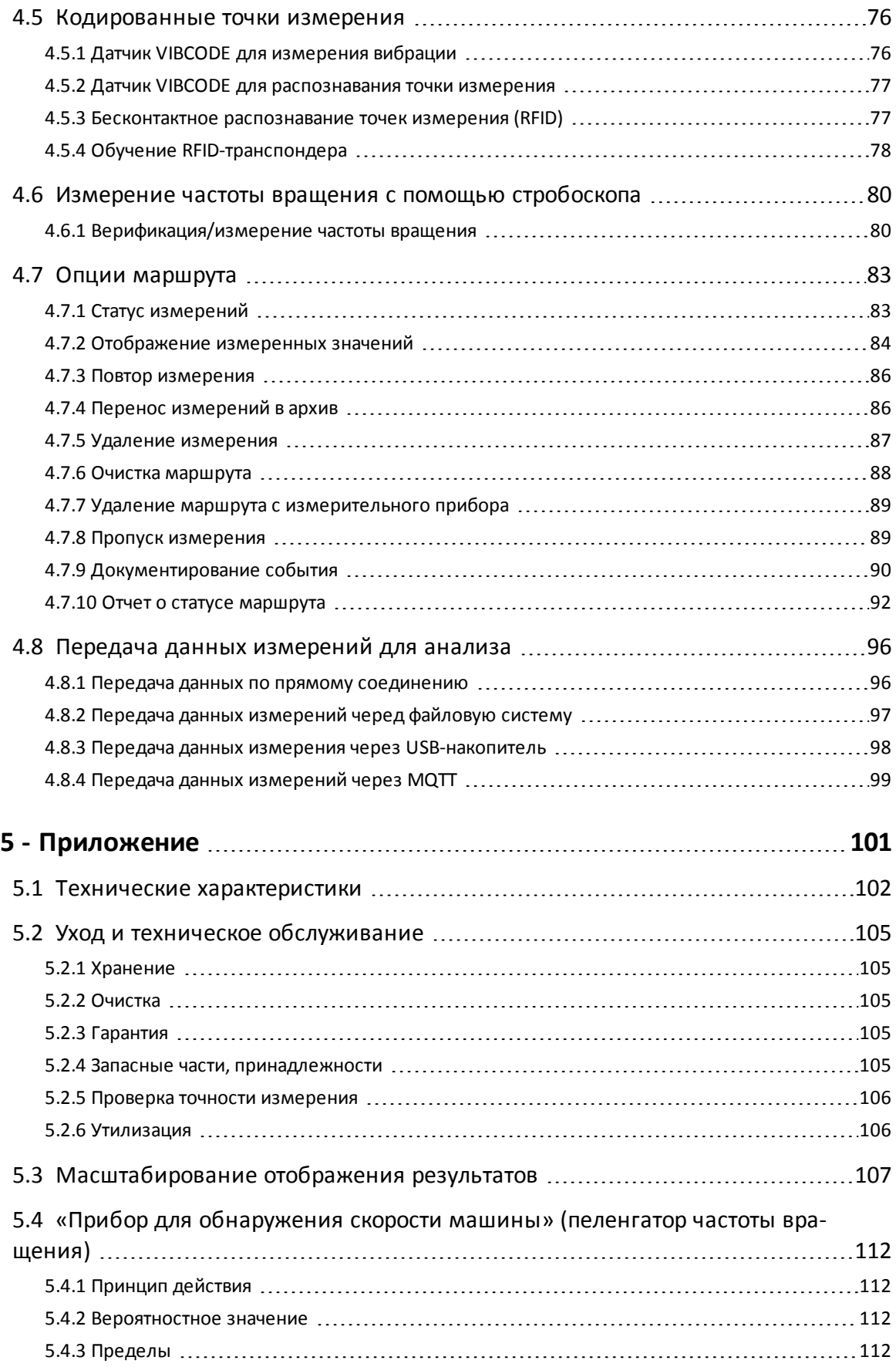

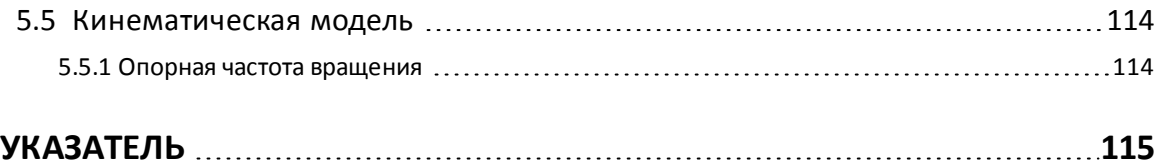

## <span id="page-6-0"></span>*1 - Введение*

В этом разделе содержится информация по следующим темам.

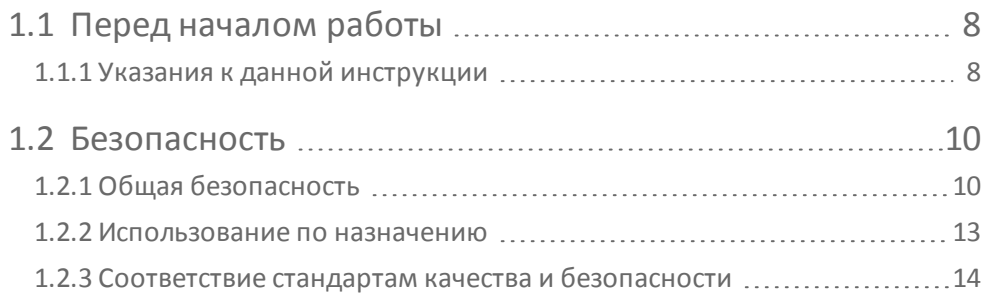

## <span id="page-7-0"></span>**1.1 Перед началом работы**

При доставке проверьте товар на повреждения или отсутствие деталей. При необходимости отметьте части, к которым имеется претензия, в транспортных документах и предъявите рекламацию транспортной компании или местному дистрибьютору компании PRUFTECHNIK.

#### **Адреса центров сервисного обслуживания**

В случае вопросов используйте следующие контакты для связи с нами.

- <sup>o</sup> Горячая линия: +49 (89) 99-61-60
- <span id="page-7-1"></span><sup>o</sup> Факс: +49 (89) 99-61-63-00

## **1.1.1 Указания к данной инструкции**

В данной инструкции описываются измерительный прибор VIBSCANNER 2 и его принадлежности. В инструкции содержатся важные указания по безопасной эксплуатации, а также вся необходимая информация о надлежащем и эффективном использовании. Поэтому данную инструкцию необходимо прочитать перед вводом в эксплуатацию и всеми последующими действиями.

Данная инструкция была составлена с максимальной тщательностью. Компания PRUFTECHNIK не гарантирует полноту, правильность и актуальность предоставляемых данных и не несет ответственности за ошибки или пропуски информации.

Данная инструкция является частью продукта. Ее следует сохранять в течение всего срока его продукта. Данную инструкция необходимо передавать каждому следующему владельцу или пользователю изделия.

Инструкция составлена на основании стандарта DIN EN 82079-1 для Германии.

#### **Графическое оформление текста**

В зависимости от функции, тексты в этой инструкции оформлены следующим образом.

- **Этапы действия** обозначаются отступом, в качестве маркера списка используется треугольник <sup>№</sup>.
- <sup>o</sup> **Списки** обозначаются отступом, в качестве маркера списка используется пустой кружок **°**.

Отдельные **пункты меню** и **элементы текста** отображаются на дисплее жирным шрифтом и заключаются в квадратные скобки, например **[Удалить]** или **[Единицы измерения]**.

В **последовательностях меню** отдельные пункты отделяются друг от друга знаком «больше»: **[Настройки > Единицы измерения > Ускорение]**.

**Предупредительные указания** представлены на желтом фоне.

#### **ПРЕДУПРЕЖДЕНИЕ!**

При опасности серьезных или смертельных **травм** рядом с текстом предупреждения отображаются красный треугольник и сигнальное слово ПРЕДУПРЕЖДЕНИЕ!

### **ОСТОРОЖНО!**

При опасности легких или средних **травм** рядом с текстом предупреждения отображаются желтый треугольник и сигнальное слово ВНИМАНИЕ!

## **ВНИМАНИЕ!**

При опасности **материального ущерба** указание отображается с символом информации и сигнальным словом ВНИМАНИЕ!

#### **Указание**

Общая информация и подсказки отображаются на сером фоне и сопровождаются сигнальным словом **Указание**.

#### **Сокращения**

В этой инструкции равнозначными являются следующие обозначения.

- <sup>o</sup> VIBSCANNER 2 = измерительный прибор, устройство
- <sup>o</sup> Датчики, кабели, кронштейны = измерительное оборудование
- <sup>o</sup> Оборудование = измерительное оборудование и измерительный прибор
- <sup>o</sup> Bluetooth = BT

#### **Снимки экрана**

Снимки экрана, как правило, даются в **черно-белой схеме** [\("Дисплей"](#page-16-0) на странице [17](#page-16-0)).

## <span id="page-9-0"></span>**1.2 Безопасность**

Устройство VIBSCANNER 2 было разработано и выпущено после тщательного отбора используемых гармонизированных стандартов, а также других технических спецификаций. Поэтому измерительный прибор соответствует новейшему уровню техники и гарантирует максимальную безопасность.

Тем не менее, несмотря на это, в процессе эксплуатации могут возникать опасности, которых нужно избегать. Обратите внимания на общие указания по технике безопасности в этом разделе, а также на предупреждения во всей инструкции. Указания по безопасности объясняют, как нужно вести себя, чтобы защитить себя и других лиц от травм, а имущество — от повреждений. За повреждения и травмы в результате несоблюдения указаний в этой инструкции несет ответственность пользователь измерительного прибора.

## **1.2.1 Общая безопасность**

<span id="page-9-1"></span>Помимо указаний в данной инструкции по эксплуатации, также соблюдайте общие законные предписания и прочие обязательные распоряжения по профилактике несчастных случаев и охране окружающей среды.

Среди них могут быть следующие.

- <sup>o</sup> Обращение с опасными веществами
- <sup>o</sup> Ношение необходимой и предписанной защитной спецодежды и использование средств индивидуальной защиты
- <sup>o</sup> Соблюдение всех национальных и местных положений по охране труда
- <sup>o</sup> Соблюдение всех внутризаводских предписаний по охране труда, эксплуатации и безопасности

#### **Остаточные риски и меры защиты**

Устройство VIBSCANNER 2 безопасно при его использовании по назначению. При использовании не по назначению могут иметь место следующие повреждения.

- <sup>o</sup> Травмы
- <sup>o</sup> Повреждения оборудования или контролируемых машин

#### **Возможные повреждения устройства**

Неправильное обращение с измерительным прибором и его принадлежностями может привести к повреждению, а в худшем случае — к разрушению механизмов устройства.

- <sup>o</sup> Используйте только оригинальные запасные части и принадлежности.
- <sup>o</sup> Во время эксплуатации, погрузки и хранения измерительного прибора и его датчиков не допускайте экстремального теплового воздействия (сильного солнечного излучения, хранения в нагретом автомобиле, нахождения в непосредственной близости от огня или нагревательных приборов).

Обязательно соблюдайте диапазоны температур, указанные в технической документации.

- <sup>o</sup> Измерительный прибор соответствует классу защиты IP 65 и не является герметичным. Не погружайте измерительный прибор в жидкости.
- <sup>o</sup> Загрязнение или попадание влаги в производственной среде могут повлиять на работу измерительного прибора. Убедитесь в том, что защитные колпачки были правильно установлены на измерительном приборе.
- <sup>o</sup> Поврежденное оборудование может привести к снижению качества измерения, а в худшем случае — к получению неверных результатов. Обращайтесь с оборудованием аккуратно и не подвергайте его воздействию сильных вибраций. Для переноса и хранения оборудования используйте чемодан.
- <sup>o</sup> Ремонт измерительного прибора и измерительного оборудования может выполняться только уполномоченным квалифицированным персоналом.
- <sup>o</sup> Оборудование не нуждается в техническом обслуживании. Пользователю запрещено открывать измерительный прибор и его датчики.
- <sup>o</sup> Запрещается модифицировать конструкцию оборудования или вносить в нее иные изменения.
- <sup>o</sup> Неправильное использование может привести к повреждению сенсорного дисплея. Не используйте царапающие или острые предметы для управления прибором. Помимо сенсорного управления, можно использовать обычные стилусы или специальные перчатки для работы с сенсорными дисплеями. Не давите на сенсорный экран; как правило, достаточного легкого нажатия.

Для правильного обращения с **аккумулятором** и **сетевым зарядным устройством** учитывайте следующие указания по безопасности.

- <sup>o</sup> Заряжайте аккумулятор только с помощью входящего в комплект поставки сетевого зарядного устройства. Соблюдайте соответствующую инструкцию по эксплуатации.
- $\circ$  Не допускайте слишком сильной разрядки аккумулятора (< 15 %).
- <sup>o</sup> Для перевозки устройства самолетом аккумулятор должен быть разряжен до 60 %.
- <sup>o</sup> Устройство с поврежденным аккумулятором нельзя пересылать по воздуху.

#### **Опасность получения травм**

Неправильное обращение с измерительным прибором и его дефектным оснащением может представлять опасность для пользователя.

- <sup>o</sup> Вы можете использовать оборудование только в том случае, если вы прошли надлежащий инструктаж о его работе.
- <sup>o</sup> Незамедлительно прекратите использование измерительного прибора и его датчиков, если имеется подозрение на сбои в работе, компоненты прибора работают неправильно или имеют место видимые повреждения.

<sup>o</sup> Недостатки, такие как неисправные штекеры или ослабленные соединения, подлежат немедленному устранению. Необходимо заменять поврежденные компоненты.

Для правильного обращения со **стробоскопом** учитывайте следующие указания по безопасности.

- <sup>o</sup> Стробоскоп генерирует очень яркие вспышки света. Не смотрите на источник света.
- <sup>o</sup> Не направляйте луч света на людей.
- <sup>o</sup> Не направляйте луч света узким пучком и не фокусируйте его.
- <sup>o</sup> Действие света может вызвать фотосенситивную эпилепсию. Стробоскопом запрещено управлять пользователям со склонностью к эпилептическим припадкам.
- <sup>o</sup> Не исключается влияние на активные имплантаты (например, кардиостимуляторы). Пользователям с активными имплантатами не разрешается управлять стробоскопом.
- <sup>o</sup> Вращающиеся компоненты машины кажутся неподвижными в свете вспышек стробоскопа. Не приближайте руки к освещенным компонентам.

#### **Опасности на промышленных установках!**

#### Опасность смерти или тяжелейших травм!

При измерении на работающей машине возможно повреждение оборудования при контакте с движущимися компонентами машины (например, вращающимся валом). Кабели могут намотаться на детали машины и быть затянуты внутрь нее. Опасность из-за обломков.

- <sup>o</sup> Устанавливайте измерительное оборудование таким образом, чтобы при измерении отсутствовал контакт с движущимися компонентами машины. Обратитесь к лицу, ответственному за безопасность.
- <sup>o</sup> Вставьте кабель управляемого предохранителя между измерительным прибором и кабелем датчика. За счет этого провод датчика отсоединится в предусмотренном месте при затягивании вращающимися частями машины.
- <sup>o</sup> Старайтесь использовать измерительный прибор вместе с сумкой для переноски и лямкой.
- <sup>o</sup> Лямка защищает устройство от случайного падения и обладает достаточной степенью прочности. Она может зацепиться за выступающие компоненты установки и стать причиной серьезных травм. Носите прибор так, чтобы лямка не могла зацепиться за другие предметы, и всегда обращайте внимание на потенциальные источники опасности, такие как открытые валы или трансмиссионные ремни.

#### Опасность падения!

<sup>o</sup> Не ходите по установке во время просмотра информации на дисплее устройства во время управления им.

Опасность травмирования людей или повреждения измерительного прибора! При регистрации сигналов в областях с отсутствующей или недостаточной видимостью возникает опасность травмирования пользователя или повреждения прибора.

<sup>o</sup> Работайте так, чтобы ваши руки и датчики всегда находились в зоне видимости. При необходимости для освещения мест измерения воспользуйтесь фонариком.

#### **Возможность искажения результатов измерений из-за электромагнитных помех**

Высокочастотное излучение или электростатические разряды вблизи измерительного прибора и измерительного оборудования могут привести к неправильным измерениям.

<sup>o</sup> Для проведения измерений выбирайте места с низким уровнем электромагнитного излучения.

#### **Безопасность данных**

#### **Возможна потеря данных!**

- <sup>o</sup> После завершения сбора данных выполните резервное копирование данных измерений в программном обеспечении для компьютера OMNITREND Center.
- <sup>o</sup> Перед сбросом настроек измерительного прибора выполните резервное копирование данных.

#### **Взрывоопасная зона**

Во взрывоопасной зоне разрешается использовать только устройства со взрывозащитой. Важную для безопасности информацию относительно взрывозащищенных измерительных приборов вы найдете в прилагаемом документе «VIBSCANNER 2 EX — указания по технике безопасности», № арт. 0 0594 0247.

### **1.2.2 Использование по назначению**

<span id="page-12-0"></span>Измерительный прибор может использоваться только для измерения электрических сигналов в промышленной среде с учетом технических спецификаций. Датчики и кабели могут использоваться только в определенном диапазоне. Действующая техническая спецификация представлена в каталоге продукции «Мониторинг состояния», который вы можете бесплатно загрузить на главной странице PRUFTECHNIK.

Любое другое использование считается использованием не по назначению и не допускается. Неправильное или недопустимое использование, а также несоблюдение указаний, приведенных в этой инструкции, ведет к отмене гарантийных обязательств производителя.

Если измерительный прибор используется способом, не предусмотренным производителем, то может быть нарушена защита устройства.

## **1.2.3 Соответствие стандартам качества и безопасности**

<span id="page-13-0"></span>Устройство VIBSCANNER 2 соответствует действующим директивам ЕС. Полный текст декларации о соответствии стандартам и нормам доступен на сайте www.pruftechnik.com.

## <span id="page-14-0"></span>*2 - Описание*

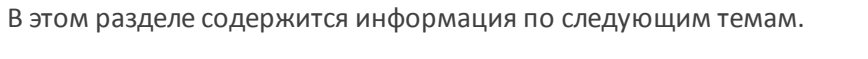

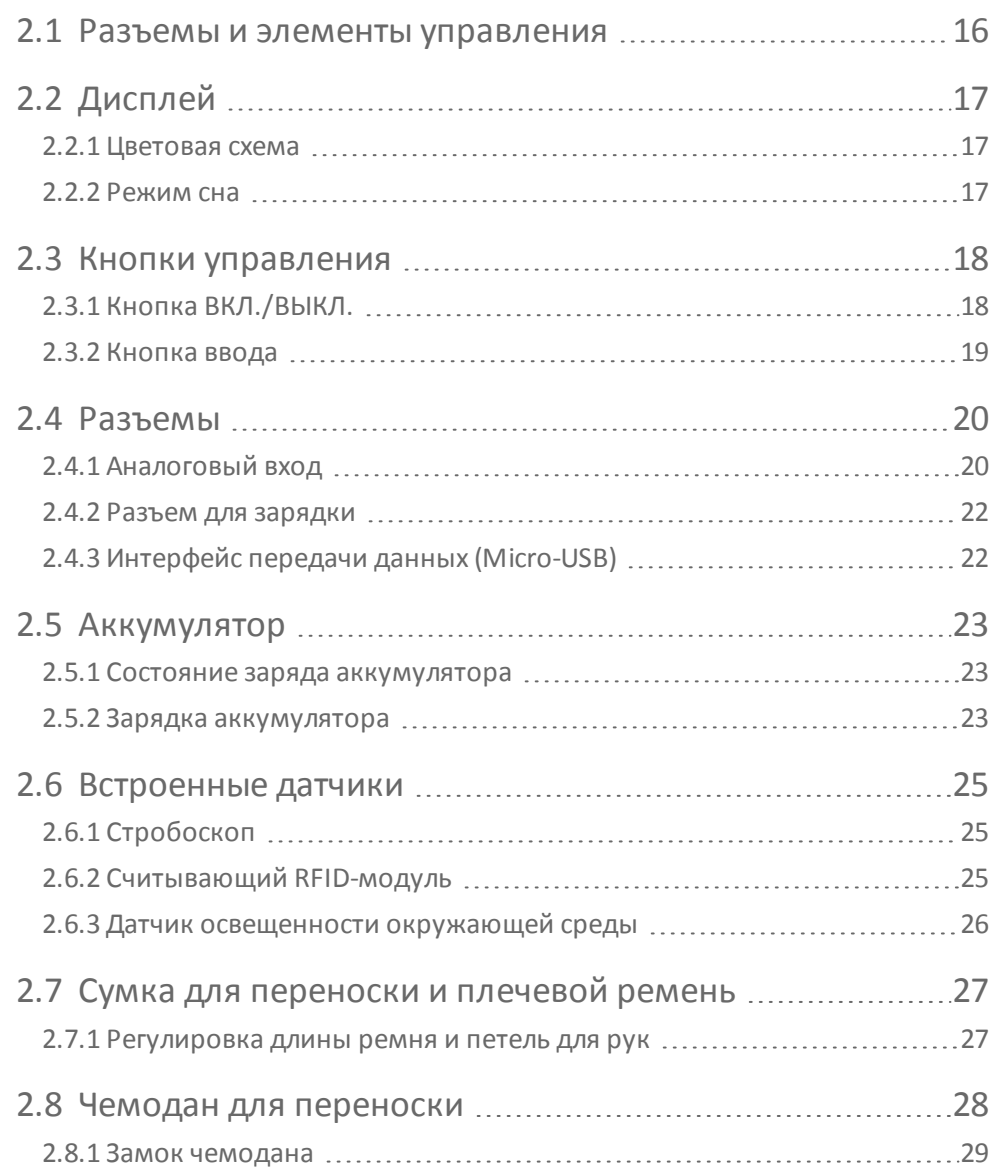

## <span id="page-15-0"></span>**2.1 Разъемы и элементы управления**

На изображениях показаны разъемы и элементы управления измерительного прибора.

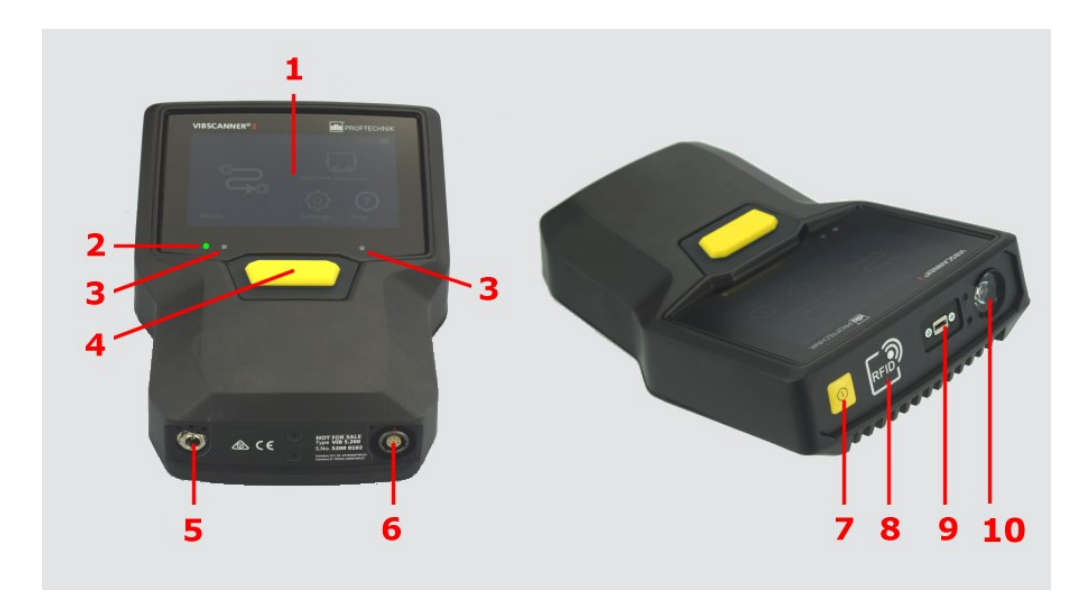

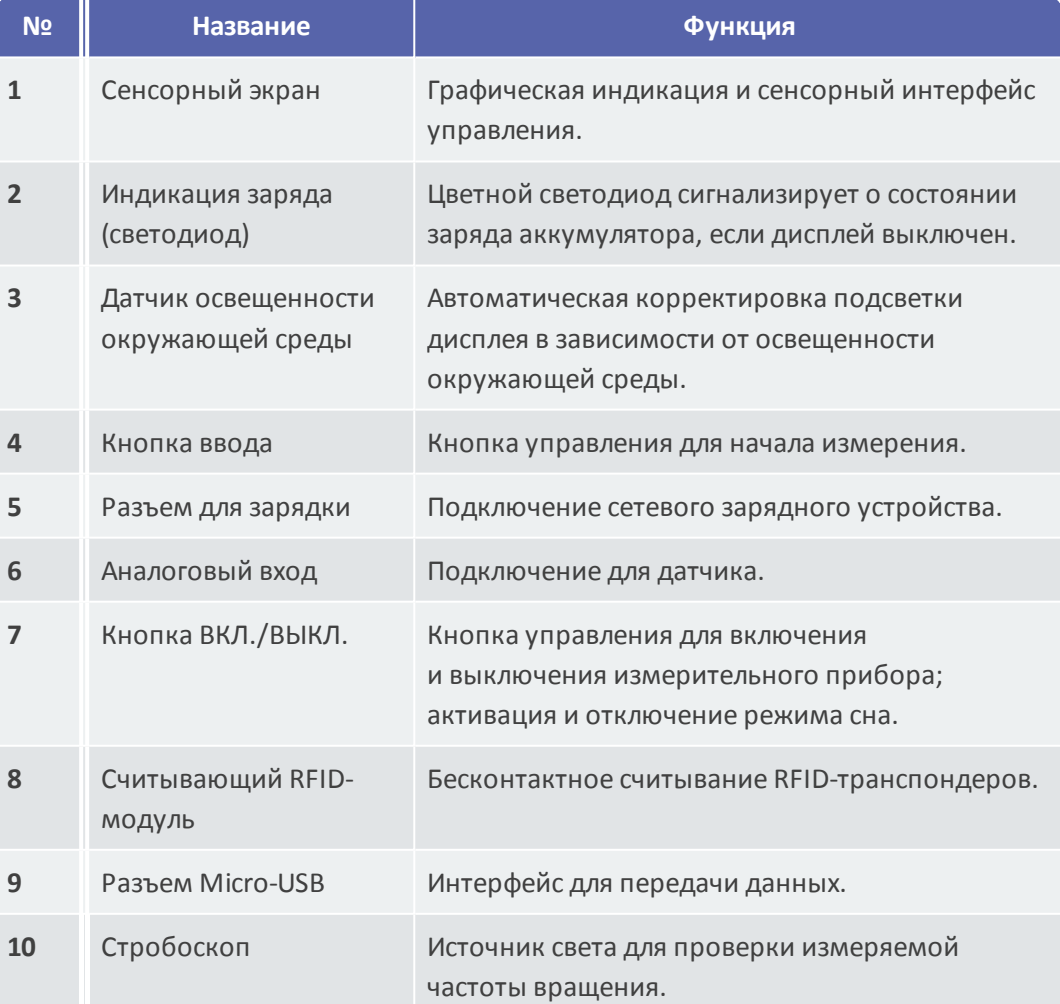

## <span id="page-16-0"></span>**2.2 Дисплей**

Дисплей является основным экраном измерительного прибора и элементом для управления им. Он обладает сенсорными функциями, что позволяет управлять им с помощью прикосновений [\("Управление"](#page-31-0) на странице 32).

## **Указание**

При поставке на дисплей нанесена прозрачная защитная пленка. Снимите пленку перед началом эксплуатации.

## **2.2.1 Цветовая схема**

<span id="page-16-1"></span>В устройстве VIBSCANNER 2 предусмотрены две цветовые схемы для представления информации на дисплее. Черно-белая схема подходит для использования в слабо освещенном окружении, а используемая по умолчанию схема со светлым фоном идеально подходит для высокой освещенности.

Вы можете выбрать нужные параметры в настройках устройства: **[Настройки > Дисплей > Цветовая схема]**.

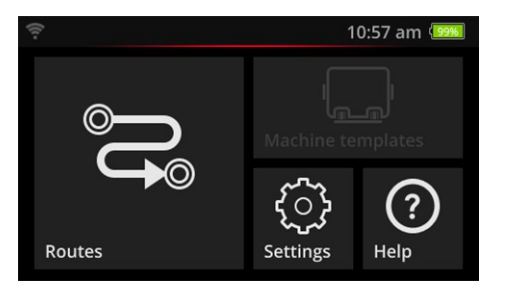

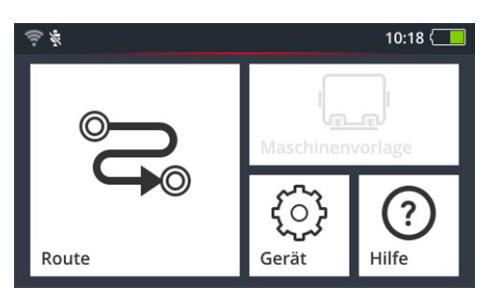

<span id="page-16-2"></span>Черно-белая По умолчанию

### **2.2.2 Режим сна**

В режиме сна дисплей выключается, и процессор потребляет меньше энергии. Светодиод под дисплеем горит, показывая состояние заряда аккумулятора и сигнализируя пользователю о том, что устройство готово к использованию. Устройство переходит в режим сна **автоматически**, если оно не используется некоторое время. Временной интервал можно задать в настройках устройства: **[Настройки > Диспетчер аккумулятора > Режим сна]**.

Чтобы перевести устройство в режим сна **вручную**, нажмите и удерживайте кнопку ВКЛ./ВЫКЛ., пока дисплей не выключится.

Чтобы выйти из режима сна, нажмите кнопку ВКЛ./ВЫКЛ. или кнопку ввода.

## <span id="page-17-0"></span>**2.3 Кнопки управления**

VIBSCANNER 2 имеет две желтые кнопки управления: кнопку ВКЛ./ВЫКЛ. на передней панели и кнопку ввода под дисплеем.

## **2.3.1 Кнопка ВКЛ./ВЫКЛ.**

<span id="page-17-1"></span>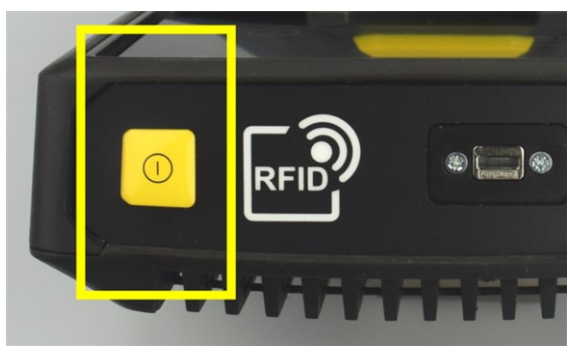

- **Включение**: удерживайте кнопку ВКЛ./ВЫКЛ., пока не загорится светодиод индикации заряда.
- **Выключение**: нажмите кнопку ВКЛ./ВЫКЛ. и коснитесь символа <mark>◆</mark> в контекстной строке.

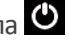

## **ВНИМАНИЕ!**

При температуре выше **70 °C** (158 °F) VIBSCANNER 2 не будет включаться. Учитывайте допустимый температурный диапазон для эксплуатации ("Технические [характеристики"](#page-101-0) на странице 102).

#### **Автоматическое отключение**

Устройство VIBSCANNER 2 отключается автоматически, если оно не используется в течение определенного периода времени. Временной интервал можно задать в настройках устройства: **[Настройки > Диспетчер аккумулятора > Выключение]**.

#### **Активация режима сна вручную**

Нажмите кнопку ВКЛ./ВЫКЛ., пока дисплей не выключится [\("Режим](#page-16-2) сна" на [странице](#page-16-2) 17).

### **Принудительное отключение**

Если управление устройством VIBSCANNER 2 нарушено, удерживайте нажатой кнопку ВКЛ./ВЫКЛ., пока дисплей не выключится (около 5 секунд). Снова включите устройство.

## **2.3.2 Кнопка ввода**

<span id="page-18-0"></span>Кнопка ввода используется для начала измерения или подтверждения выбора. Три точки нажатия облегчают управление большим пальцем левой или правой руки.

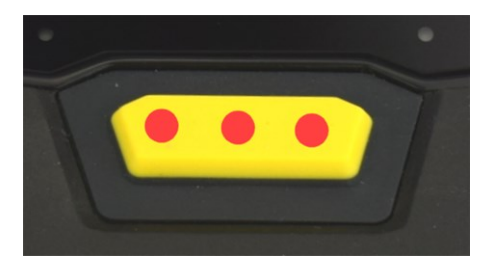

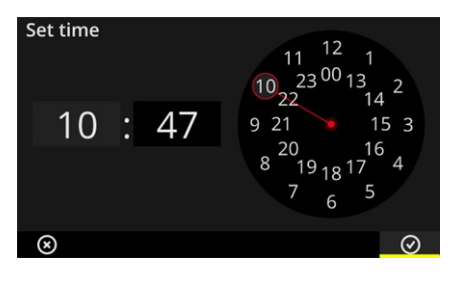

Кнопка ввода имеет три точки нажатия. <sup>Элемент **O ок** в контекстной строке также</sup> может быть подтвержден кнопкой ввода.

## <span id="page-19-0"></span>**2.4 Разъемы**

VIBSCANNER 2 имеет аналоговый канал измерений, разъем для зарядки и интерфейс для обмена данными через USB. Все разъемы защищены от попадания влаги и загрязнений гибкими заглушками.

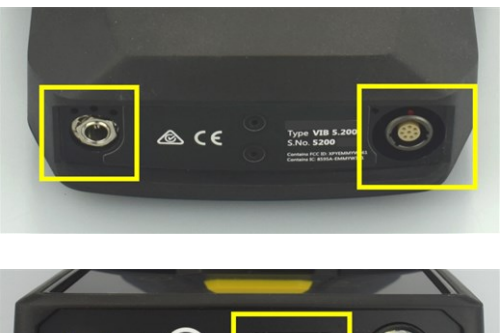

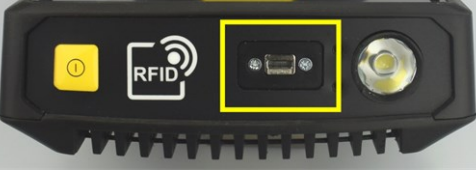

Разъем для зарядки (слева) и многополярный аналоговый канал измерений (аналоговый вход, справа) в нижней части устройства

Разъем Micro-USB для обмена данными

## **2.4.1 Аналоговый вход**

<span id="page-19-1"></span>Аналоговый канал измерений предусмотрен для подключения датчиков вибрации. Для каждого типа датчиков (например, CLD, IEPE, триаксиального и т. д.) предусмотрен многополюсный кабель со специальной кодировкой.

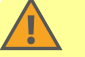

### **ПРЕДУПРЕЖДЕНИЕ!**

Тяжелые травмы при затягивании кабеля датчика во время измерений на работающей машине. Заданное место обрыва на участке кабеля при затягивании разрывает кабельное соединение с измерительным прибором.

Вставьте предусмотренный для этого **кабель управляемого предохранителя** между измерительным прибором и кабелем датчика.

## **ВНИМАНИЕ!**

Повреждения измерительного прибора из-за подачи сигналов, не указанных в спецификации.

Подключайте к аналоговому каналу измерений только источники сигналов, сигнал на выходе которых находится в пределах спецификации ("Технические [характеристики"](#page-101-0) на странице 102).

#### **Подключение кабеля**

Каждый кабель, используемый с устройством VIBSCANNER 2, защищен от перепутывания полюсов. На штекер нанесена маркировку с красной точкой, которая позволяет правильно подключить его к гнезду.

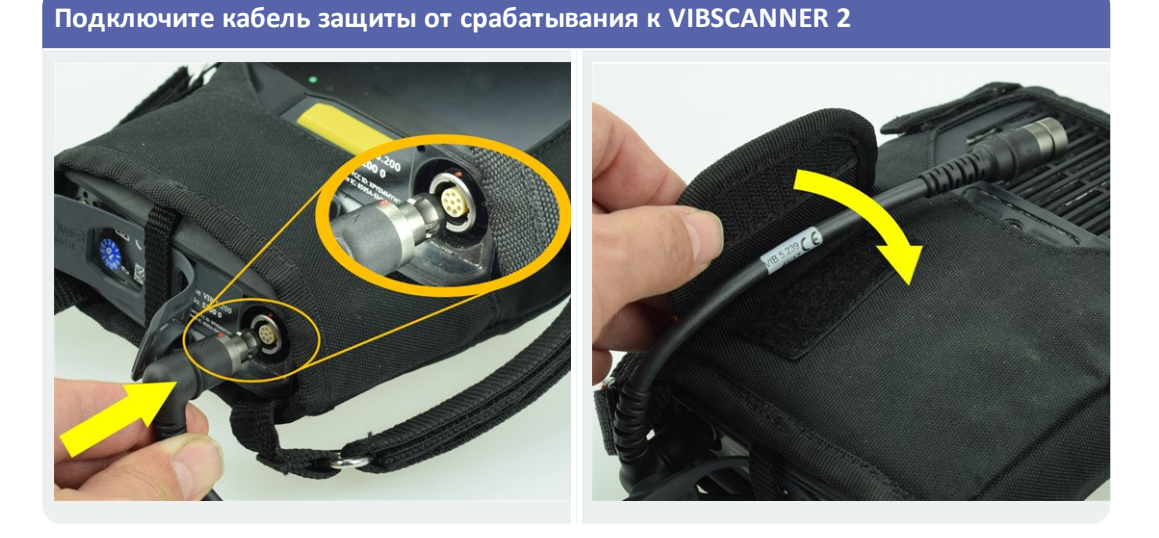

**Подключите датчик кабеля**

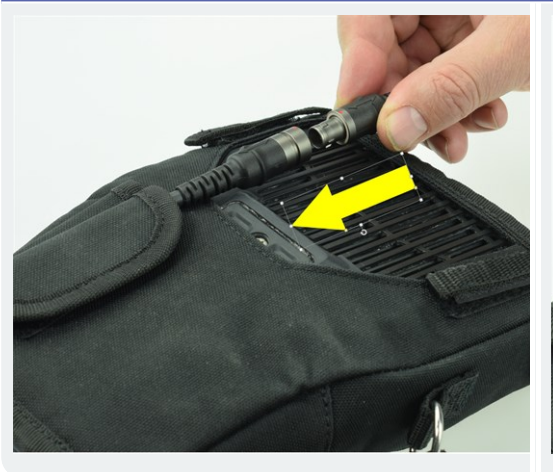

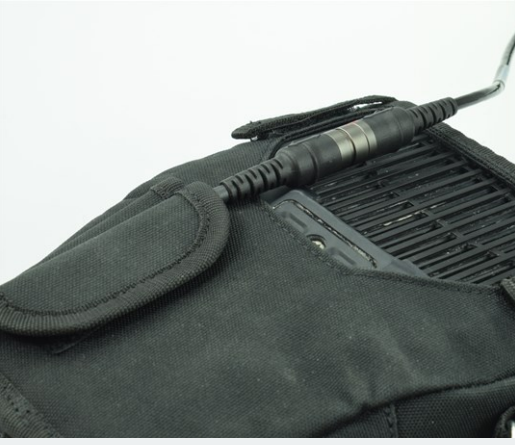

**Отсоедините кабель**

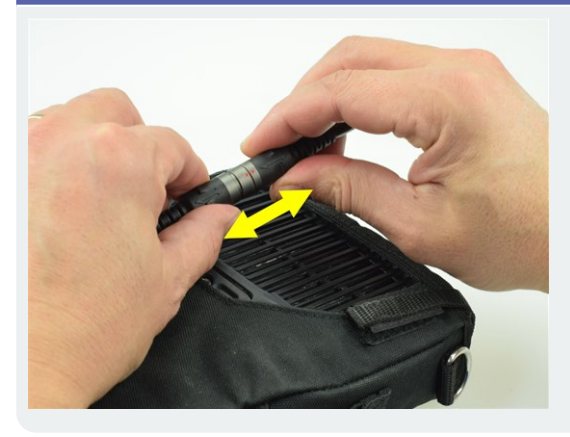

## **2.4.2 Разъем для зарядки**

<span id="page-21-0"></span>Для подключения сетевого зарядного устройства к измерительному прибору используется разъем для зарядки. С помощью сетевого зарядного устройства вы можете зарядить аккумулятор или эксплуатировать измерительный прибор с питанием от сети.

### **ВНИМАНИЕ!**

Возможно повреждение прибора или аккумулятора. Для работы с измерительным прибором или зарядки аккумулятора используйте только сетевое зарядное устройство, входящее в комплект. Обратите внимание на указания по технике безопасности для сетевого зарядного устройства.

#### **Подключение загрузочного блока питания к загрузочному гнезду и розетке**

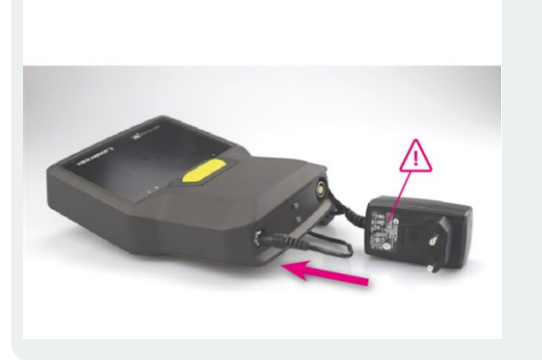

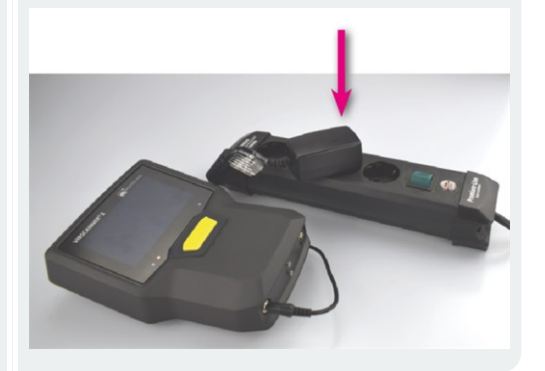

#### **Указание**

Зарядное устройство имеет международную вилку-переходник для всех распространенных розеток. При необходимости замените ее. Информация об этом представлена в прилагаемой инструкции по эксплуатации сетевого зарядного устройства.

## **2.4.3 Интерфейс передачи данных (Micro-USB)**

<span id="page-21-1"></span>Для обмена данными с компьютером используйте входящий в комплект поставки кабель Micro-USB. VIBSCANNER 2 автоматически переключается в режим передачи данных при подключении USB-кабеля.

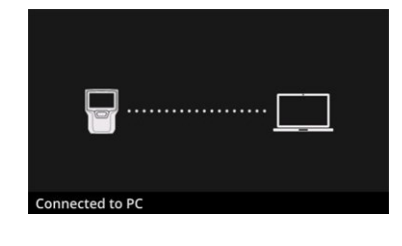

VIBSCANNER 2 подключается к компьютеру с помощью интерфейса USB.

## <span id="page-22-0"></span>**2.5 Аккумулятор**

Устройство VIBSCANNER 2 питается от многократно заряжаемого литий-ионного аккумулятора, который не извлекается из устройства на протяжении всего срока службы. Время работы от полностью заряженного аккумулятора обычно составляет 12 часов при непрерывном измерении.

### **2.5.1 Состояние заряда аккумулятора**

<span id="page-22-1"></span>Состояние заряда аккумулятора отображается на дисплее в виде символа батарейки с цветным фоном. Оставшийся заряд также может отображаться в процентах. Эту опцию можно активировать в настройках устройства: **[Настройки > Диспетчер аккумулятора > Показать процент заряда аккумулятора]**.

В **режиме сна** дисплей выключается. Об оставшемся заряде будет сигнализировать **медленное** мигание светодиода под дисплеем. Если заряд аккумулятора падает ниже определенного уровня, измерительный прибор отключается автоматически. Данные и настройки на устройстве сохраняются.

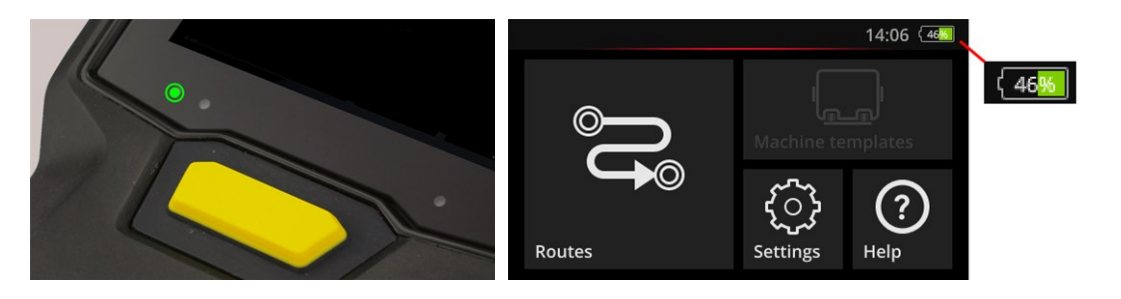

Светодиодная индикация заряда в режиме сна

Индикатор заряда при включенном дисплее

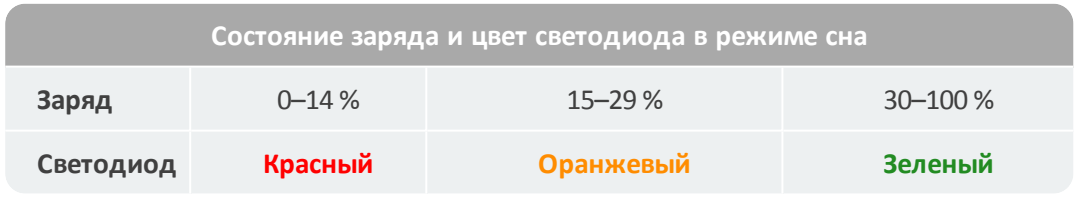

#### **Указание**

Индикатор заряда мигает, когда заряд аккумулятора падает ниже 10 %. Чем меньше оставшийся заряд, тем быстрее мигает светодиод.

### **2.5.2 Зарядка аккумулятора**

<span id="page-22-2"></span>Устройство VIBSCANNER 2 поставляется с частично заряженным аккумулятором. Если после транспортировки или использования устройства аккумулятор

разрядился, зарядите его с помощью входящего в комплект поставки сетевого зарядного устройства ("Разъем для зарядки" на [странице](#page-21-0) 22).

### **ВНИМАНИЕ!**

Чтобы продлить срок службы аккумулятора, соблюдайте следующие указания.

Заряжайте аккумулятор, когда оставшийся заряд будет ниже 15 % от полного или индикатор заряда станет красным.

Учитывайте допустимый диапазон температур для зарядки: +10–+40 °C.

Если вы не используете измерительный прибор в течение длительного времени, регулярно проверяйте состояние заряда (например, один раз в месяц) и при необходимости заряжайте аккумулятор.

### **Совет**

Всегда заряжайте аккумулятор накануне дня измерения.

#### **Указания к процессу зарядки**

- <sup>o</sup> Во время зарядки не проводите измерения с помощью VIBSCANNER 2.
- $\circ$  Обратная сторона измерительного прибора может нагреваться во время зарядки.
- <sup>o</sup> После зарядки зарядное устройство может оставаться подключенным к измерительному прибору.
- <sup>o</sup> Процесс зарядки обычно занимает 5 часов при выключенном устройстве и разряженном аккумуляторе (температура зарядки: 25 °C). Чем выше температура окружающей среды, тем дольше длится зарядка аккумулятора.

### **Индикация заряда (светодиод)**

Во время зарядки индикатор заряда сигнализирует о следующем.

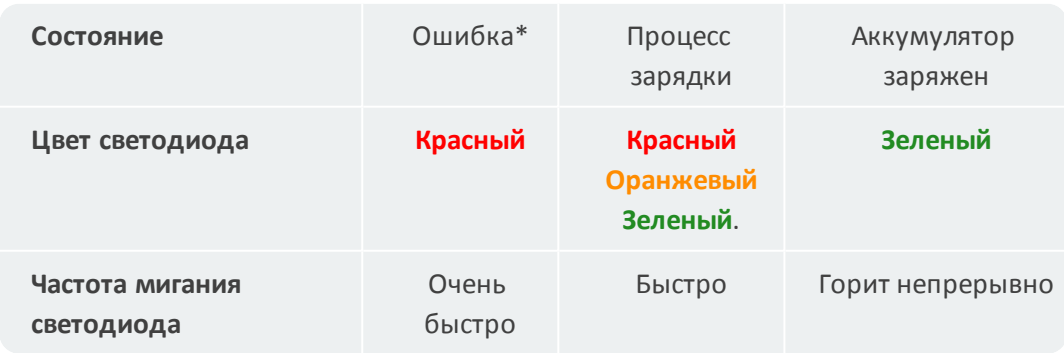

\* например, окружающая температура слишком высокая/низкая

## <span id="page-24-0"></span>**2.6 Встроенные датчики**

<span id="page-24-1"></span>Устройство VIBSCANNER 2 оборудовано следующими датчиками для удобного сбора данных.

## **2.6.1 Стробоскоп**

С помощью стробоскопа вы можете верифицировать частоту вращения, рассчитанную по измерению вибрации. Принцип измерения основан на стробоскопическом эффекте, который использует инерцию человеческого глаза. Если вращающийся вал в свете стробоскопа кажется неподвижным, то частота вращения вала и частота вспышек стробоскопа соответствуют друг другу. Частоту вспышек можно регулировать с помощью сенсорного экрана. Вы можете перенести верифицированную частоту вращения в набор данных измерений и затем использовать эти ссылочные данные для дальнейших кинематических расчетов на машине ("Измерение частоты вращения с помощью [стробоскопа"](#page-79-0) на [странице](#page-79-0) 80).

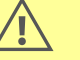

### **ОСТОРОЖНО!**

Опасность повреждения глаз! Не смотрите на источник света, когда работает стробоскоп.

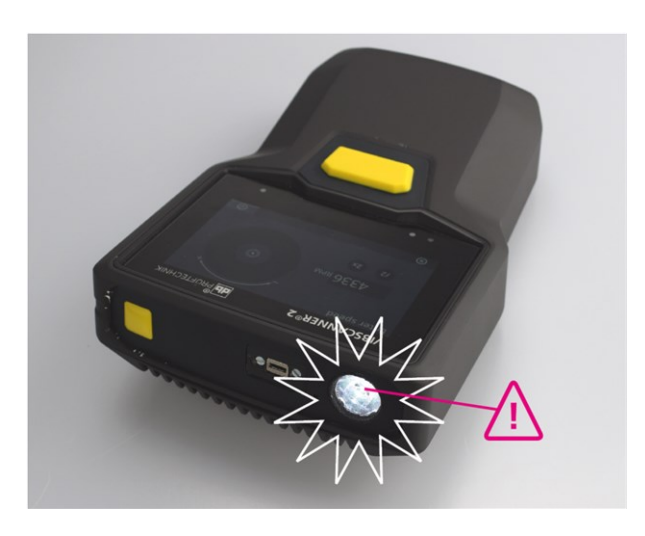

<span id="page-24-2"></span>Верификация частоты вращения с помощью стробоскопа

## **2.6.2 Считывающий RFID-модуль**

Считывающий RFID-модуль позволяет считывать код места измерения, оснащенного транспондером компании PRUFTECHNIK. С его помощью устройство VIBSCANNER 2 правильно распознает каждую точку измерения и всегда выполняет предусмотренные задачи по измерению в нужных местах.

Технология RFID работает с электромагнитными волнами и предназначена для коротких расстояний между транспондером и считывателем. Считывающий RFIDмодуль находится спереди на устройстве VIBSCANNER 2 и отмечен логотипом RFID. Для считывания кодировки точки измерения поднесите измерительный прибор как можно ближе к транспондеру (около 2–3 см)[\("Бесконтактное](#page-76-1) распознавание точек [измерения](#page-76-1) (RFID)" на странице 77).

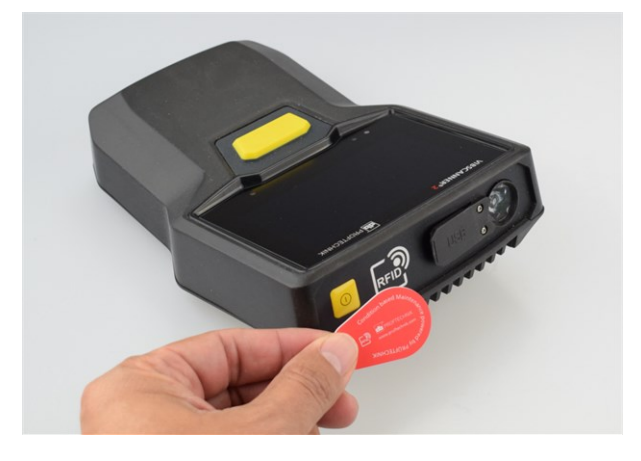

Идентификация точек измерений с помощью технологии RFID (ISO 14443a и ISO 15693)

## **2.6.3 Датчик освещенности окружающей среды**

<span id="page-25-0"></span>Датчик повышает комфорт использования и уменьшает энергопотребление, автоматически регулируя подсветку дисплея в соответствии с освещенностью окружающей среды. Два отверстия для света расположены под дисплеем и не должны быть закрыты.

Функцию датчика можно включить и выключить в настройках устройства: **[Настройки > Дисплей > Автоматическая яркость]**.

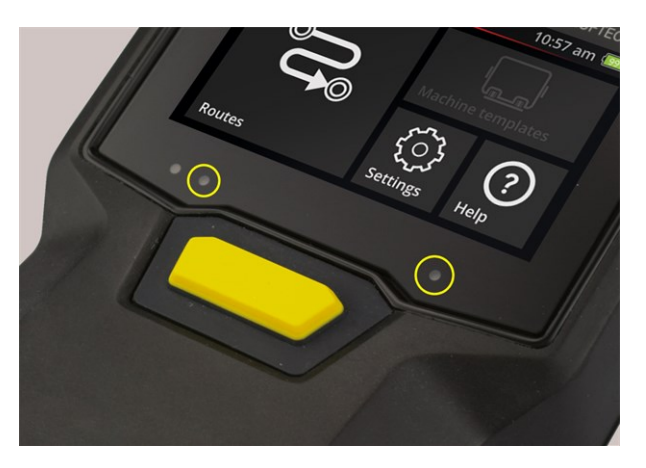

Два отверстия для света датчика освещенности окружающей среды

## <span id="page-26-0"></span>**2.7 Сумка для переноски и плечевой ремень**

Подходящая сумка для переноски обеспечивает высокий уровень комфорта и безопасность при транспортировке. Износоустойчивая полимерная ткань отличается прочностью и грязеотталкивающими свойствами, изделия из нее удобно держать даже в грубых защитных перчатках. Регулируемый плечевой ремень и две петли для рук повышают комфорт при переноске на большие расстояния.

### **2.7.1 Регулировка длины ремня и петель для рук**

<span id="page-26-1"></span>Для надежной фиксации петли для рук можно регулировать с помощью застежкилипучки. Длина ремня регулируется с помощью пряжек и двух застежек-липучек на ремешке для шеи.

Плечевой ремень крепится к сумке для переноски с помощью карабинов. По три проушины с правой и левой стороны обеспечивают фиксацию в нужном положении и удобную позу во время работы.

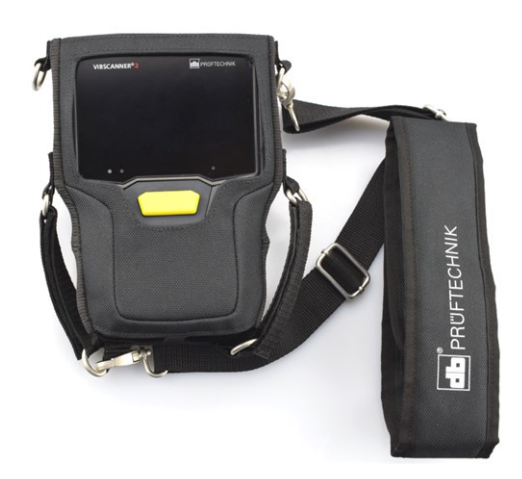

VIBSCANNER 2 в сумке для переноски с плечевым ремнем и двумя петлями для рук

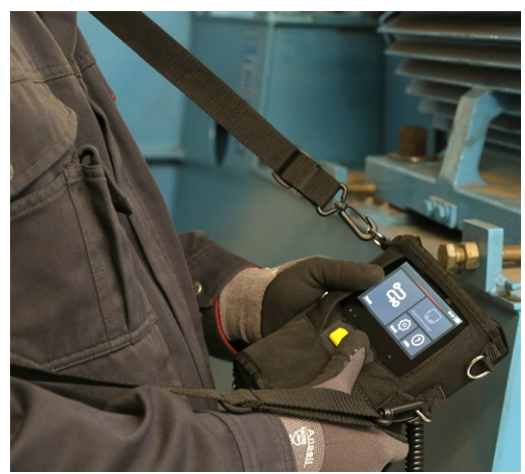

Плечевой ремень и петли для рук можно настраивать для управления устройством правой или левой рукой

## <span id="page-27-0"></span>**2.8 Чемодан для переноски**

Все оборудование хранится в прочном чемодане для переноски, который защищает его от загрязнений и повреждений. Автоматический клапан выравнивания давления позволяет перевозить чемодан самолетом. Специальный замок TSA обеспечивает надежное закрытие.

## **ВНИМАНИЕ!**

Возможно повреждение оборудования. Для переноса и хранения оборудования используйте чемодан. Избегайте сильных ударов, например при падении с большой высоты.

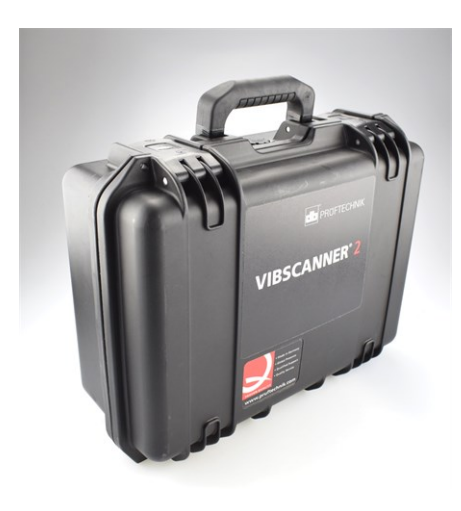

Чемодан для переноски оснащен двумя защелками, которые можно разблокировать нажатием кнопки.

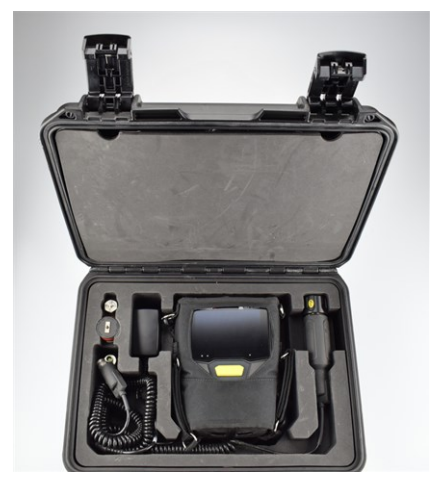

Оборудование укладывается в отсеки подходящего размера. В отсеке в крышке чемодана можно хранить дополнительное измерительное оборудование.

#### **Открытие чемодана Процедура**

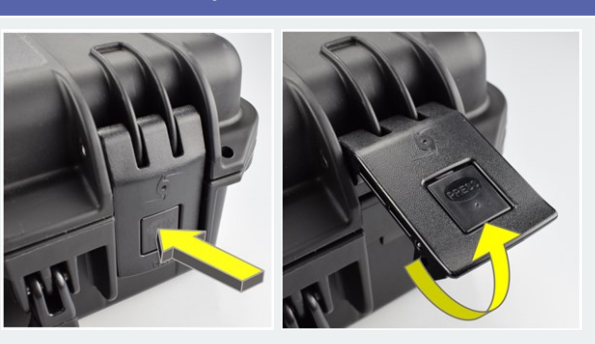

- Нажмите и удерживайте кнопку блокировки.
- Откиньте клапаны защелки вверх.

## **2.8.1 Замок чемодана**

<span id="page-28-0"></span>Чемодан закрывается на входящий в комплект поставки кодовый замок TSA. Предварительно настроена комбинация чисел 000. Перед первым использованием поменяйте комбинацию.

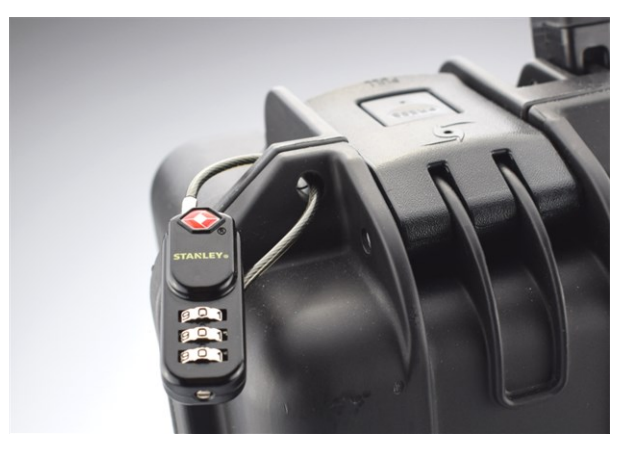

VIBSCANNER 2 Чемодан для переноски с кодовым замком TSA.

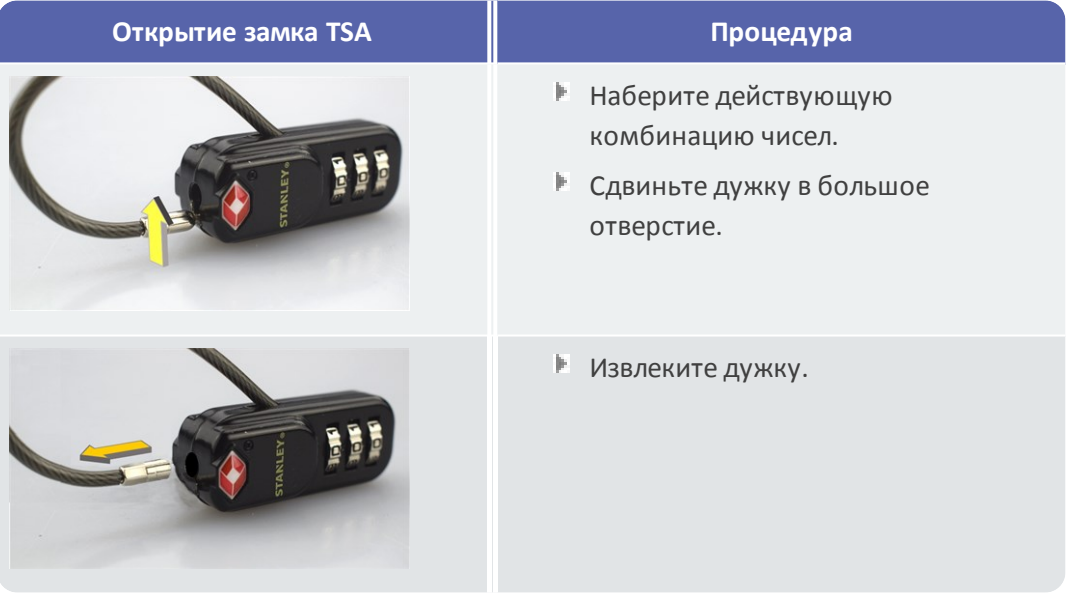

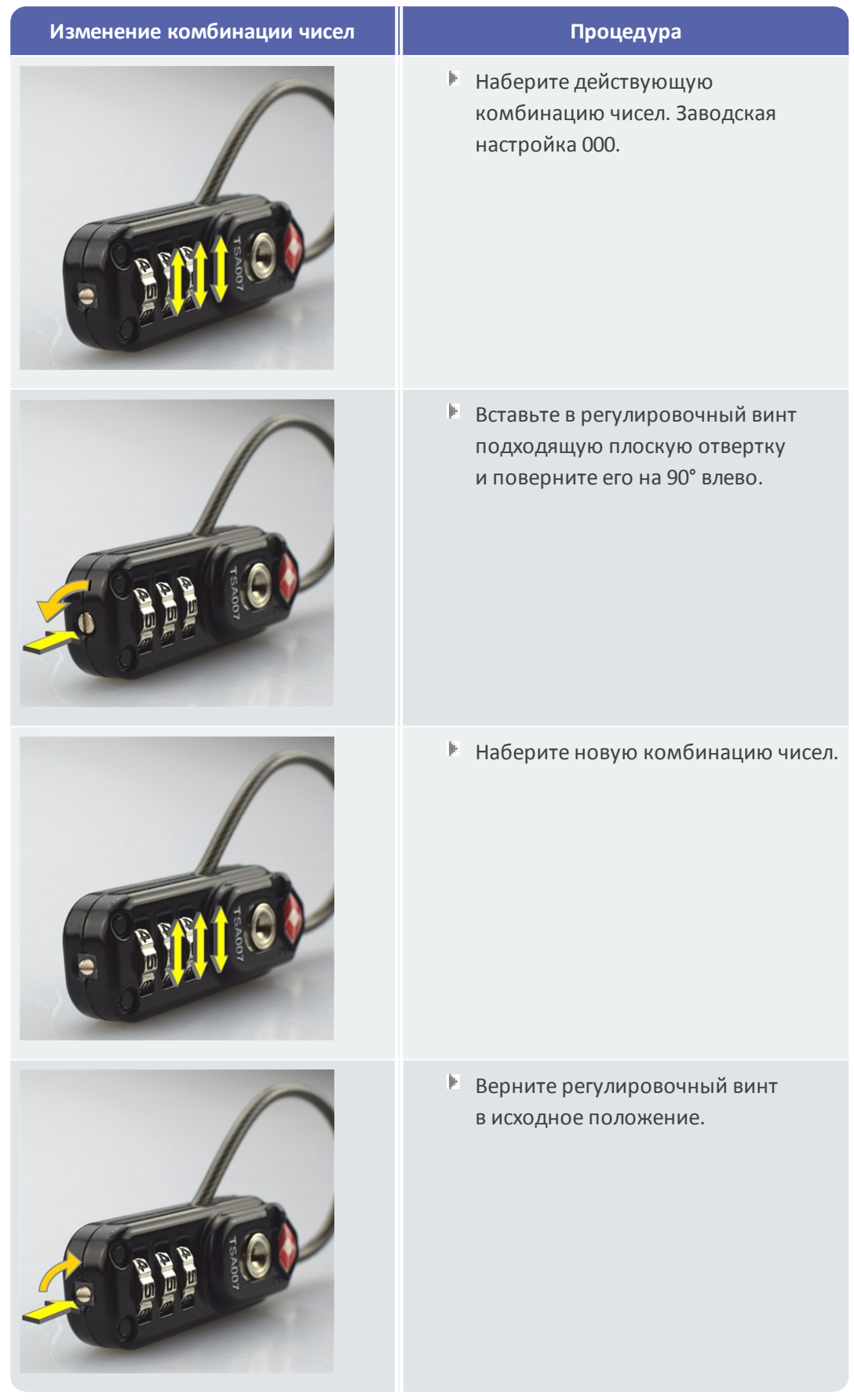

## <span id="page-30-0"></span>*3 - Эксплуатация*

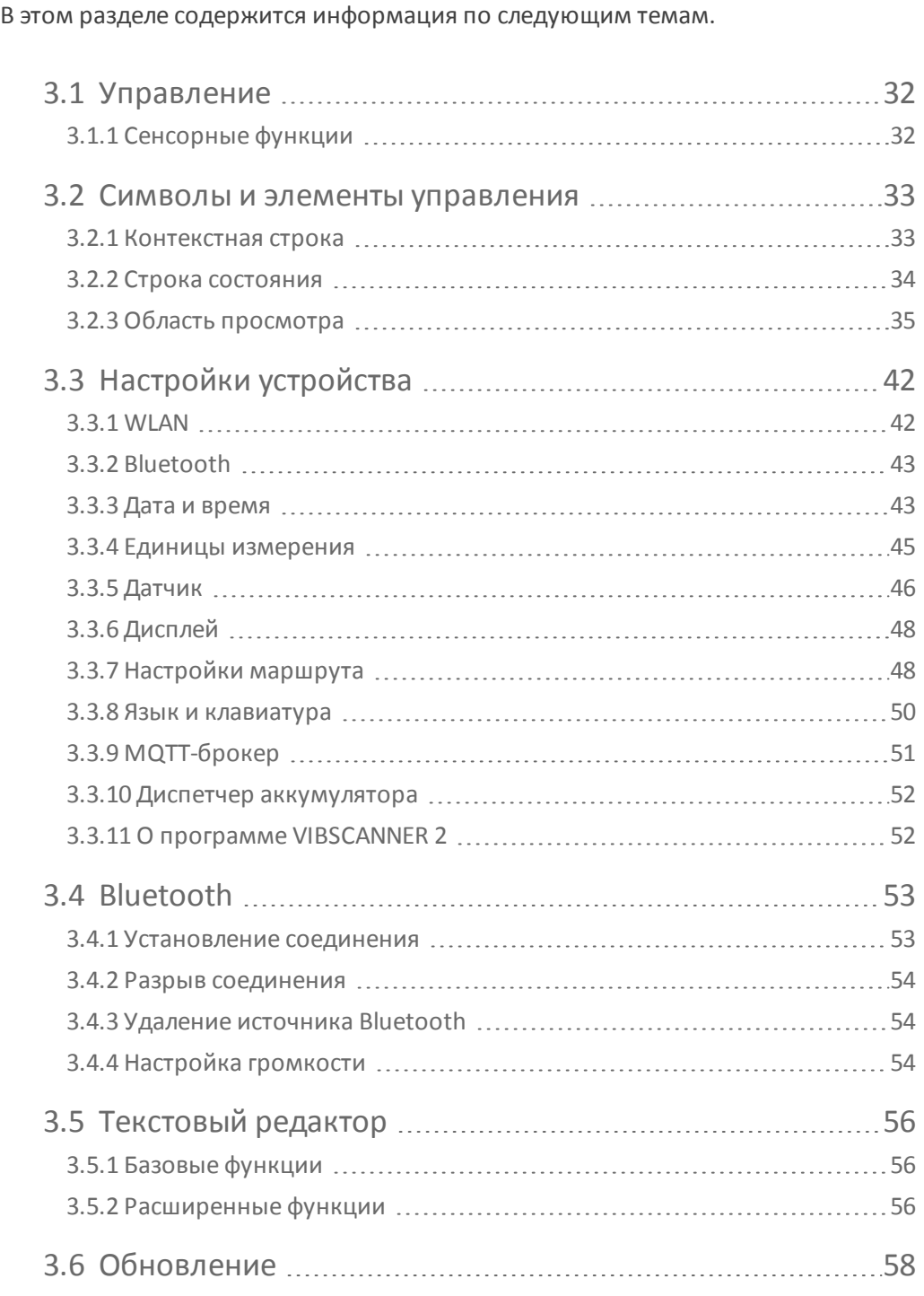

## <span id="page-31-0"></span>**3.1 Управление**

<span id="page-31-1"></span>Для большинства операций управления используется сенсорный дисплей. Ниже основы управления будут рассмотрены более подробно.

## **3.1.1 Сенсорные функции**

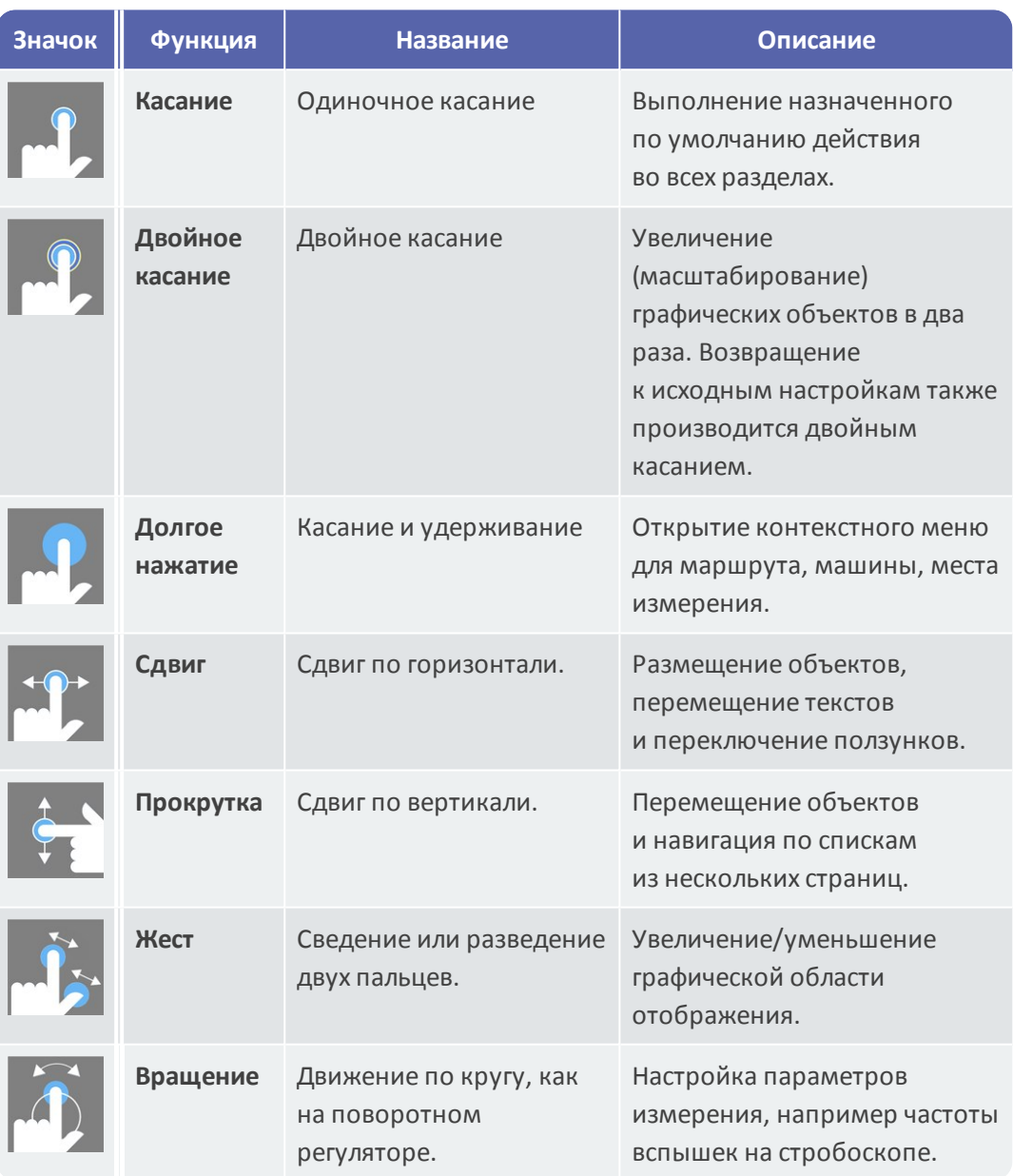

## <span id="page-32-0"></span>**3.2 Символы и элементы управления**

Экран разделен на **три** функциональных раздела с элементами информирования и управления. Ниже представлена информация об их функции и управлении ими.

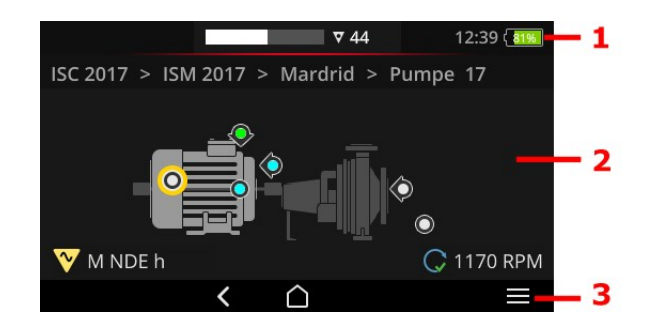

- <sup>o</sup> 1. Строка состояния
- <sup>o</sup> 2. Область просмотра
- <sup>o</sup> 3. Контекстная строка

## **3.2.1 Контекстная строка**

<span id="page-32-1"></span>В нижней части экрана находятся зависимые от контекста элементы навигации и управления. Управление осуществляется однократным касанием.

В следующем обзоре представлена информация по основным элементам в **контекстной строке (3)**.

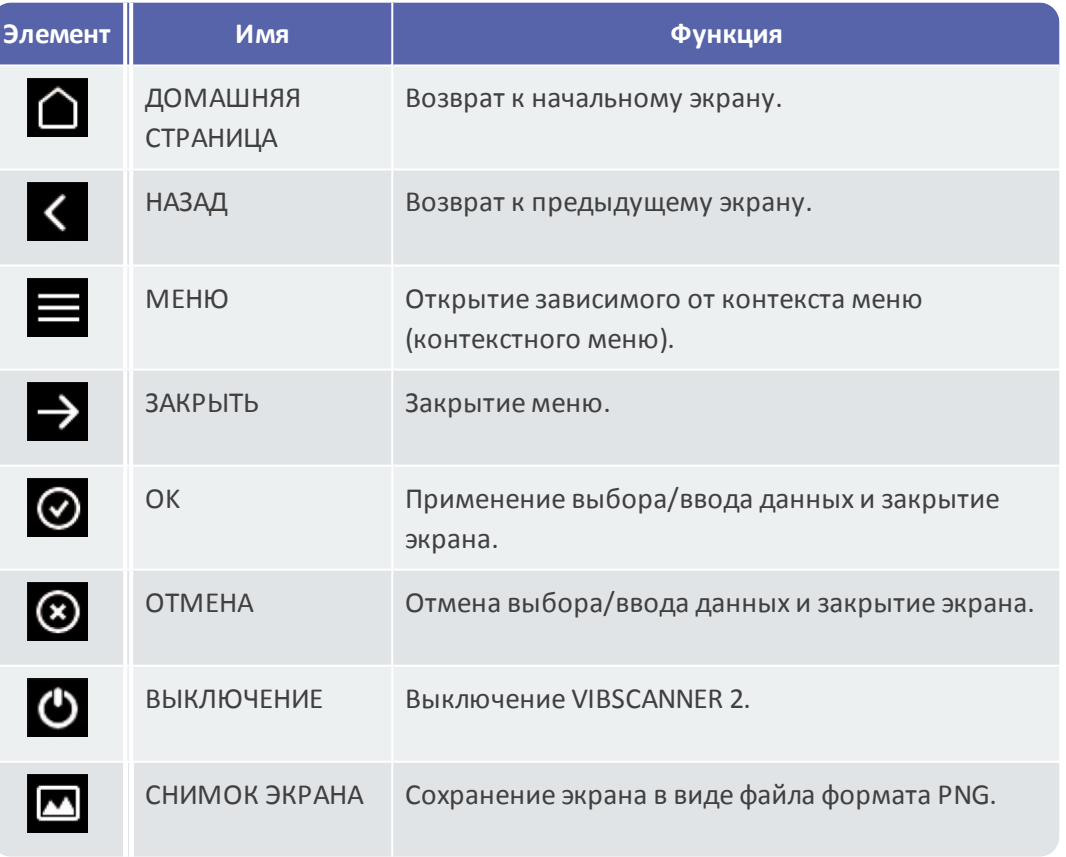

### **Указание**

Элементы, подчеркнутые желтым цветом, также можно запускать кнопкой ввода ("Кнопка ввода" на [странице](#page-18-0) 19).

### **3.2.2 Строка состояния**

<span id="page-33-0"></span>В верхней части экрана находятся общие символы состояния. Управление в **строке состояния (1)** ограничивается элементом СОСТОЯНИЕ МАРШРУТА. Все другие элементы выполняют лишь информативную функцию.

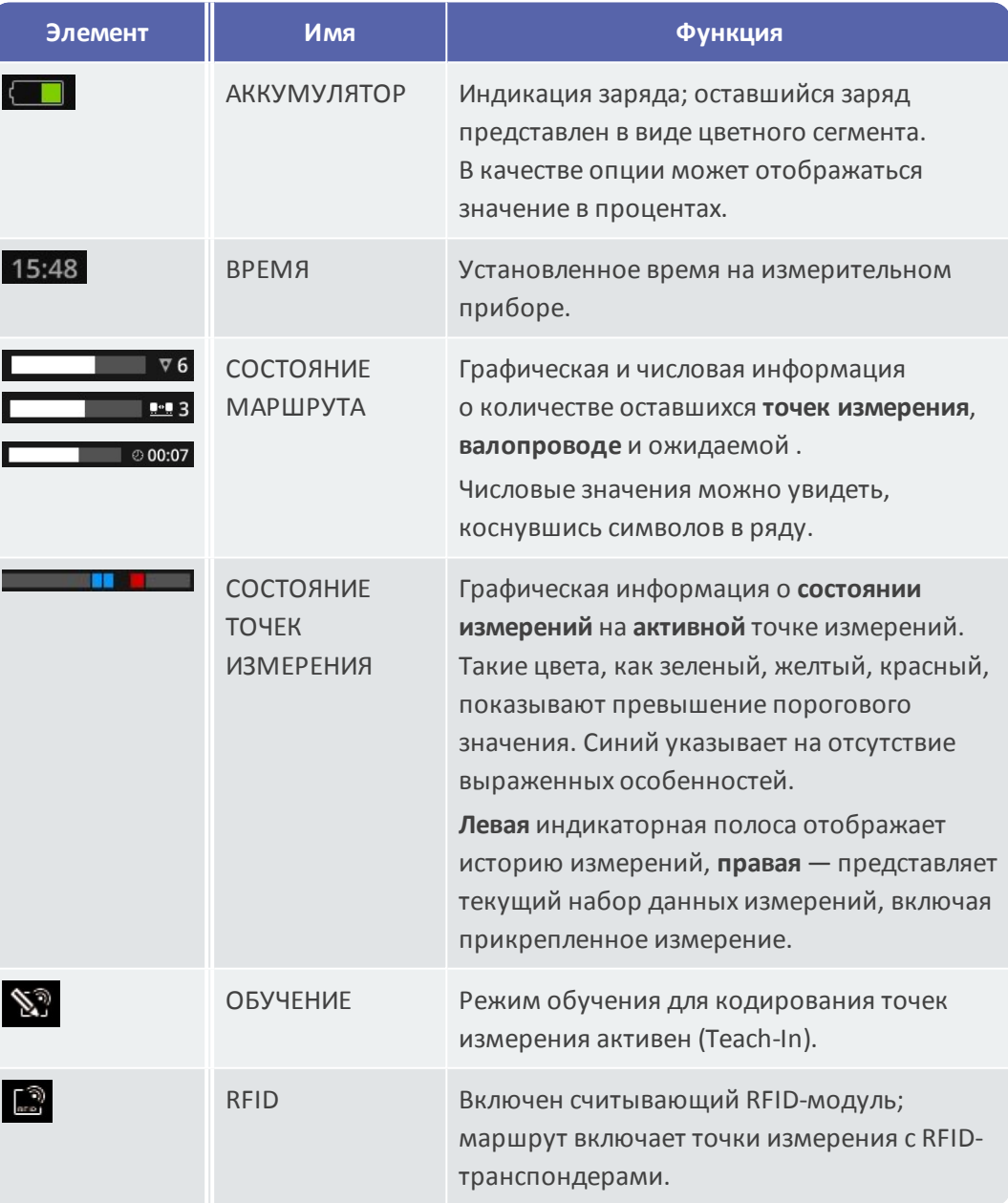

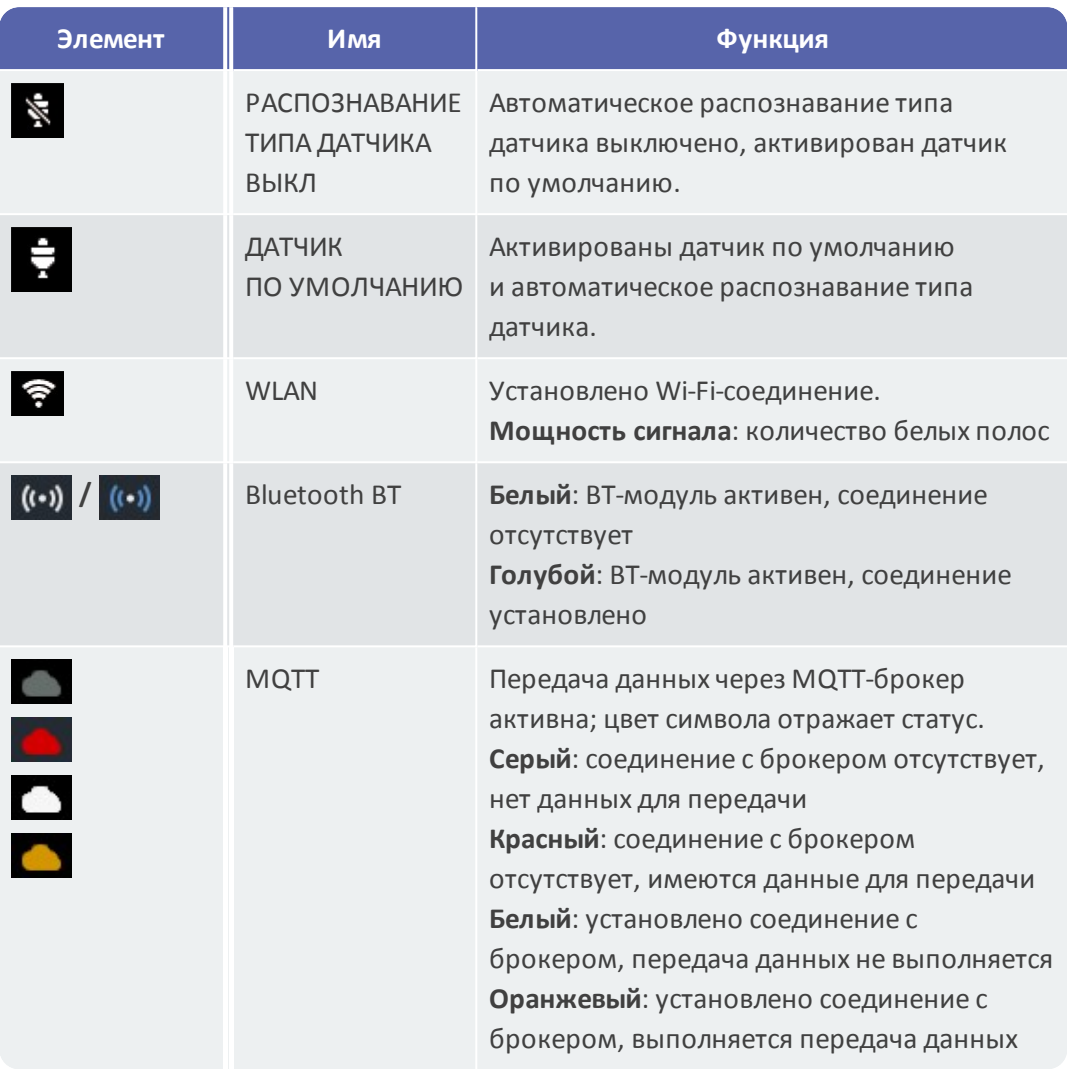

## **3.2.3 Область просмотра**

<span id="page-34-0"></span>В **области просмотра (2)** находится информация, связанная с приложением, в форме изображения или текста. Доступно интуитивное управление интерфейсом в режиме маршрута с помощью изображений машины. Возможно управление с помощью сенсорных функций или кнопки ввода.

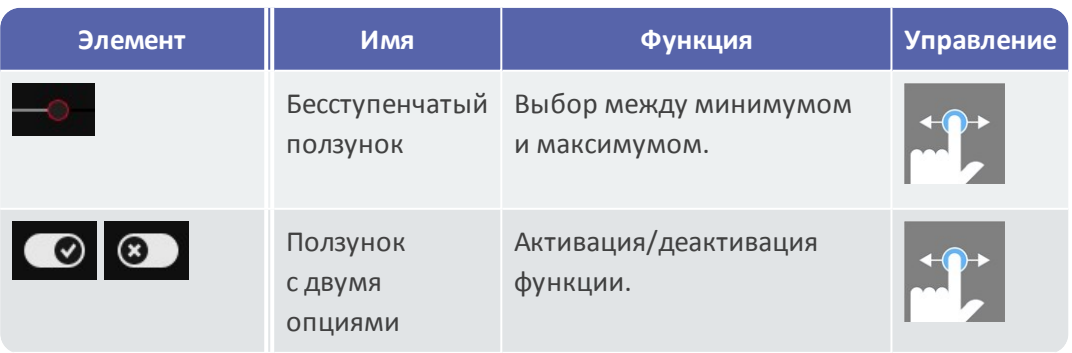

#### **Элементы управления по умолчанию**

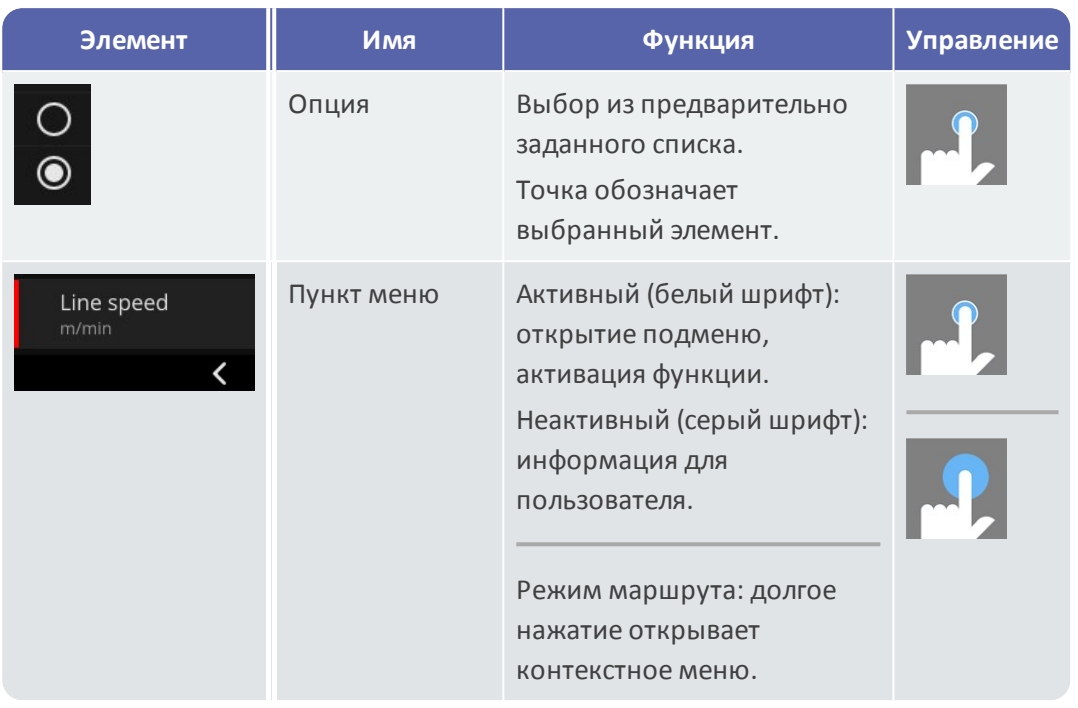

Далее вы ознакомитесь со специфическими элементами экрана в **режиме маршрута**.

#### **Просмотр изображения машины**

Просмотр изображения машины является главным экраном в **режиме маршрута**. В области просмотра могут присутствовать следующие элементы.

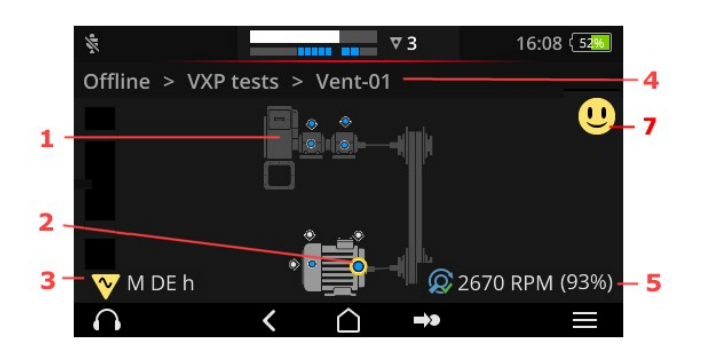

- <sup>o</sup> 1. Изображение машины
- <sup>o</sup> 2. Символ точки измерения
- <sup>o</sup> 3. Информация о точке измерения
- <sup>o</sup> 4. Путь навигации
- <sup>o</sup> 5. Информация о частоте вращения
- <sup>o</sup> 7. Смайлик (оценка, отображение результата)
<span id="page-36-0"></span>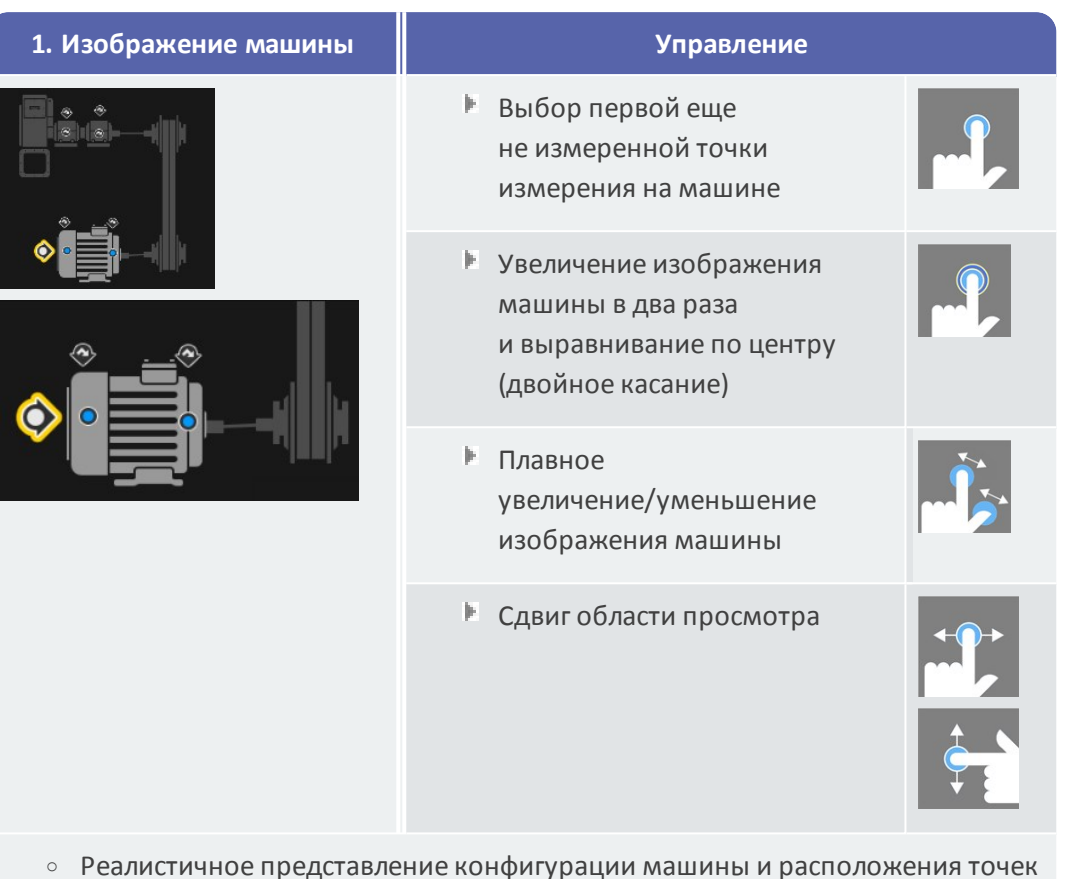

<sup>o</sup> Реалистичное представление конфигурации машины и расположения точек измерения на машине

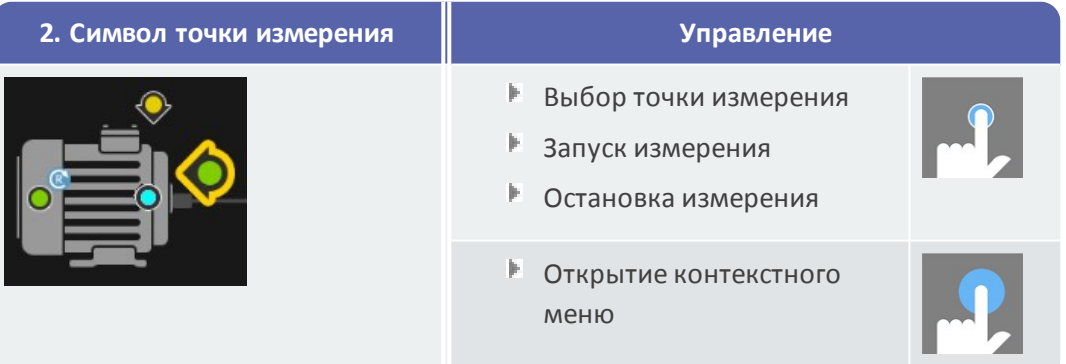

#### **2. Символ точки измерения Управление**

- <sup>o</sup> Визуализация положения точки измерения и направления измерения на машине.
- <sup>o</sup> Активные точки измерения маркируются желтым цветом и увеличиваются в размере.
- $\circ$  Опорная точка измерения отмечается символом  $\bullet$ .
- <sup>o</sup> Опция: цвета в символе точки измерения говорят о статусе последнего измерения:

```
синий = OK, зеленый = предварительное предупреждение, желтый =
предупреждение, красный = аварийный сигнал.
```
<span id="page-37-0"></span><sup>o</sup> Опция: общий статус валопровода отображается в виде смайлика.

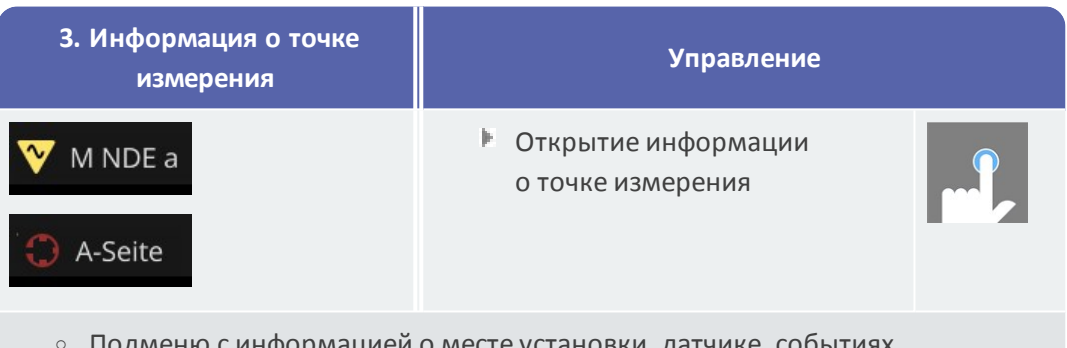

- <sup>o</sup> Подменю с информацией о месте установки, датчике, событиях.
- <sup>o</sup> Символ отражает тип измерения или тип датчика, например вибрация, VIBCODE...

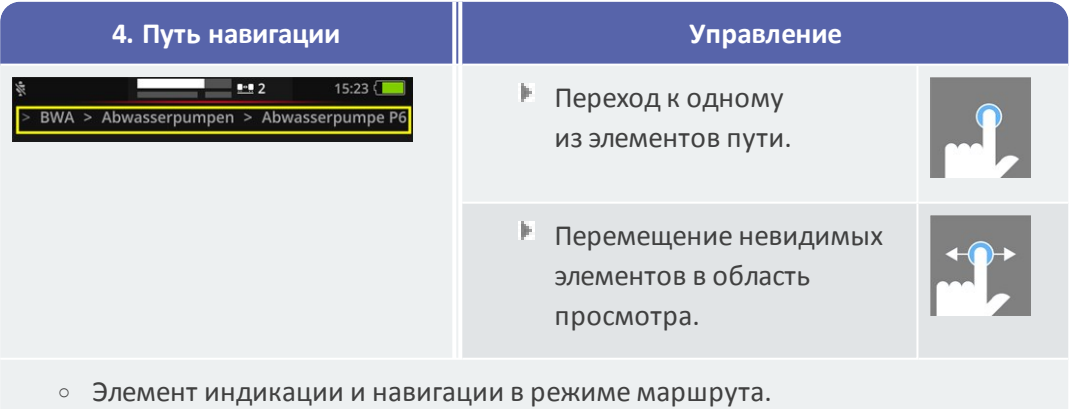

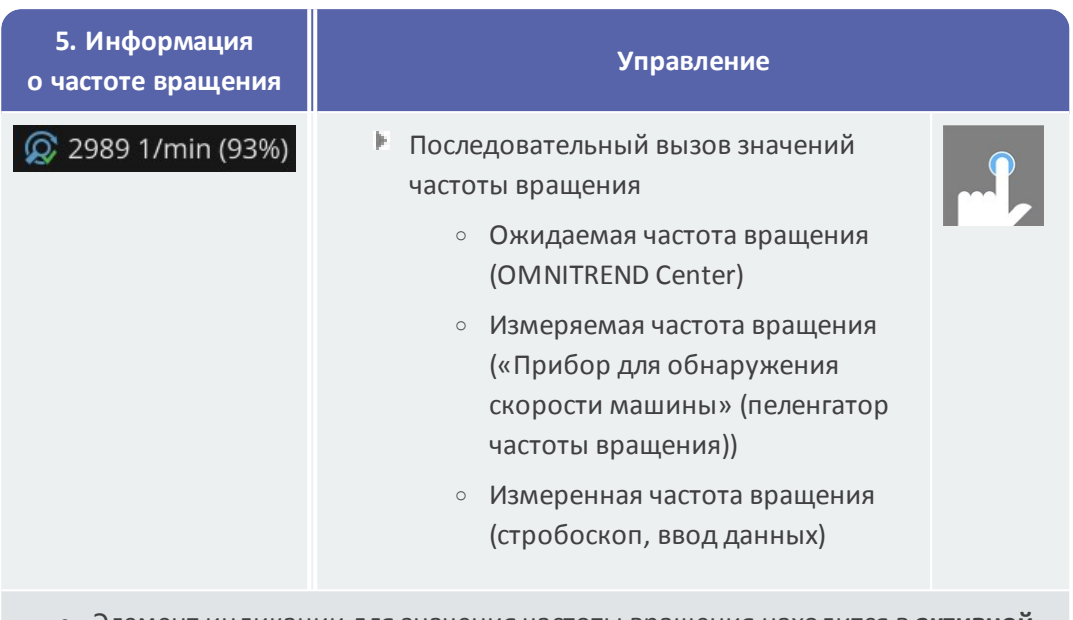

<sup>o</sup> Элемент индикации для значения частоты вращения находится в **активной** точке измерения.

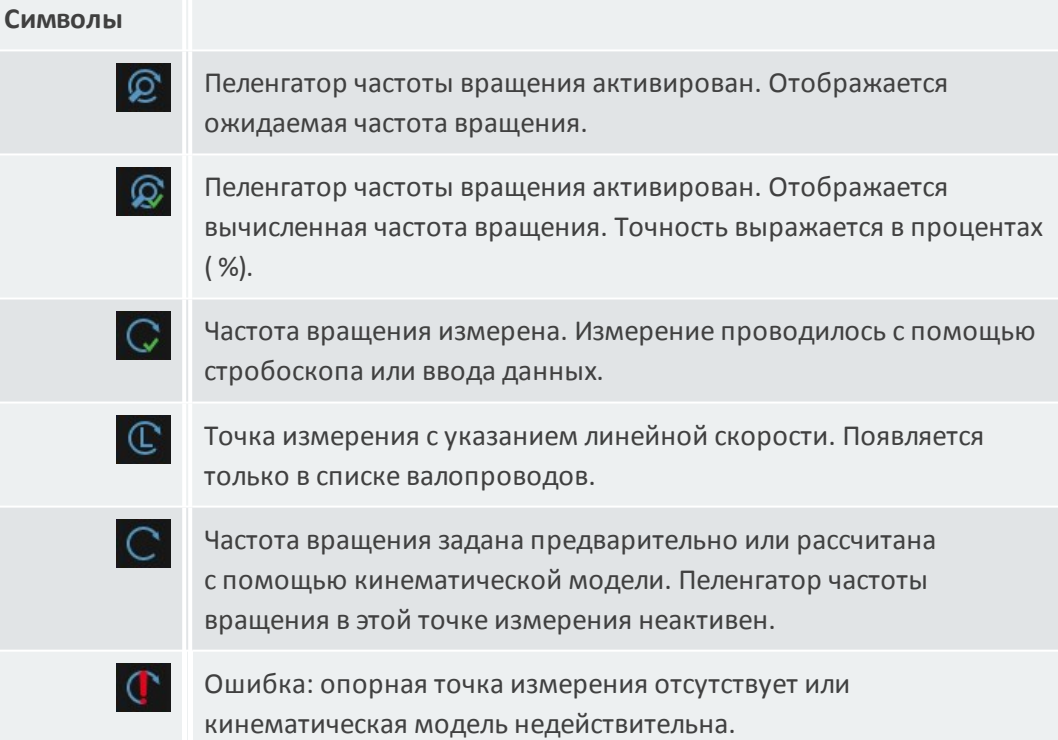

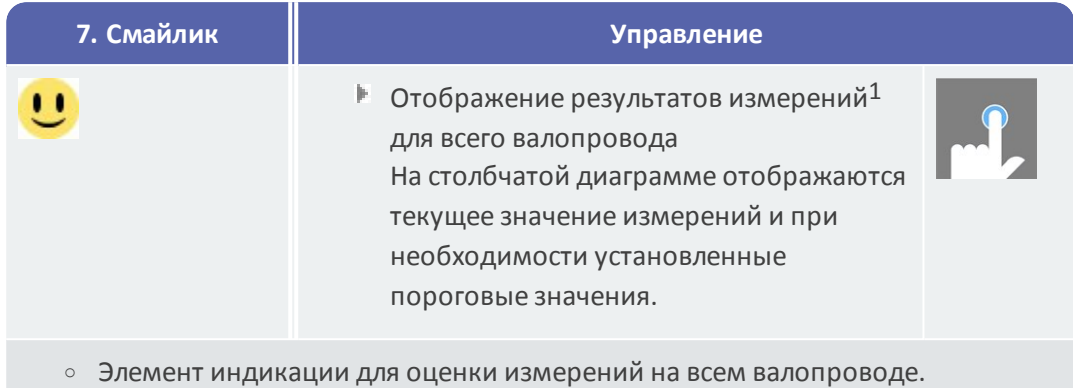

#### <span id="page-39-0"></span>**Меню маршрута**

Меню маршрута представляет собой список выбора из всех маршрутов, которые доступны на измерительном приборе. Меню появляется при нажатии кнопки **[Маршрут]** на начальном экране.

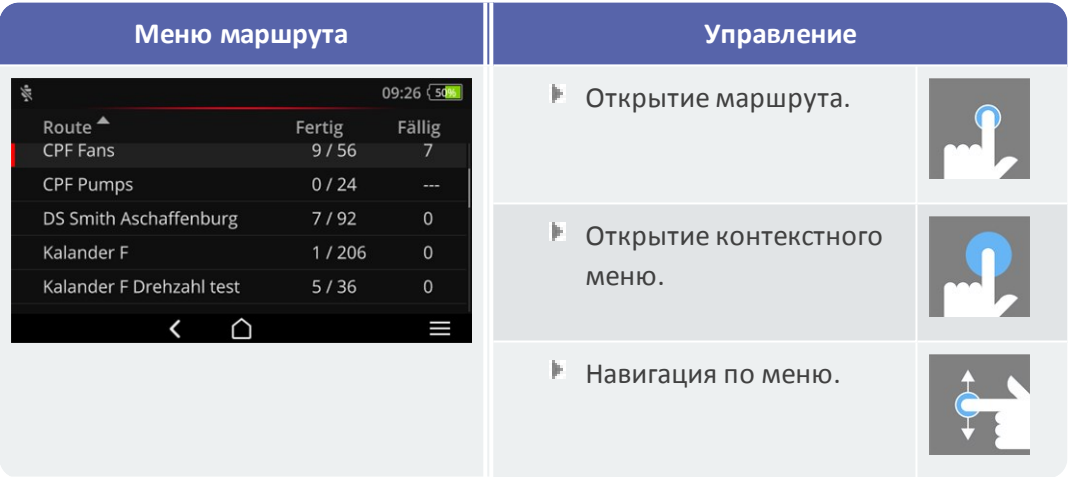

Отображается следующая информация.

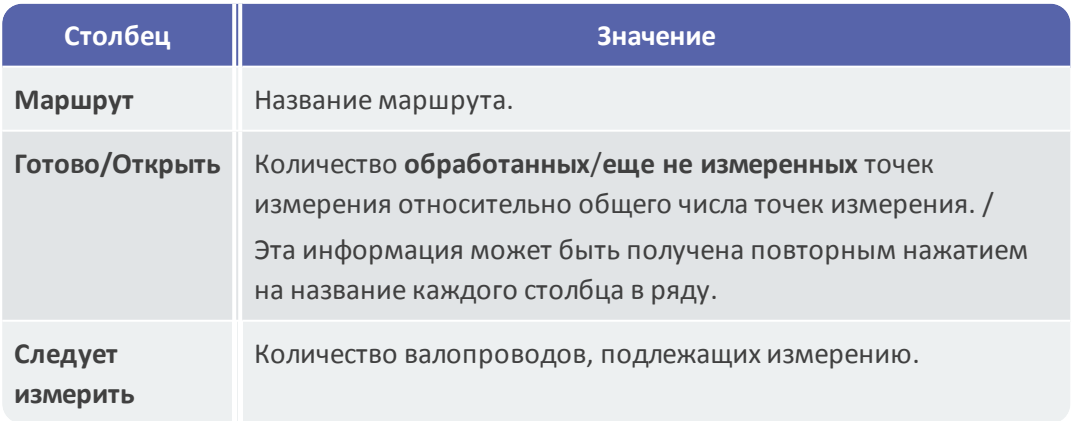

1Только характеристики

#### $\bigcirc$ **Указание**

В меню маршрута можно сортировать пункты. Нажмите название столбца, чтобы выполнить сортировку в алфавитном порядке и в обратную сторону.

# <span id="page-41-0"></span>**3.3 Настройки устройства**

Во время ввода в эксплуатацию и подготовки к измерению проверьте настройки и при необходимости отрегулируйте их.

- Нажмите **[Настройки]** на начальном экране. Появится меню **[Настройки]**.
- Выберите одну из функций, описанных ниже.

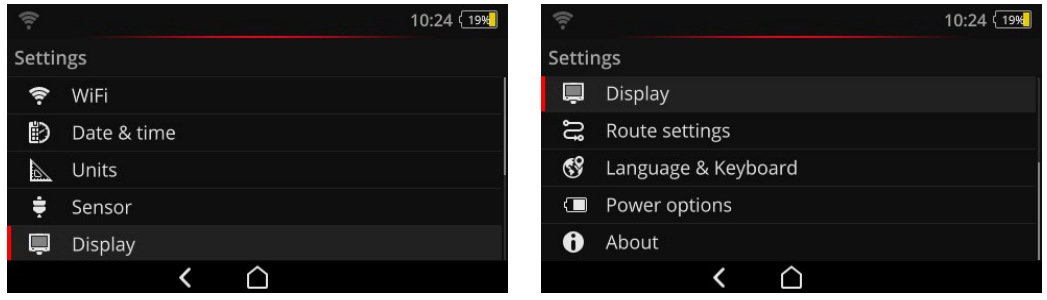

В меню **[Настройки]** находятся настройки устройства.

### **3.3.1 WLAN**

Эта функция предназначена для беспроводного обмена данными в следующих приложениях:

- <sup>o</sup> Передача данных измерений MQTT-брокеру.
- <sup>o</sup> Визуализация и симуляция управления прибором с помощью VIBSCANNER 2 демонстрационной программы $<sup>1</sup>$ .</sup>

### **Включение Wi-Fi**

- Активируйте функцию WLAN с помощью ползунка.
	- <sup>o</sup> VIBSCANNER 2 Сканирует ближайшие сети и составляет их список.
	- <sup>o</sup> Защищенные паролем сети отмечаются значком замка.
	- <sup>o</sup> В строке статуса появляется символ Wi-Fi, мощность сигнала определяется по количеству белых полос.
- <sup>⊯</sup> Нажмите на название сети, чтобы подключить VIBSCANNER 2 к сети.
- При необходимости введите пароль.

### **Указания**

Устройство VIBSCANNER 2 запоминает сети, к которым оно уже был подключено. Если одна из этих сетей находится в зоне доступа, устройство

 $1$ доступна для уполномоченного специализированного персонала PRUFTECHNIK

подключается к ней автоматически. Если найдено несколько сетей, устройство подключается к сети, которая стоит первой в списке.

Отключите функцию WLAN, если вы закончили работу с ней. Так вы сэкономите энергию.

#### **Отображение информации о сети**

**■ Нажмите на название сети, после того** как устройство подключится к ней. Появится меню, в котором будет дана информация о соединении.

#### **Удаление сети из списка сетей**

<u>▶ Чтобы удалить сеть из списка</u>, нажмите <sup>•</sup> в контекстной строке.

### **Указание**

Сеть снова появится в списке, когда вы выключите функцию WLAN, а затем снова включите ее. Для подключения может потребоваться повторный ввод пароля.

### **3.3.2 Bluetooth**

В этом пункте меню вы можете установить беспроводное соединение VIBSCANNER 2 с наушниками (Bluetooth). Подробнее о настройке соединения см. раздел ["Blue](#page-52-0)tooth" на [странице](#page-52-0) 53.

### **3.3.3 Дата и время**

Текущие настройки даты и времени указаны в соответствующем пункте меню. Чтобы изменить настройки, выполните следующие действия.

#### **Настройка даты**

- <u>⊯ Нажмите **[Установить дату]**. Появится календарь, на котором будет отмечена</u> текущая дата.
- При необходимости нажмите нужную дату.
- Если необходимо изменить **месяц** и (или)**год**, выполните следующее.
	- Чтобы выбрать другой **месяц**, выберите **месяц, год** в верхней части календаря (здесь: июнь 2019).

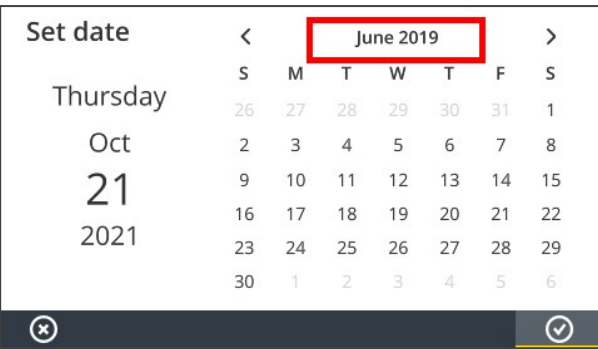

Появится **список месяцев**.

- Выберите нужный месяц, а затем текущий день в календаре. 氷
- Для смены **года** выберите в списке месяцев отображаемый год. Появится **список годов**.
- Выберите нужный год, затем месяц и текущий день в календаре.
- $\mathbb H$  Нажмите  $\bigcirc$  ОК, чтобы применить настройки.

### **Настройка времени**

Нажмите **[Установить время]**. Появится циферблат, на котором отображаются часы или минуты.

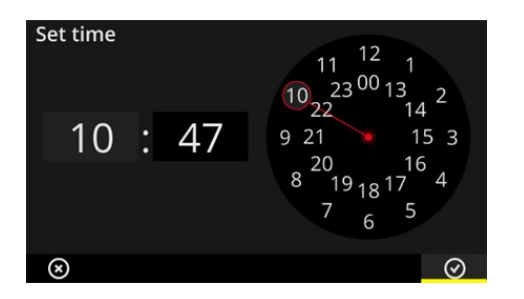

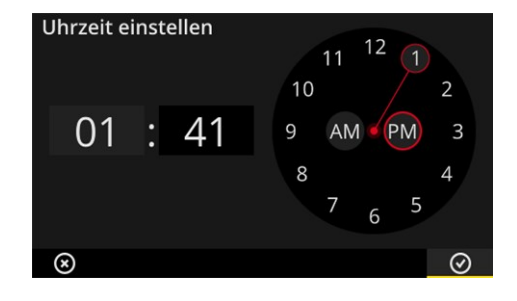

Циферблат в 24-часовом формате Циферблат в 12-часовом формате

- Выберите нужный **час**. На циферблате автоматически отобразятся минуты.
- Введите **минуты**, повернув минутную стрелку на циферблате. jk.
- $\mathbb H$  Нажмите  $\bigcirc$  ОК, чтобы применить настройки.

### **Указания**

Если время отображается в **12-часовом формате**, перед настройкой часа выберите нужную половину дня: **[AM]** или **[PM]**.

Для переключения циферблата вручную выберите соответствующие цифры (часы/минуты) на **цифровом дисплее**.

### **Настройка часового пояса**

- Выберите **[Часовой пояс]**. Отобразится список часовых поясов мира.
- **Выберите часовой пояс, в котором вы находитесь.**
- $\mathbb H$  Нажмите  $\odot$  ОК, чтобы применить настройки.

#### **Формат даты**

- Нажмите **[Формат даты]**. Отобразится список доступных форматов даты.
- **Выберите формат даты (например, дд.мм.гггг).**
- $\mathbb H$  Нажмите  $\bigcirc$  ОК, чтобы применить настройки.

#### **24-часовой формат времени**

При необходимости активируйте опцию **[24-часовой формат]**.

### **3.3.4 Единицы измерения**

В устройстве VIBSCANNER 2 можно выбрать **метрическую** или **британскую** систему измерения.

- Нажмите **[Система]**. Откроется подменю.
- **Выберите систему единиц измерения для всех измеряемых величин: [Единицы метрической системы]** или **[Единицы британской системы]**.
- $\mathbb H$  Нажмите  $\bigcirc$  ОК, чтобы применить настройки.

Вы можете **отдельно** настроить единицы измерения для каждой из измеряемых величин.

- Выберите соответствующую измеряемую величину, например **[Ускорение]**.
- Выберите единицу измерения, например **[м/с²]**.
- $\mathbb H$  Нажмите  $\odot$  ОК, чтобы применить настройки.

### **Указания**

Если вы установили метрические и британские единицы (например, м/с² для ускорения и °F для температуры), то вы увидите ниже пункта меню **[Система]** пункт **[Пользователь]**.

Для измеряемой величины **[Ускорение]** в британской системе единиц измерений возможен выбор из двух вариантов: **[дюйм/с²]** или **[g]**. При необходимости отрегулируйте настройки под ваши задачи.

#### **Число десятичных знаков**

Число десятичных знаков для текущей единицы измерения настраивается следующим образом.

- Выберите соответствующую измеряемую величину, например **[Ускорение]**.
- Нажимайте на кнопки **[Плюс]** или **[Минус]**, пока не будет настроено необходимое число.
- $\mathbb H$  Нажмите  $\bigcirc$  ОК, чтобы применить настройки.

### **3.3.5 Датчик**

При передаче маршрута на измерительный прибор для каждой задачи по измерению назначается подходящий датчик. Этот датчик соответствует условиям, требуемым для сбора данных с помощью устройства VIBSCANNER 2, и поэтому при запуске измерения ожидается, что он будет использоваться как датчик в измерительной цепи.

Однако на практике может случиться так, что предполагаемый датчик недоступен и необходимо провести измерение другим датчиком со сравнимыми свойствами. В этом случае установите датчик в качестве датчика по умолчанию для всех измерений вибрации.

Устройство VIBSCANNER 2 контролирует возможный обрыв линии и поломку датчика в цепи измерения. Если кабель датчика или датчик не подключены, отображается сообщение об ошибке. Эта функция всегда активна.

Кроме того, другая функция проверяет, подключен предусмотренный датчик или сопоставимый тип датчика. Эта функция используется в качестве опции и при необходимости может быть отключена. Если функция обнаружения типа датчика отключена, вы должны указать датчик по умолчанию.

### **Установка доступных датчиков**

В устройстве VIBSCANNER 2 сохранены все датчики вибрации PRUFTECHNIK. Для большей наглядности вы можете оставить только те датчики, которые вам доступны.

- <sup>⊯</sup> Нажмите **[Доступный датчик]**. Появится подменю со всеми сохраненными датчиками вибрации. Датчики идентифицируются по артикульному номеру (VIB 6.xyz) или торговой марке (VIBCODE).
- **Активируйте те датчики в списке, которые у вас есть в наличии.**

Длительное нажатие на датчик открывает контекстное меню со следующими опциями.

- <sup>o</sup> **[Показать подробности]**: отображение параметров датчиков PRUFTECHNIK.
- <sup>o</sup> **[Удалить датчик]**: удаление датчика, созданного пользователем.
- <sup>o</sup> **[Редактировать сведения]**: просмотр и редактирование параметров датчиков, созданных пользователем.
- <sup>o</sup> **[Добавить датчик]**: создание нового датчика.

Чтобы добавить **новый датчик**, выполните следующие действия.

- **Нажмите <b>| ПМЕНЮ** в контекстной строке.
- Нажмите **[Добавить датчик]**. Откроется подменю.
- Введите нужные параметры датчика.
	- <sup>o</sup> **[Имя датчика]**: любое обозначение
	- <sup>o</sup> **[Тип датчика]**: IEPE (ICP)/Linedrive/Напряжение
	- <sup>o</sup> **[Вид измерения]**: ускорение
	- <sup>o</sup> **[Смещение]**: смещение датчика; числовое значение
	- <sup>o</sup> **[Чувствительность]**: чувствительность датчика; числовое значение
	- <sup>o</sup> **[Линейная от... в]**: зона линейности; границы интервала
	- <sup>o</sup> **[Резонансная частота]**: резонансная частота датчика; числовое значение
- В завершение нажмите **[Назад]**, чтобы вернуться в меню . Созданный датчик будет автоматически добавлен в список доступных датчиков.
- Нажмите , чтобы вернуться в меню **[Датчик]**.

#### **Использование датчика по умолчанию**

В меню **[Датчик]** под пунктом **[Датчик по умолчанию]** отображается текущий датчик по умолчанию. Если эта функция неактивна, появится пункт **[Датчик ускорения по умолчанию]**.

Для активации функции или выбора другого датчика выполните следующие действия.

- Нажмите **[Датчик по умолчанию]**. Откроется подменю.
- При необходимости активируйте опцию **[Использовать датчик по умолчанию]**.
- **Выберите нужный датчик из списка.**
- $\mathbb H$  Нажмите  $\bigcirc$  ОК, чтобы применить настройки.

### **Указания**

Установленный датчик по умолчанию используется только для задач измерения, совместимых с типом датчика. Например, с помощью датчика VIBCODE вы можете выполнять измерения лишь в закодированных точках.

Установленный по умолчанию датчик не применяется к точкам измерения со стационарными датчиками.

Если датчик по умолчанию активирован, в строке состояния

появляется .

#### **Распознавание типа датчика**

Текущее состояние этой функции отображается в строке состояния. Когда

распознавание типа датчика выключено, отображается  $\mathbf{\hat{x}}$ 

 $\mathbb F$  Если вы хотите отключить распознавание датчика, отключите опцию **[Распознавание датчика]**.

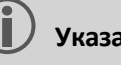

**Указание**

При отключении распознавания датчика требуется настроить датчик по умолчанию. VIBSCANNER 2 предложит вам выбрать датчик по умолчанию при выключении этой функции.

### **3.3.6 Дисплей**

В этом меню вы можете настроить фон и яркость дисплея.

- <sup>o</sup> **[Цветовая схема]**: на выбор по умолчанию и черно-белая.
- <sup>o</sup> **[Автоматическая яркость]**: яркость адаптируется к свету окружающей среды.
- <sup>o</sup> Настройка параметра **[Яркость]**: яркость плавно регулируется с помощью ползунка. Даже при автоматической настройке вы можете позже отрегулировать яркость вручную.

### **3.3.7 Настройки маршрута**

<span id="page-47-0"></span>В этом меню настраиваются функции, доступные во время сбора данных.

### **Оценка валопровода**

Здесь вы задаете процессы, которые происходят после сбора данных в валопроводе. Для выбора предлагаются следующие функции.

<sup>o</sup> **Оценка валопровода**: текущие измерения в валопроводе можно оценить с помощью смайлика. Если все измерения находятся в указанных пределах, отображается **улыбающийся** смайлик. Если пределы превышены, будет отображаться один из трех символов для измерений **с необычным состоянием**, приведенных ниже. При необходимости активируйте эту функцию.

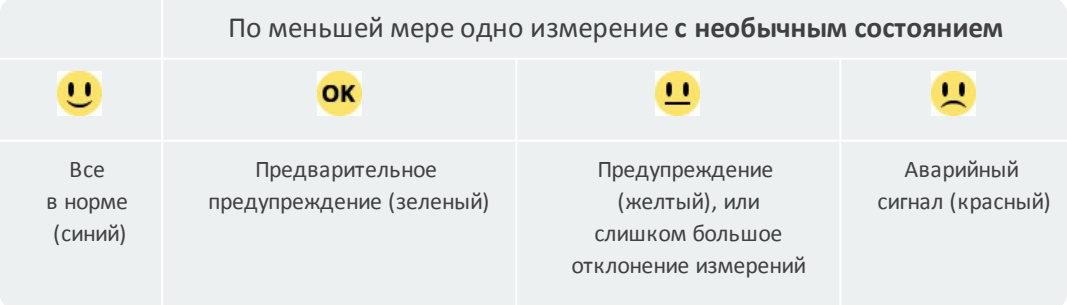

### **Указание**

При нажатии на смайлик вы можете просмотреть **результаты**. Здесь текущие измеренные значения отображаются в виде столбчатой диаграммы. Если предельные значения не указаны, появляется символ ОК, позволяющий вызвать отображение результатов.

- <sup>o</sup> **[Отображение результатов (столбчатая диаграмма)]**: результаты измерений характеристик можно отобразить в виде столбчатой диаграммы. В этом меню вы определяете, какие параметры должны отображаться в каждом из случаев. Отображение результатов может быть настроено для следующих измерений характеристик.
	- <sup>o</sup> Ускорение вибрации
	- <sup>o</sup> Скорость вибрации
	- <sup>o</sup> Путь вибрации
	- <sup>o</sup> Частота вращения
	- <sup>o</sup> Ручной ввод

Если **предельные значения не заданы**, то для столбчатой диаграммы предварительно настроено **масштабирование**. Обзор всех характеристик можно найти в приложении (["Масштабирование](#page-106-0) отображения результатов" на [странице](#page-106-0) 107).

- <sup>o</sup> **[Перейти к следующему валопроводу после...]**: эта функция позволяет ускорить прохождение маршрута. После завершения всех измерений на одном валопроводе программа автоматически переходит к дальнейшей последовательности. Выберите подходящее время сна в соответствующем подменю. Чтобы отключить эту функцию, выберите опцию **[Никогда]**.
- <sup>o</sup> **[Остаться на точке в…]**: в случае превышения предельного значения вы можете прервать переход к следующей точке измерения. Выберите в подменю предельное значение, при котором программа должна остановиться на валопроводе. Чтобы отключить эту функцию, выберите опцию **[Никогда]**.

#### <span id="page-48-0"></span>**Управление маршрутом, шаг за шагом**

Здесь вы определяете, каким будет маршрут к первой точке измерения при запуске.

- <sup>o</sup> **Активировано**: будет пройден весь путь навигации по маршруту до соответствующей точки измерения. Необходимо подтверждать каждый шаг.
- <sup>o</sup> **Деактивировано**: необходимая точка измерения вызывается напрямую.

### **«Прибор для обнаружения скорости машины» (пеленгатор частоты вращения)**

«Прибор для обнаружения скорости машины» (пеленгатор частоты вращения) это функция, которая определяет частоту вращения машины по измеренному

сигналу вибрации. Предлагаемое значение частоты вращения можно верифицировать позже при измерении стробоскопом.

В этом меню вы определяете, будет ли частота вращения определяться во всех точках измерения или только в контрольной точке измерения.

- <sup>o</sup> **Активировано**: после каждого измерения необходимо подтвердить предлагаемое значение частоты вращения и при необходимости верифицировать его.
- <sup>o</sup> **Деактивировано**: частота вращения определяется только в контрольной точке измерения и передается через кинематическую модель во все точки измерения в валопроводе.

### **Указание**

«Прибор для обнаружения скорости машины» (пеленгатор частоты вращения) используется только при соблюдении следующих условий.

- <sup>o</sup> В валопроводе имеется опорное измерение частоты вращения.
- <sup>o</sup> Несколько валопроводов сформированы в производственную линию.

#### Практический совет

Активируйте пеленгатор частоты вращения для всех точек измерения в валопроводе только в том случае, если во время сбора данных в валопроводе частота вращения будет меняться незначительно.

#### **Точки измерения, индикация состояния**

Здесь вы можете включать и выключать отображение состояния для активной точки измерения.

- <sup>o</sup> **Активировано**: в строке состояния отображается столбчатая диаграмма, которая позволяет оценивать архивные и текущие данные измерений с помощью цветовой шкалы ("Строка [состояния"](#page-33-0) на странице 34).
- <sup>o</sup> **Деактивировано**: столбчатая диаграмма скрыта.

### **3.3.8 Язык и клавиатура**

Это меню позволяет изменить языковые настройки устройства.

### **Настройка языка**

- Нажмите **[Язык]**. Откроется подменю.
- **Выберите язык из списка.**
- $\mathbb H$  Нажмите  $\bigcirc$  ОК, чтобы применить настройки.

#### **Указание**

Изменение вступает в силу во время работы. Перезапуск устройства не требуется.

#### **Клавиатуры**

С помощью выбора раскладки клавиатуры вы можете переключаться между различными языками ввода в текстовом редакторе. Эта функция облегчает ввод многоязычных текстов.

#### **Выбор клавиатуры**

- Нажмите **[Клавиатура]**. Откроется подменю.
- Активируйте раскладки клавиатуры, которые вы хотите использовать в текстовом редакторе.
- $\mathbb H$  Нажмите  $\odot$  ОК, чтобы применить настройки.

### **3.3.9 MQTT-брокер**

В этом меню можно сконфигурировать и активировать передачу данных через MQTT-брокер с помощью следующих функций:

- <sup>o</sup> **IIoT**: Активируйте передачу данных; статус соединения появится во второй строке. Убедитесь, что функция Wi-Fi включена, а прибор VIBSCANNER 2 авторизован в сети Wi-Fi.
- <sup>o</sup> **Тип брокера**: Выберите **PRUFTECHNIK**, если прибор VIBSCANNER 2 должен передавать данные измерения прибору PRUFTECHNIK. Брокер PRUFTECHNIK устанавливается при установке **OMNITREND Asset View — OAV**. Выберите тип брокера **Стандарт**, если передача данных должна выполняться брокеру стороннего провайдера.

### **Указание**

Подробности о данных пользования (англ. Payload), которые передаются обоим типам брокеров, вы можете получить по запросу от технической поддержки PRUFTECHNIK по адресу **techsupport@pruftechnik.com**.

- **URL**: Введите адрес и порт MQTT-брокера. Можно указать имя компьютера или адрес IPv4. Для зашифрованной передачи данных используйте https. Пример: https://123.123.123.123:1883.
- **Имя пользователя**: Введите здесь имя пользователя, под которым измерительный прибор должен авторизовываться в брокере. Имя пользователя и пароль задаются в конфигурации брокера. Конфигурация брокера выполняется с помощью приложения OMNITREND IIoT Configuration.
- **Пароль**: Введите здесь соответствующий пароль.

### **3.3.10 Диспетчер аккумулятора**

В этом меню можно оптимизировать энергопотребление. Вы можете установить периоды времени для перехода в режим сна и автоматического отключения.

### **Режим сна**

В режиме сна дисплей выключается, и процессор потребляет меньше энергии. Устройство переходит в режим сна **автоматически**, если оно не используется в течение определенного периода времени.

- Выберите подходящее время сна в соответствующем подменю.
- Чтобы отключить эту функцию, выберите опцию **[Никогда]**.

### **Выключение**

Устройство отключается автоматически, если оно не используется в течение определенного периода времени.

- **Выберите подходящее время сна в соответствующем подменю.**
- Чтобы отключить эту функцию, выберите опцию **[Никогда]**.

### **Оставшийся заряд аккумулятора в процентах**

Оставшийся заряд может отображаться в процентах в символе батарейки.

При необходимости активируйте эту опцию.

### **3.3.11 О программе VIBSCANNER 2**

В этом меню вы можете вернуть устройство к заводским настройкам и изменить его имя. Имя отображается в ходе установления соединения (WLAN, USB).

Кроме того, в этом меню можно найти информацию о лицензии, а также следующую информацию об устройстве.

- <span id="page-51-0"></span><sup>o</sup> Серийный номер
- <sup>o</sup> Память, свободная/всего
- <sup>o</sup> Версия микропрограммного обеспечения
- <sup>o</sup> Версия аппаратного обеспечения
- <sup>o</sup> Следующая калибровка

# <span id="page-52-0"></span>**3.4 Bluetooth**

VIBSCANNER 2 оснащен модулем Bluetooth (BT) для беспроводной передачи сигнала в ближнем радиусе действия. В комплекте с подходящими<sup>1</sup> наушниками можно прослушивать и оценивать измеренный сигнал вибрации на месте, непосредственно на машине.

### **3.4.1 Установление соединения**

Для установления соединения между VIBSCANNER 2 и Bluetooth-наушниками выполните следующие действия.

- **Включите устройство VIBSCANNER 2.**
- **Нажмите [Настройки]** на начальном экране, чтобы открыть настройки устройства.
- Выберите **Bluetooth**. Откроется меню Bluetooth.
- <sup>■</sup> Включите функцию Bluetooth, сдвинув ползунок вправо. В строке статуса отобразится (••)
- 阿 Включите наушники и активируйте режим сопряжения устройств.

Подробная информация представлена в документации к наушникам.

Нажмите в контекстной строке, затем **[Обновить]** для отображения активных источников Bluetooth в зоне действия.

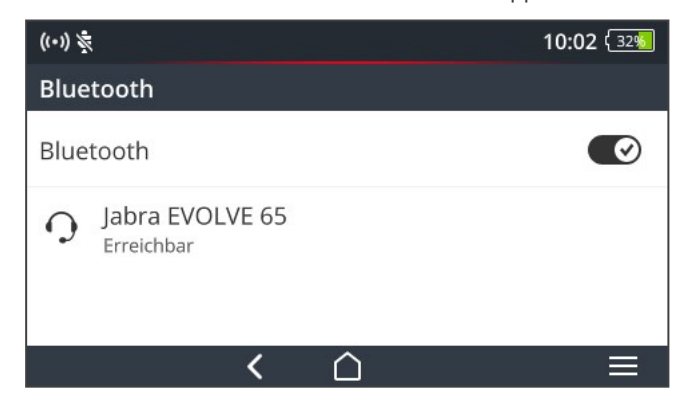

Выберите из списка наушники Bluetooth. Соединение установлено. В строке статуса отобразится (••), как только с наушниками будет установлено соединение по Bluetooth.

1Рекомендуется: Bluetooth стандарта 4.0 и выше; A2DP (Advanced Audio Distribution Profile)

### **3.4.2 Разрыв соединения**

- Нажмите в контекстной строке, затем **[Разъединить]**, чтобы разорвать соединение. Источник Bluetooth будет сохранен в списке.
- Если вам не нужна функция Bluetooth, отключите ее для экономии энергии.

### **3.4.3 Удаление источника Bluetooth**

- **Отметьте нужный источник Bluetooth в списке.**
- Нажмите в контекстной строке, затем **[Удалить]**.

### **3.4.4 Настройка громкости**

VIBSCANNER 2 усиливает измеренный сигнал вибрации с помощью усилителя на аналоговом входе. Это увеличивает динамический диапазон по сравнению с настройкой громкости в наушниках и позволяет лучше сравнить сигналы на разных машинах, так как громкость прямо пропорциональна уровню сигнала.

Настройка громкости доступна только на экране измерений.

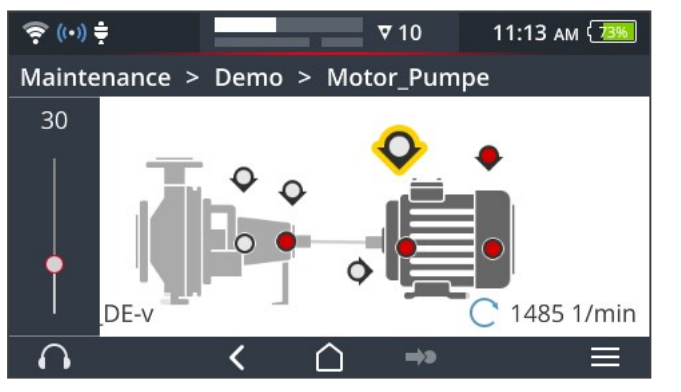

- **Нажмите значок наушников**  $\Omega$ **и удерживайте (ок. 2 секунд). Настройка** громкости появится с левого края экрана.
- Привяжите датчик к точке измерения.

### **ОСТОРОЖНО!**

Опасность **нарушения слуха** из-за слишком большой громкости.

Перед тем как надеть наушники, установите громкость на низкий уровень (например, на 30).

- Включите наушники. Вы должны слышать сигнал вибрации.
- Отрегулируйте уровень **громкости** с помощью ползунка.

Для **отключения** наушников **быстро** нажмите значок наушников.

В контекстной строке отобразится  $\mathcal N$ 

### **Указание**

Сигнал вибрации постоянно передается на наушники, пока отображается экран измерения. Передача сигнала в наушники не зависит от того, выполняется ли измерение или выбрана ли конкретная точка измерения.

Исключение: при измерении с помощью датчика VIBCODE или при использовании мультиплексоров сигнал вибрации передается на наушники только во время измерения.

# **3.5 Текстовый редактор**

Текстовый редактор появляется, когда необходимо вести текст, например оставить комментарий.

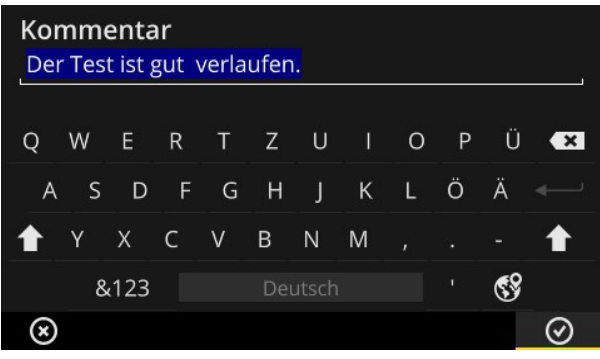

### **3.5.1 Базовые функции**

- Для ввода символа нажмите соответствующую букву на появившейся клавиатуре. Возможен ввод не более 144 символов. Ввод нескольких строк невозможен.
- Для переключения между прописными и строчными буквами нажмите **[кнопку смены регистра]**.
- Для удаления символов нажмите **[кнопку возврата]**. Будет удален только символ слева от курсора.
- Для ввода цифр и специальных символов вызовите клавиатуру специальных символов, выполнив следующие действия.
	- <sup>⊯</sup> Нажмите кнопку **[&123]** Если вы не нашли нужный символ, вызовите вторую страницу клавиатуры.
	- Для этого нажмите кнопку **[1/2]**.
	- Чтобы вернуться к буквенной клавиатуре, нажмите кнопку **[ABC]**.

### **3.5.2 Расширенные функции**

#### **Замена текста**

При открытии текстового редактора существующий текст подсвечивается синим цветом (см. выше).

- Нажмите **[кнопку возврата]** для удаления текста.
- Введите новый текст на клавиатуре.

### **Помощь при вводе текста**

В текстовом редакторе предусмотрен словарь. При вводе текста под полем ввода высвечиваются аналогичные термины, которые вы можете вставить, нажав на них.

#### **Изменение языка ввода**

В текстовом редакторе можно выбрать один из нескольких языков ввода, например китайский, японский, русский, польский. Раскладки клавиатуры, доступные для выбора, можно задать в настройках устройства: **[Настройки > Язык и клавиатура > Клавиатура]**.

Текущая раскладка клавиатуры отображается на **[кнопке пробела]**.

 $\mathbb H$  Нажимайте  $\mathbb S$ , пока не появится нужная раскладка. Предварительно выбранные раскладки клавиатуры отображаются по порядку.

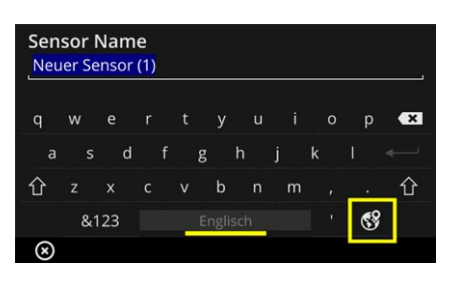

Текстовый редактор с раскладкой для **английского языка**

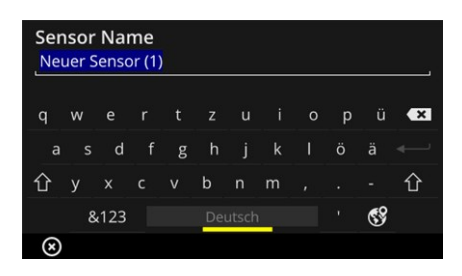

Текстовый редактор с раскладкой для **немецкого языка**

# **3.6 Обновление**

Техническая модернизация и усовершенствование микропрограммного обеспечения используются для обновления измерительного прибора. Текущую версию микропрограммного обеспечения можно загрузить на домашней странице компании PRUFTECHNIK.

### **Подготовка**

- Сохраните текущие данные измерений перед обновлением. Перенесите данные измерений в программное обеспечение OMNITREND Center ("Передача данных [измерений](#page-95-0) для анализа" на странице 96).
- <sup>■</sup> Если заряд аккумулятора составляет менее 50 %, подключите зарядное устройство к прибору, а затем к розетке.
- Загрузите последнюю версию микропрограммного обеспечения с домашней страницы компании PRUFTECHNIK. Номер версии содержится в имени файла. Пример для версии 1.10: **VSC2\_v110.rom**

### **Процедура**

- **Включите устройство VIBSCANNER 2.**
- $⊫$  Подключите устройство VIBSCANNER 2 к компьютеру, на котором сохранено текущее обновление. Используйте стандартный USB-кабель с разъемом Micro-USB.
- Откройте **проводник Windows**.
- Во вкладке **[Устройства и диски]** щелкните по подключенному устройству VIBSCANNER 2. Отобразятся два диска измерительного прибора: **[Measurement Data]** (данные измерений) и **[System Data]** (системные данные).
- На диске **[System Data]** откройте папку **[Update]** (обновление).
- <sup>⊯</sup> Скопируйте файл обновления (VSC2\_vxxx.rom) с компьютера в папку VIBSCANNER **Update**.

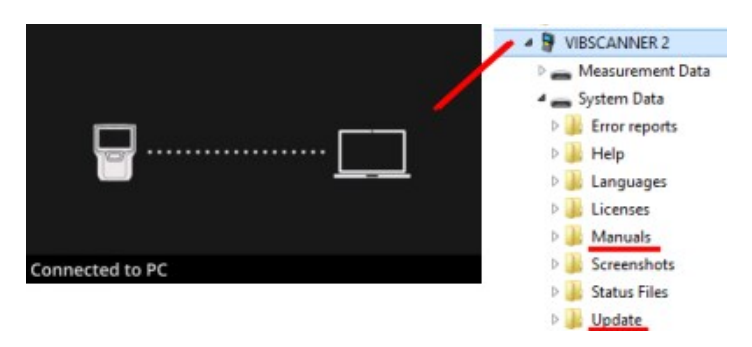

Отключите VIBSCANNER 2 от компьютера.

### **Указание**

Отключение USB-соединения на компьютере не требуется.

- На измерительном приборе отобразится запрос о времени обновления. ۲. Выберите один из следующих вариантов.
	- <sup>o</sup> **Обновить сейчас**: обновление установится сразу. Измерительный прибор выполнит перезагрузку и запустит процесс установки обновления.
	- <sup>o</sup> **Обновить позже**: установка обновления будет выполнена при следующем включении измерительного прибора.

### **Указание**

Во время процесса обновления экран гаснет на несколько секунд перед началом загрузки. Не выключайте устройство в течение этого времени.

**Пустая страница**

# *4 - Маршрут*

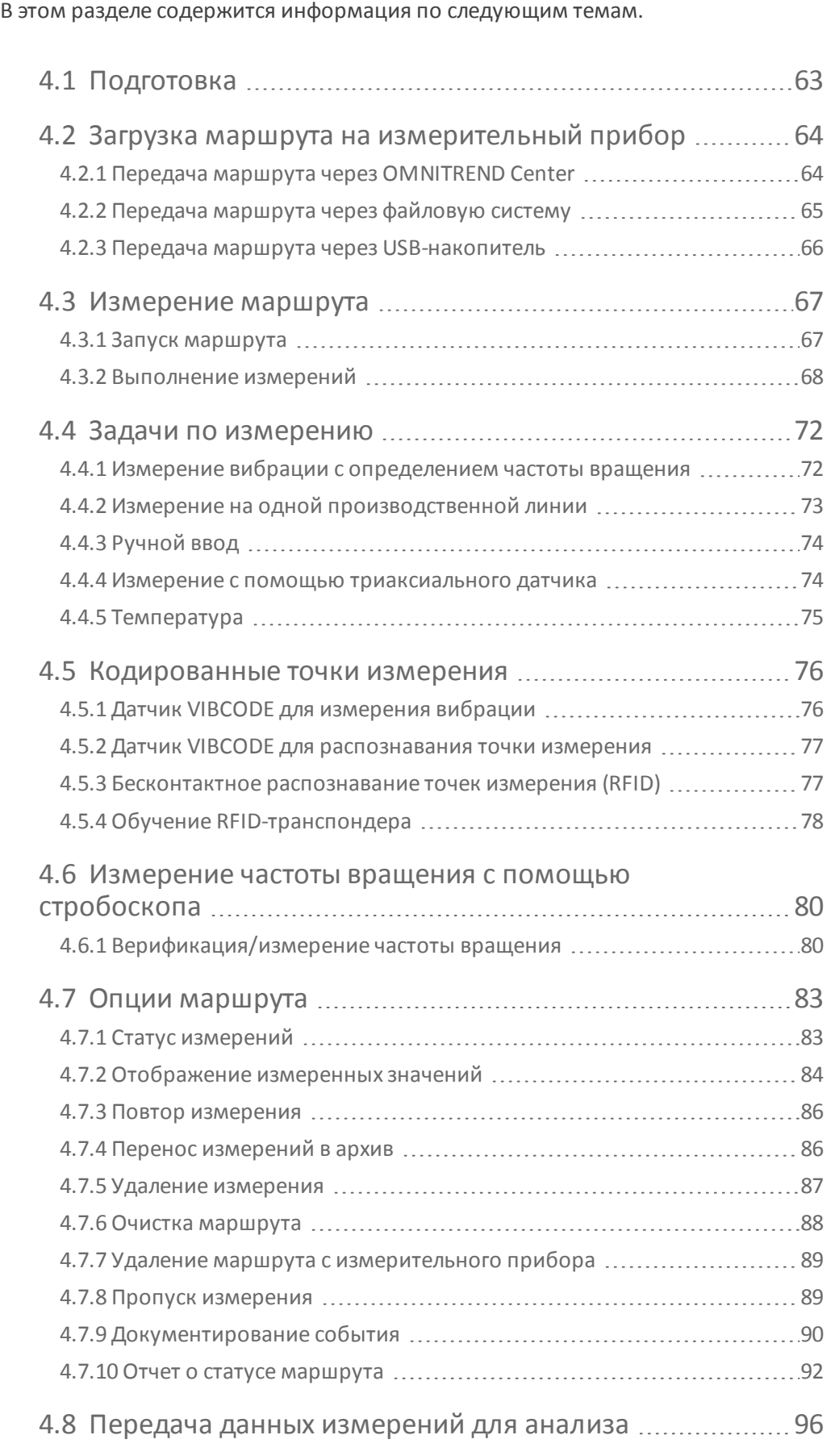

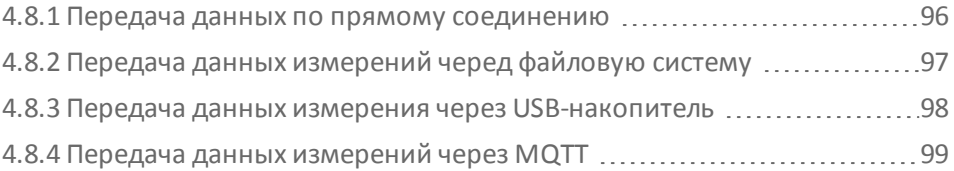

# <span id="page-62-0"></span>**4.1 Подготовка**

#### **Ознакомление с оборудованием**

Для получения оптимальных результатов измерения с помощью устройства VIBSCANNER 2 важно ознакомиться с оборудованием и его функциями.

Ознакомьтесь с работой измерительного прибора и соответствующими датчиками.

#### **Ознакомление с маршрутом**

- Убедитесь в том, что измеряемый маршрут доступен на измерительном приборе.
- Ознакомьтесь с маршрутом. Отдельно необходимо отметить следующие аспекты.
	- <sup>o</sup> Какие машины нужно измерить?
	- <sup>o</sup> Какие участки установки нужно обследовать?
	- <sup>o</sup> Требуются ли специальные средства защиты?
- **Предусмотрены ли измерения на производственной линии? Определите** линейную скорость, перед тем как перейти к измерению машин на месте. Часто этот параметр известен в диспетчерской.

#### **Обеспечение работоспособности оборудования**

- **Перед началом измерения убедитесь в том, что:** 
	- <sup>o</sup> оборудование готово к эксплуатации не имеет повреждений;
	- <sup>o</sup> аккумулятор заряжен (["Аккумулятор"](#page-22-0) на странице 23);
	- <sup>o</sup> достаточно свободной памяти ("Память, [свободная/всего"](#page-51-0) на странице [52](#page-51-0));
	- $\circ$  необходимые датчики и принадлежности имеются в наличии;
	- <sup>o</sup> правильно подключены кабель датчика и кабель предохранителя [\("Разъемы"](#page-19-0) на странице 20);
	- <sup>o</sup> необходимые адаптеры для соединения с точкой измерения правильно установлены на датчике.

Также необходимо проверить, чтобы были выполнены все важные настройки устройства ("Настройки [устройства"](#page-41-0) на странице 42).

# <span id="page-63-0"></span>**4.2 Загрузка маршрута на измерительный прибор**

Перед началом сбора данных вы должны сначала загрузить необходимую информацию для выполнения отдельных измерений на измерительном приборе. Эта информация хранится в так называемом маршруте, который создается и администрируется с помощью программного обеспечения для компьютера OMNITREND Center.

### **4.2.1 Передача маршрута через OMNITREND Center**

<span id="page-63-1"></span>Для этого способа VIBSCANNER 2 и OMNITREND Center должны иметь прямую связь друг с другом.

### **Процедура**

- **Включите устройство VIBSCANNER 2.**
- <u>■ Подключите VIBSCANNER 2 к компьютеру, на котором установлен OMNITREND</u> Center. Используйте входящий в комплект поставки USB-кабель с разъемом Micro-USB.
- Запустите **OMNITREND Center**.

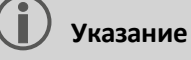

Следующие шаги описывают действия в OMNITREND Center.

- Откройте меню **[Перспектива передачи информации]**.
- Откройте раздел **[Маршруты]**.

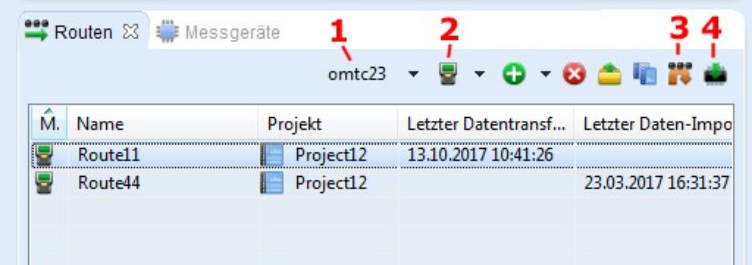

- $\mathbb H$  На локальной панели инструментов выберите базу данных (1), в которой хранится маршрут.
- <sup>■</sup> Установите фильтр измерительного прибора (2) на VIBSCANNER 2.
- Отметьте маршрут для переноса.
- **| Нажмите Перенести маршрут в устройство]** (4). Откроется диалоговое окно.

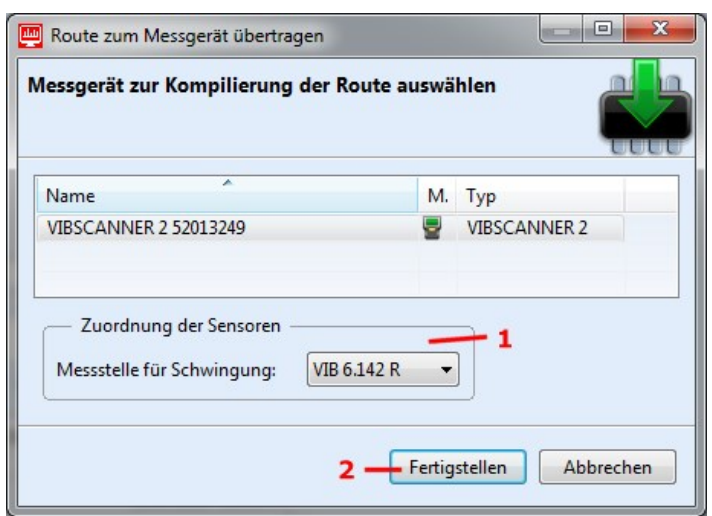

- В поле **[Распределение датчиков]** (1) выберите датчик, предусмотренный для точек измерения уровня вибраций.
- **Нажмите <b>[Готово**] (2). Маршрут будет скомпилирован, проверен на наличие несогласованности и после этого передан на измерительный прибор.

### **Указание**

Если маршрут уже существует на измерительном приборе, появится сообщение об ошибке и маршрут не будет передан. Удалите маршрут с измерительного прибора и повторите передачу.

### **4.2.2 Передача маршрута через файловую систему**

<span id="page-64-0"></span>Для этого способа не требуется прямая связь между VIBSCANNER 2 и OMNITREND Center. Маршрут будет экспортирован в виде файла. Файл маршрута может быть передан на VIBSCANNER 2 позже.

### **Экспорт маршрута в файловую систему**

- **Откройте в OMNITREND Center раздел [Маршруты]** (см. предыдущий раздел).
- Щелкните в локальной панели инструментов пункт **[Экспорт в файловую систему]** (3). Откроется диалоговое окно.
- Выберите **[Папка]** для экспорта маршрута.
- Нажмите **[Готово]**. Маршрут будет скомпилирован, проверен на наличие несогласованности и сохранен в выбранной папке.

#### **Загрузка маршрута в VIBSCANNER 2**

- **ВКЛЮЧИТЕ УСТРОЙСТВО VIBSCANNER 2.**
- <sup>■</sup> Подключите VIBSCANNER 2 к компьютеру, на котором находится маршрут. Используйте входящий в комплект поставки USB-кабель с разъемом Micro-USB.
- Откройте **проводник Windows**.
- Во вкладке **[Устройства и диски]** щелкните по подключенному устройству VIBSCANNER 2. Отобразятся два диска измерительного прибора: **[Measurement Data]** (данные измерений) и **[System Data]** (системные данные).
- На диске **[Measurement Data]** откройте папку **[Routes]** (Маршруты).
- <span id="page-65-0"></span>Скопируйте файл маршрута с компьютера в папку **[Routes]**.

### **4.2.3 Передача маршрута через USB-накопитель**

При таком методе прямое соединение с OMNITREND Center или ПК не требуется. Файл маршрута сохраняется на стандартном USB-накопителе и при необходимости может быть загружен в измерительный прибор.

### **Указания**

Спецификация для USB-накопителя: USB 2.0; файловая система FAT или FAT32

Соединительный адаптер: USB 2.0 OTG (штекер micro-b/разъем a)

Файл маршрута необходимо сохранить на USB-накопителе в каталоге **\vibscanner\**, чтобы измерительный прибор мог распознать и импортировать маршрут.

#### **Загрузка маршрута в VIBSCANNER 2**

- **Включите устройство VIBSCANNER 2.**
- <u> Подсоедините USB-накопитель с помощью соответствующего</u> соединительного кабеля к USB-разъему измерительного порта.
- Нажмите **[Маршрут]** на начальном экране. Появится **меню маршрутов**. Маршрут на USB-накопителе отмечается соответствующим символом USB.
- <sup>⊯</sup> Нажмите на USB-маршрут, чтобы перенести его с накопителя на измерительный прибор (см. рис. снизу справа).
- <u>■ Отсоедините USB-накопитель от измерительного прибора.</u>

# <span id="page-66-0"></span>**4.3 Измерение маршрута**

Устройство VIBSCANNER 2 обеспечивает интуитивно понятный и быстрый сбор данных. Графические элементы упрощают работу, интеллектуальные алгоритмы и функции обеспечивают эффективную работу и предоставление точной информации о состоянии оборудования.

<span id="page-66-1"></span>В следующих разделах показана типичная схема работы с маршрутом и представлены многочисленные варианты, доступные вам при сборе данных.

### **4.3.1 Запуск маршрута**

Маршрут находится на измерительном приборе и может содержать архивные данные измерений из предыдущих маршрутов.

### **Процедура**

- Нажмите **[Маршрут]** на начальном экране. Откроется **меню маршрута** [\("](#page-39-0) Меню [маршрута"](#page-39-0) на странице 40).
- Нажмите на измеряемый маршрут. Появится экран **[Сводка по маршруту...]**. Здесь можно найти всю информацию о выбранном маршруте (см. ниже).
- <u> Чтобы запустить маршрут, выполните одно из следующих действий.</u>
	- **⊫ Нажмите <sup>→ 2</sup>, если вы хотите начать с первой еще не измеренной** точки измерения.
	- **⊫ Нажмите С**, если вы хотите **продолжить** маршрут с точки, на которой прервали маршрут.

В зависимости от того, какая опция выбрана для выполнения маршрута, программа переходит непосредственно к соответствующей точке измерения или последовательно доходит до нее [\("Управление](#page-48-0) [маршрутом,](#page-48-0) шаг за шагом" на странице 49).

<u> ■ Проведите измерения на машине (см. следующие разделы).</u>

### **Сводка по маршруту**

Перед запуском маршрута отображается следующая информация о нем.

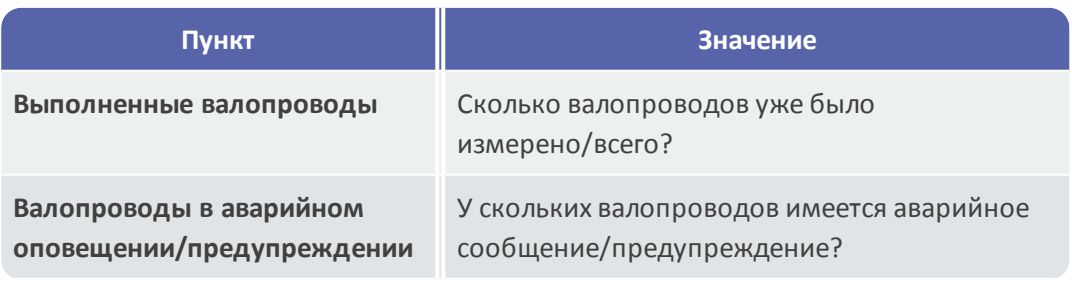

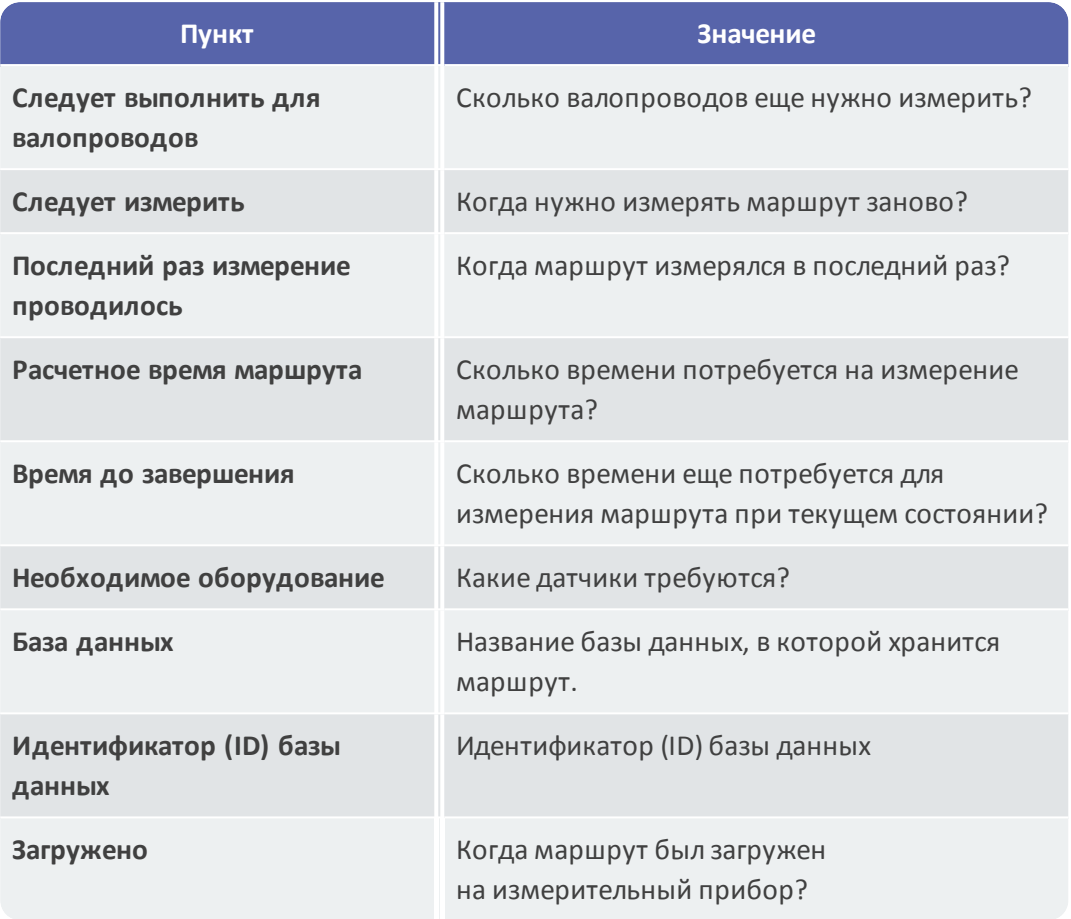

### **4.3.2 Выполнение измерений**

<span id="page-67-0"></span>Исходным пунктом для измерения является **Просмотр изображения машины** [\("1.](#page-36-0) [Изображение](#page-36-0) машины" на странице 37).

### **Указание**

При необходимости проверьте перед измерением, какой датчик предусмотрен для измерения. Эта информация представлена в меню **[Информация о точке измерения]** (" 3. [Информация](#page-37-0) о точке измерения" на [странице](#page-37-0) 38).

### <span id="page-67-1"></span>**Измерение вибрации**

Процедура, представленная ниже, описывает измерение вибрации с помощью мобильного датчика вибрации. Сбор данных с другими задачами измерения и (или) типами датчиков описан в следующих разделах.

**Процедура**

Соедините датчик с измерительным прибором.

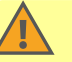

#### **ПРЕДУПРЕЖДЕНИЕ!**

Тяжелые травмы при затягивании кабеля датчика во время измерений на работающей машине.

В качестве заданного места обрыва используйте **кабель предохранителя** между измерительным прибором и кабелем датчика [\("Аналоговый](#page-19-1) вход" на странице 20).

- **Подключите датчик к точке измерения. Положение и направление измерения** можно увидеть на изображении машины.
- Нажмите значок точки измерения или кнопку ввода, чтобы начать измерение.

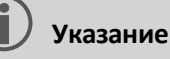

Пока вы находитесь на маршруте, вы можете выполнять все измерения на маршруте с помощью клавиши ввода.

脚。 Если вы хотите остановить измерение во время сбора данных, еще раз нажмите значок точки измерения.

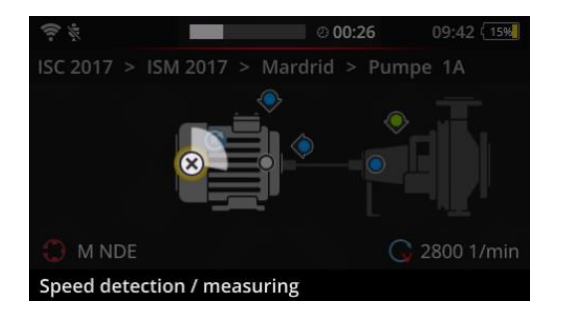

Во время измерения экран затемняется.

Анимированный сектор круга отражает прогресс измерения.

После завершения измерения осуществляется автоматический переход к следующей точке измерения на машине.

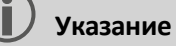

Автоматический переход невозможен в следующих случаях:

- <sup>o</sup> активирована функция маршрута **[Остаться на точке в…]**;
- <sup>o</sup> превышено предельное значение, которое вызывает прерывание.

Нажмите **+2**, чтобы перейти к следующей точке измерения.

**• Повторите процедуру для всех остальных точек измерения в валопроводе.** 

- Когда будут завершены все измерения в валопроводе, перейдите к дальнейшей последовательности. Возможны следующие сценарии.
	- <sup>o</sup> **Автоматический переход**: следующий валопровод вызывается автоматически, если активирована функция маршрута **[Переход к следующему валопроводу через...]** ("Оценка [валопровода"](#page-47-0) на [странице](#page-47-0) 48).
	- <sup>o</sup> **Переход вручную**: автоматический переход деактивирован или не выполнен из-за превышения предельного значения. Нажмите , чтобы перейти к следующему валопроводу.
	- <sup>o</sup> **Обработанный маршрут**: Появляется сводка данных.

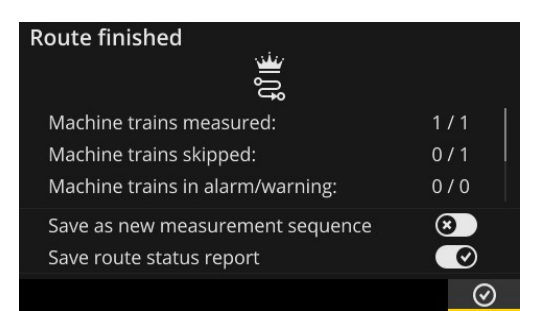

### **Указание**

Точки измерения можно обрабатывать в любой последовательности. Вы можете сохранить новую последовательность измерений для будущих маршрутов в измерительном приборе и перенести ее в OMNITREND Center при передаче данных измерений.

Для этого активируйте опцию **[Сохранить как новую последовательность измерений]**.

Активируйте опцию **Сохранить отчет о статусе маршрута**, если хотите сохранить соответствующий отчет в PDF-формате на измерительном приборе (ср. "Отчет о статусе [маршрута"](#page-91-0) на странице 92).

- После завершения маршрута при необходимости выполните следующие действия.
	- <sup>o</sup> Перенесите данные измерений в программное обеспечение OMNITREND Center ("Передача данных [измерений](#page-95-0) для анализа" на [странице](#page-95-0) 96).
	- <sup>o</sup> Заархивируйте маршрут ("Перенос [измерений](#page-85-1) в архив" на странице 86).
	- <sup>o</sup> Проверьте оборудование, при необходимости проведите очистку и упакуйте его в чемодан для следующего измерения.

### **Автоматическая передача данных через MQTT**

Если активирована передача данных через MQTT-брокер, прибор VIBSCANNER 2 автоматически в фоновом режиме передает данные после **каждого хода машины**.

## <span id="page-71-0"></span>**4.4 Задачи по измерению**

Символ информации о точке измерения ( " 3. [Информация](#page-37-0) о точке измерения" на [странице](#page-37-0) 38) показывает, какая задача по измерению соответствует активной точке измерения.

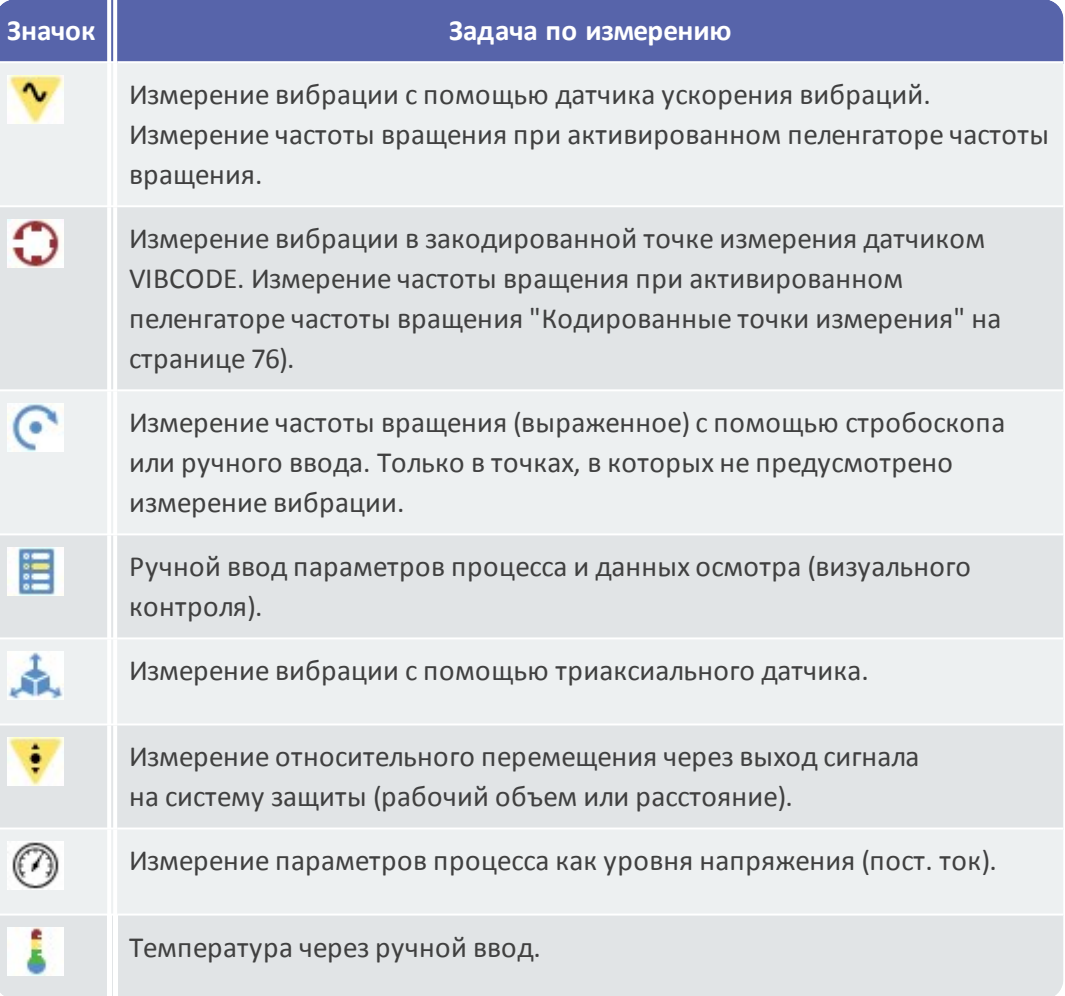

### <span id="page-71-1"></span>**4.4.1 Измерение вибрации с определением частоты вращения**

Устройство VIBSCANNER 2 имеет функцию, с помощью которой скорость может быть определена по сигналу вибрации ("«Прибор для [обнаружения](#page-111-0) скорости машины» [\(пеленгатор](#page-111-0) частоты вращения)" на странице 112).

### **Процедура**

- <sup>o</sup> Измерение выполняется как измерение вибрации [\("Измерение](#page-67-1) вибрации" на [странице](#page-67-1) 68).
- <sup>o</sup> После окончания измерения появляется диалоговое окно **[Выбрать частоту вращения]**.
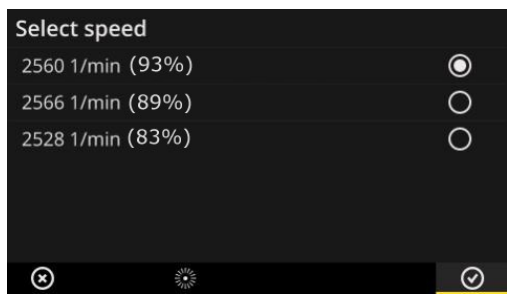

Пеленгатор по сигналу вибрации определяет три возможных значения частоты вращения.

- Выберите значение с самой высокой вероятностью **(вероятностное значение)**.
- Для этого выполните одно из следующих действий.
	- Нажмите **OK**, если вы уверены, что значение верное.
	- **Нажмите <sup>※</sup> [Стробоскоп]**, если вы хотите верифицировать вероятностное значение с помощью стробоскопа.

#### **Указание**

Подробная информация по измерению с помощью стробоскопа представлена в разделе ["Измерение](#page-79-0) частоты вращения с помощью [стробоскопа"](#page-79-0) на странице 80.

## **4.4.2 Измерение на одной производственной линии**

Важным параметром в производственных линиях является линейная скорость. Из этого значения может быть рассчитана частота вращения в каждой точке измерения, если известны кинематические условия внутри производственной линии.

Поэтому линейная скорость должна быть известна до начала маршрута.

<sup>o</sup> Когда маршрут достигнет производственной линии, появится следующий экран.

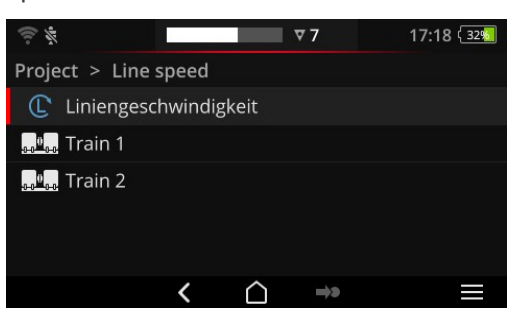

Задача по измерению линейной скорости содержится в **списке валопроводов**.

Соответствующее значение нужно ввести перед началом измерений.

 $\mathbb F$  Коснитесь задачи по измерению линейной скорости  $\mathbb G$  . Появится числовой редактор.

Введите данные линейной скорости. Учитывайте допустимые границы интервала.

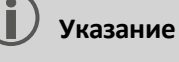

Вы должны повторно ввести линейную скорость после прекращения выполнения маршрута и его возобновления.

## **4.4.3 Ручной ввод**

Параметры процесса, которые вы считываете с инструмента индикации, или результаты визуальных проверок (визуального контроля) вводятся вручную.

- <u> Для этого выполните одно из следующих действий.</u>
	- Введите число на цифровой клавиатуре. Учитывайте допустимые границы интервала.
	- При визуальной проверке выберите соответствующий результат из списка.
- Нажмите **OK** в контекстной строке, чтобы подтвердить выбор.

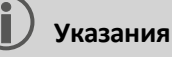

Если в точке измерения определены несколько задач по измерению, пролистайте страницу до следующей задачи по измерению с помощью кнопки .

Визуальная проверка также может находиться в иерархии **Расположения**. В этом случае соответствующая задача по измерению появится в списке валопроводов.

## **4.4.4 Измерение с помощью триаксиального датчика**

Для измерений вибрации по трем осям предусмотрено следующее измерительное оборудование.

- <sup>o</sup> **Триаксиальный датчик** (VIB 6.655) и кабель для триаксиального датчика (VIB 5.237).
- <sup>o</sup> **Гибридный триаксиальный датчик**, включая кабель для датчика (VIB 6.221).

#### **Указание**

При конфигурации маршрута в OMNITREND Center убедитесь, что **осевое** направление измерения настроено следующим образом.

— Триаксиальный датчик (VIB 6.655): **Ось Y**

#### — Гибридный триаксиальный датчик (VIB 6.221): **Ось X**

#### **Точка триаксиального измерения для одноосевого датчика**

Если вы хотите провести измерения с помощью одноосевого датчика, включите функцию датчика по умолчанию и укажите доступный датчик. Точка триаксиального измерения разделена на три эквивалентные точки измерения.

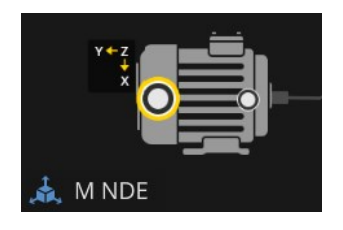

Точка измерения для триаксиального датчика (VIB 6.655). Указанная ориентация оси должна соблюдаться при монтаже датчика

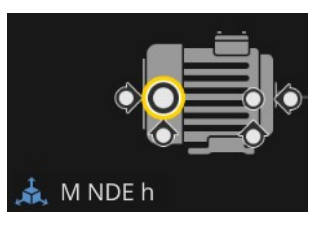

Разделенная точка триаксиального измерения для одноосевого датчика. Направления измерений перпендикулярны: h: горизонтальное, a: осевое, v: вертикальное

## **4.4.5 Температура**

Вы не можете напрямую измерить температуру в точке измерения с помощью VIBSCANNER 2, а только ввести ее вручную.

- Измерьте температуру с помощью подходящего датчика.
- **Введите значение температуры в VIBSCANNER 2.**

# **4.5 Кодированные точки измерения**

Измерительный прибор надежно распознает кодированные точки измерения по их индивидуальному коду и автоматически вызывают предусмотренные задачи по измерению.

## **4.5.1 Датчик VIBCODE для измерения вибрации**

Измерение с помощью датчика VIBCODE начинается автоматически, как только вы подключите его к кодированной точке измерения. При обработке точек измерения не нужно соблюдать определенную последовательность.

## **ВНИМАНИЕ!**

Использование не по назначению может привести к повреждению датчика VIBCODE. Соблюдайте указания инструкции по эксплуатации к VIBCODE (VIB 9.834.D).

#### **Необходимые условия**

- <sup>o</sup> Точки измерений VIBCODE содержатся в маршруте.
- <sup>o</sup> Датчик VIBCODE настроен для точек измерения VIBCODE.

- Откройте маршрут. Появится экран **[Сводка по маршруту...]**.
- <u> ▶ Подключите датчик VIBCODE к прибору и точке измерения VIBCODE. Датчик</u> VIBCODE считывает кодирование точки измерения и запускает предусмотренную задачу по измерению.
- **После измерения отсоедините датчик VIBCODE.**
- <sup>■</sup> Подключите датчик VIBCODE к ближайшей точке измерения VIBCODE.
- <u>■ Повторите процедуру для всех остальных мест измерения VIBCODE.</u>

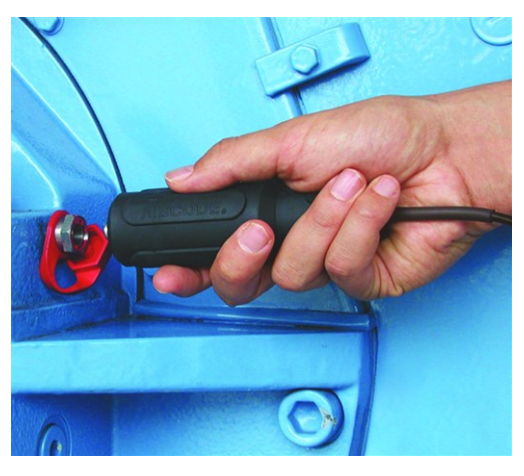

Подключите датчик VIBCODE к точке измерения VIBCODE.

## **4.5.2 Датчик VIBCODE для распознавания точки измерения**

Точки измерения VIBCODE установлены на машине исключительно для идентификации. Фактическое измерение выполняется с помощью другого датчика вибрации на, как правило, **стационарной** точке измерения. Эта точка измерения может быть доступна напрямую или через проводной интерфейс в месте распознавания VIBCODE.

#### **Необходимые условия**

 $\circ$  Указанная точка сконфигурирована в программном обеспечении OMNITREND Center со стационарным датчиком (например, VIB 6.122 R).

#### **Процедура**

- **Откройте маршрут.**
- **Подключите датчик VIBCODE к прибору и точке измерения VIBCODE.** Программа измерения считывает кодирование точки измерения, но автоматически не запускает измерение.
- **Отсоедините VIBCODE от прибора.**
- <u>■ Подключите датчик к измерительному прибору и точке измерения.</u>
- Начните измерение, нажав кнопку ввода.

## **4.5.3 Бесконтактное распознавание точек измерения (RFID)**

Точки измерения, оборудованные транспондером PRUFTECHNIK, автоматически распознаются устройством VIBSCANNER 2, когда считывающий RFID-модуль находится в зоне приема транспондера.

Предварительно необходимо запрограммировать кодирование транспондера VIBSCANNER 2 в рамках функции обучения. Вы можете осуществить обучение до или во время выполнения маршрута (см. следующий раздел).

## **Указания**

На практике метод RFID используется для идентификации валопровода. Для этой цели только первая точка измерения на валопроводе оснащается RFIDтранспондером. Затем отдельные точки измерения на валопроводе обрабатываются, как обычно, с помощью графического выполнения маршрута.

Транспондеры PRUFTECHNIK доступны в качестве принадлежностей: Прибор без взрывозащиты: 25 штук, арт. №: ALI 50.628-25.

#### **Необходимые условия**

- <sup>o</sup> Оснащение точек измерения транспондерами PRUFTECHNIK.
- <sup>o</sup> Предварительно выполнено обучение для кодирования транспондеров.

#### **Процедура**

- Откройте маршрут.
- Поднесите измерительный прибор лицевой стороной к транспондеру (около 2–3 см). VIBSCANNER 2 считывает кодировку и активирует соответствующую точку измерения в просмотре изображения машины.
- **Подключите датчик к измерительному прибору и точке измерения.**
- Начните измерение.

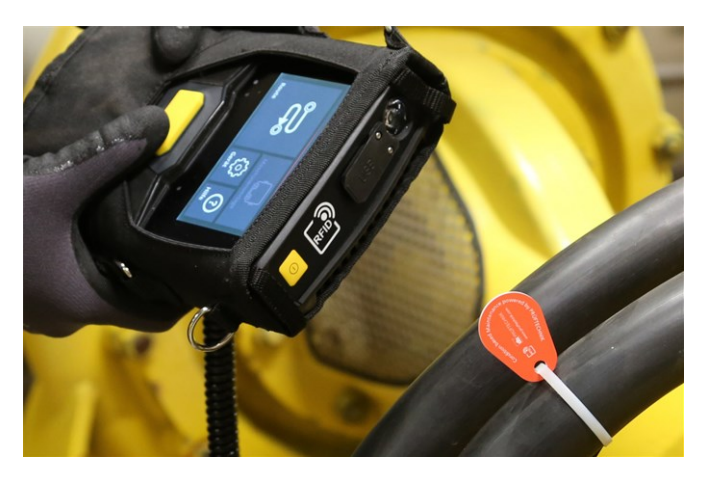

Считывающий RFID-модуль считывает кодировку транспондера бесконтактным способом.

## **4.5.4 Обучение RFID-транспондера**

В отличие от метода VIBCODE, кодирование при использовании метода RFID выполняется не в программном обеспечении OMNITREND Center.

Считывание транспондера выполняется непосредственно на месте. Затем кодировка вместе с записанными данными измерений передается в программное обеспечение OMNITREND Center.

#### **Необходимые условия**

- <sup>o</sup> Оснащение точек измерения транспондерами PRUFTECHNIK.
- <sup>o</sup> В устройстве VIBSCANNER 2 доступен маршрут с точками измерения RFID.

- Откройте меню маршрута.
- ⊫ Нажмите на маршрут и удерживайте, пока не появится контекстное меню.
- Выберите **[Обучение]**. Активируется режим обучения. В строке состояния отобразится символ $\mathbb{S}^3$ .
- <u> Перейдите в точку измерения, оснащенную RFID-транспондером.</u>
- <sup>■</sup> Перемещайтесь по маршруту в соответствующие точки измерения.
- <sup>⊯</sup> Для активации нажмите значок точки измерения.
- Поднесите измерительный прибор к транспондеру. Появится диалоговое окно **[Назначить тег RFID]**.
- Подтвердите присвоение кодирования.
- При необходимости выполните предусмотренную задачу по измерению в точке измерения.
- Повторите процедуру для всех других точек измерения с помощью RFIDкодирования.
- $\blacksquare$ Нажмите  $\bigcirc$ , чтобы выйти из режима обучения и открыть начальный экран.
- **Перенесите маршрут в программное обеспечение OMNITREND Center.**

# <span id="page-79-0"></span>**4.6 Измерение частоты вращения с помощью стробоскопа**

## **ПРЕДУПРЕЖДЕНИЕ!**

Опасность смерти или серьезных травм. Вращающиеся компоненты машины кажутся неподвижными в свете вспышек стробоскопа. Не приближайте руки к освещенным компонентам.

# **ОСТОРОЖНО!**

Опасность повреждения глаз! Не смотрите на источник света, когда работает стробоскоп.

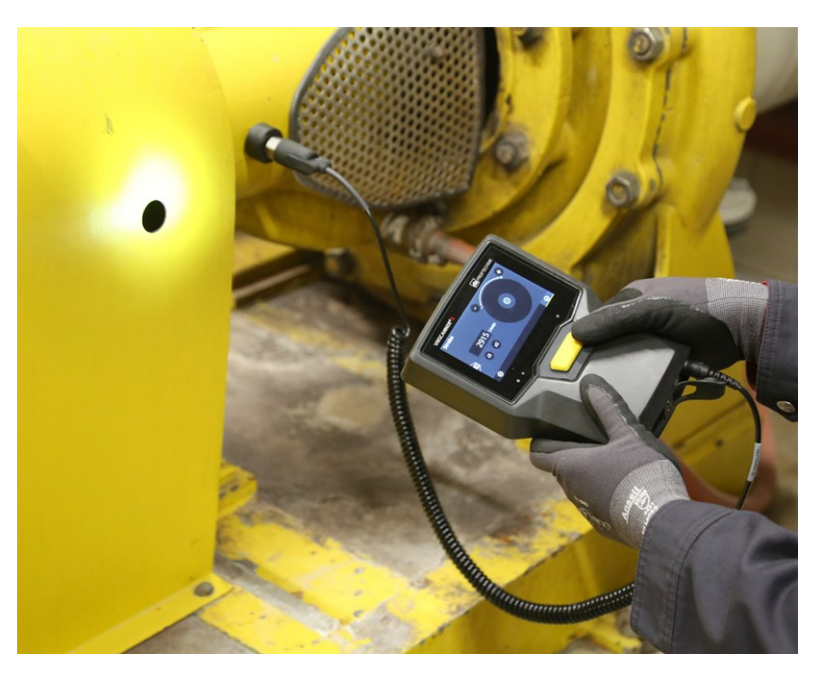

Направьте стробоскоп на вращающиеся компоненты. Установите частоту вспышек, используя колесо регулятора на экране.

## **4.6.1 Верификация/измерение частоты вращения**

Измерение частоты вращения с помощью стробоскопа возможно в следующих ситуациях.

- <sup>o</sup> Верификация измеренной частоты вращения. Обычно это осуществляется после измерения вибрации с помощью активированного пеленгатора частоты вращения.
- <sup>o</sup> Измерение частоты вращения в точке измерения вибрации.
- <sup>o</sup> Измерение частоты вращения в точке измерения частоты вращения.

- Направьте измерительный прибор со стробоскопом на вращающиеся компоненты. Соблюдайте достаточное безопасное расстояние и обеспечьте хорошее освещение.
- Для этого выполните одно из следующих действий.
	- <sup>o</sup> **Верификация** вычисленной частоты вращения
		- **Нажмите <b>[Стробоскоп]** <sup>※</sup> в контекстной строке.
	- <sup>o</sup> **Измерение** частоты вращения в точке измерения вибрации
		- Нажмите **[МЕНЮ]** в контекстной строке.
		- $\left| \mathbf{r} \right|$ Нажмите **[Стробоскоп/Частота вращения]**.
	- <sup>o</sup> **Измерение** частоты вращения в точке измерения уровня вибрации
		- Нажмите значок точки измерения или кнопку ввода.
- Стробоскоп включится. Частота вспышек соответствует выбранной частоте вращения (например, 1200 об/мин = 20 Гц). Отобразится экран **настройки частоты вращения**.

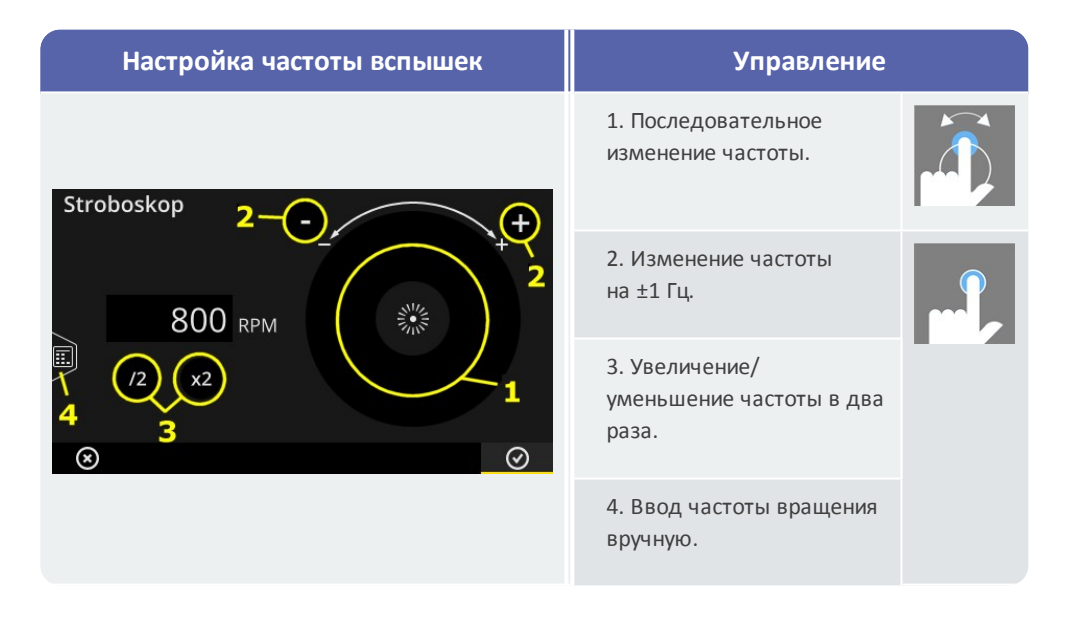

- Настройте частоту вспышек таким образом, чтобы освещенные объекты казались неподвижными. Вы также можете ввести частоту вращения вручную в числовом редакторе (4).
- Нажмите **OK**, чтобы применить настроенную частоту в качестве значения частоты вращения.

#### **Указания**

Подходящие объекты для измерения со стробоскопом: вентиляторные лопасти, винты муфт, измерительные метки на валу.

Если несколько подобных объектов проходят стробоскоп за один оборот (например, винты муфт), следите за тем, чтобы неподвижное изображение не «мерцало». Только при абсолютно неподвижном и резком изображении частота вспышек соответствует полному обороту или целому кратному числу. Убедитесь в том, что частота вспышек составляет один оборот (выполните увеличение/уменьшение частоты в два раза).

**Пример**: в винтах муфт причиной мерцания является разное положение головок. Если частота вспышки соответствует части кратного деления, всегда подсвечиваются разные винты, головки которых затянуты в различных положениях. Изображение мерцает и не является резким.

**Совет**: установив число десятичных знаков для измеряемой величины «Частота вращения», вы можете задать точность частоты стробоскопа.

# **4.7 Опции маршрута**

В этом разделе содержится информация по следующим темам.

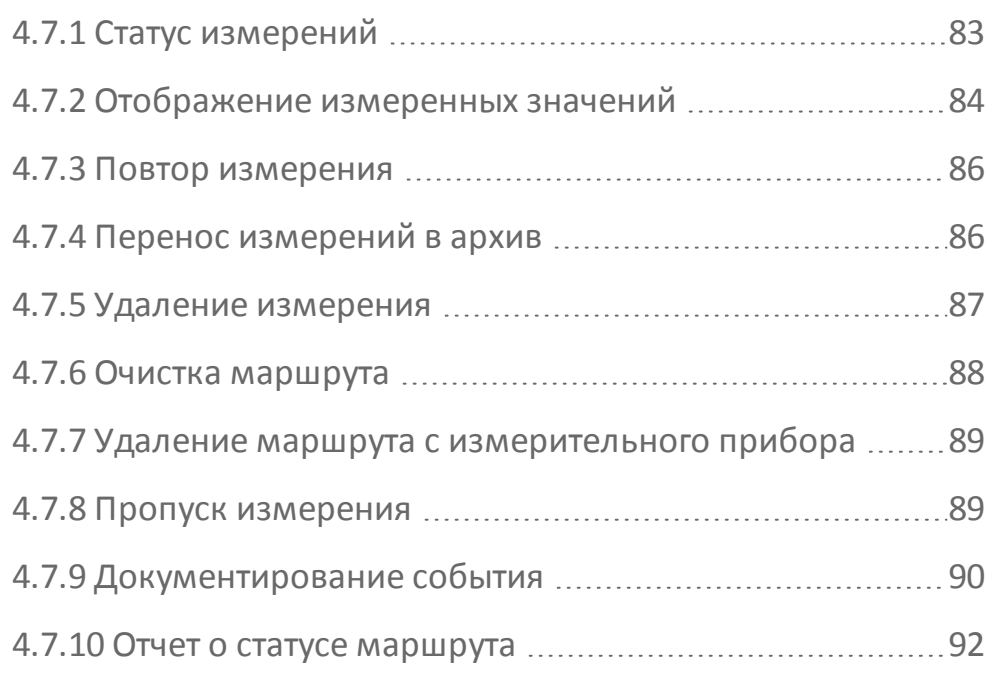

## **4.7.1 Статус измерений**

<span id="page-82-0"></span>После измерения устройство VIBSCANNER 2 отражает статус результатов следующим образом.

## **Для точки измерения**

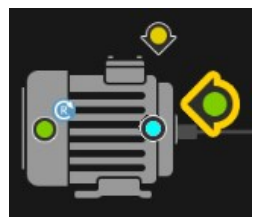

Значок точки измерения меняет цвет (красный, желтый, зеленый), если задача по измерению превысила предельное значение.

Точки измерения с синим символом не выделяются.

## **Для валопровода**

Символ смайлика отражает статус измерений для валопровода.

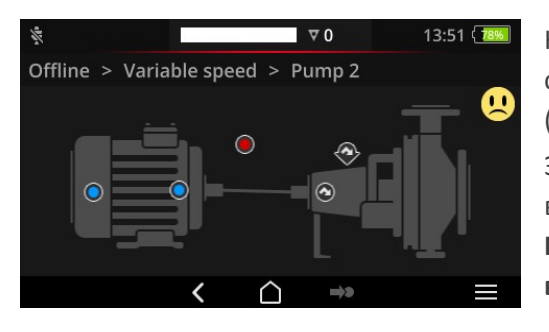

Критерием для смайлика в большинстве случаев служит критическое состояние (в примере — аварийный сигнал). Эту функцию можно активировать в настройках устройства: **[Настройки > Настройки маршрута > Оценка валопровода]**.

#### **На месте или на более высоких уровнях**

Иерархии свыше одного валопровода отражаются в списке. Статус измерений представлен символами.

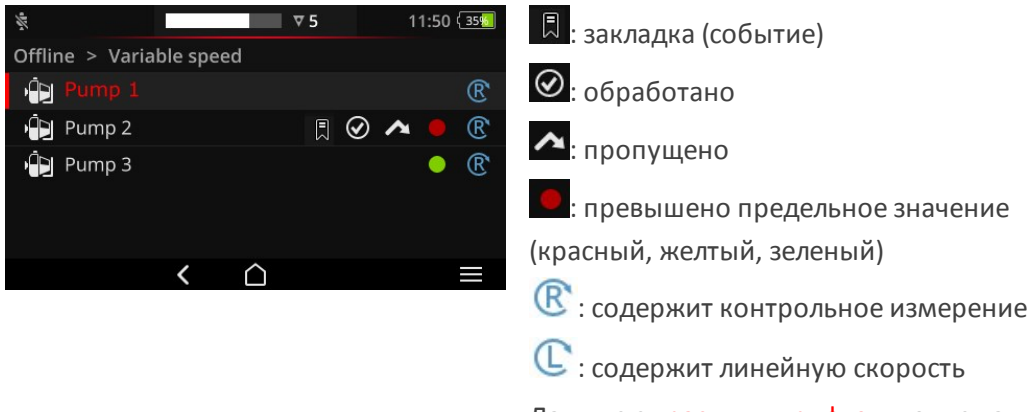

Данные с красным шрифтом подлежат измерению.

## **4.7.2 Отображение измеренных значений**

<span id="page-83-0"></span>Устройство VIBSCANNER 2 может отображать результаты **показателей1**в валопроводе графическим способом в виде столбчатой диаграммы. Это предоставляет возможность для сравнения текущих данных измерения с предыдущими измерениями непосредственно на месте и при необходимости с любыми установленными предельными значениями.

#### **Необходимые условия**

В настройках устройства можно активировать/конфигурировать следующие опции.

- Активация опции **Оценка валопровода**: **[Настройки > Настройки маршрута > Оценка валопровода > ВКЛ.]**.
- Конфигурация опции **Отображение результатов (столбчатая диаграмма)**: **[Настройки > Настройки маршрута > Оценка валопровода > Отображение результатов (столбчатая диаграмма)]**

Подробную информацию по этой теме можно найти в разделе ["Оценка](#page-47-0) [валопровода"](#page-47-0) на странице 48

#### **Открыть отображение результатов**

После завершения всех задач по измерению в валопроводе в правом верхнем углу экрана появляется смайлик или символ ОК.

**Указание**: задачи по измерению в пропущенных точках измерения также считаются завершенными.

**1**Сумма показателей, диапазон показателей, частота вращения, ручной ввод

**• Коснитесь значка смайлика/ОК. Появится экран результатов.** 

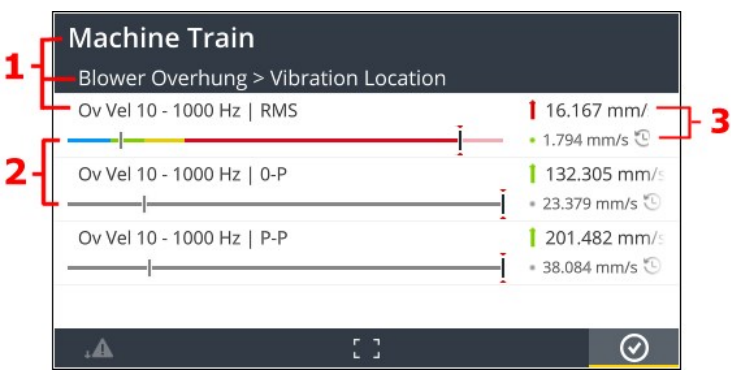

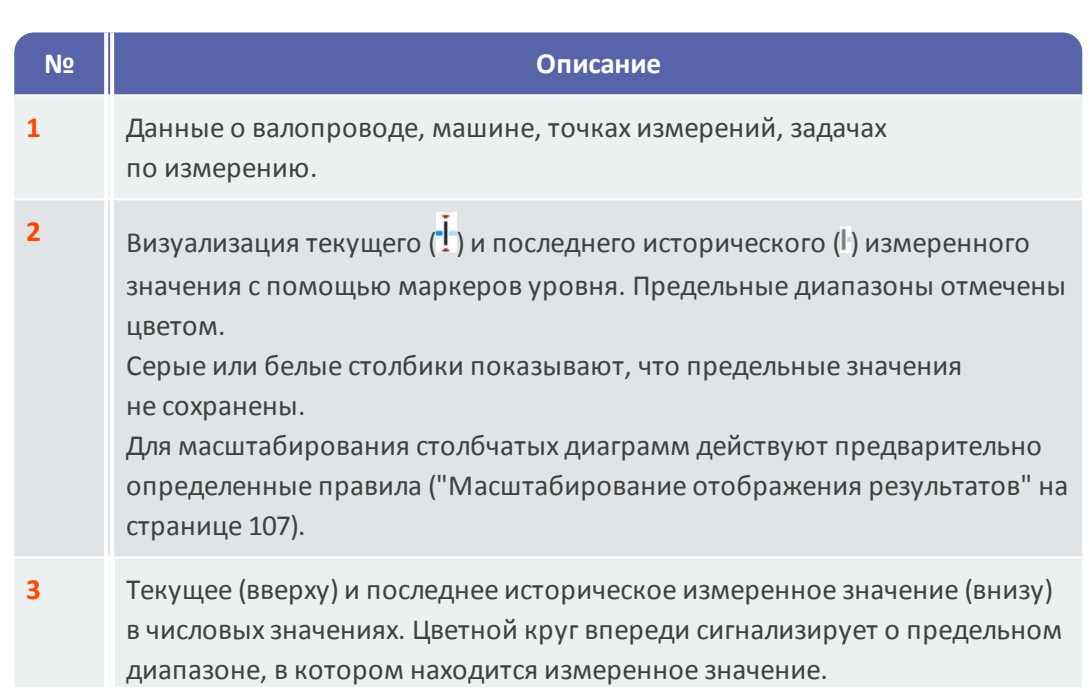

Для **управления** в **контекстной строке** доступны следующие элементы.

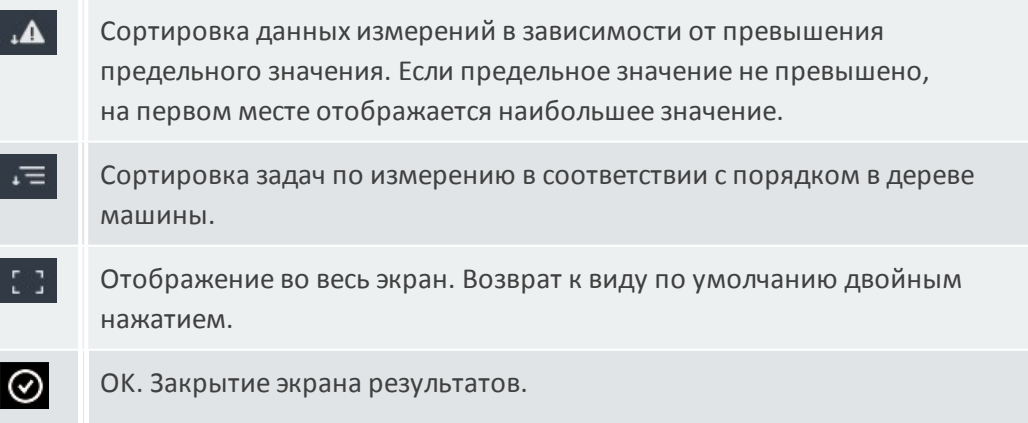

## **4.7.3 Повтор измерения**

<span id="page-85-0"></span>Чтобы повторить уже выполненное измерение на маршруте, действуйте следующим образом.

#### **Процедура**

- **Подключите датчик к измерительному прибору и точке измерения.**
- **Перейдите к соответствующей машине.**
- Активируйте точку измерения в изображении машины.
- Запустите измерение нажатием на активный символ точки измерения или кнопкой ввода. Откроется диалоговое окно с запросом на сохранение данных измерений.
- **Выполните одно из двух следующих действий.** 
	- **► Нажмите [Вложить] F-** итобы прикрепить текущее измерение к предыдущему измерению.
	- Нажмите **[Перезаписать]** , чтобы заменить предыдущее измерение на текущее.

После завершения измерения осуществляется переход к следующей точке измерения на машине.

## **Указания**

**Состояние точек измерения** в строке состояния ("Строка [состояния"](#page-33-0) на [странице](#page-33-0) 34) обновится соответствующим образом.

Повторное измерение не влияет на **архив** данных измерений.

## **4.7.4 Перенос измерений в архив**

<span id="page-85-1"></span>Архивные данные измерений содержат результаты старых маршрутов. Они сохраняются на устройстве для сравнения с текущими измерениями. При передаче данных измерений в программное обеспечение OMNITREND Center также отправляются архивные данные.

Перенос данных измерений в архив выполняется вручную и может происходить на разных уровнях иерархии (маршрут, валопровод, точка измерения). Перенос измерений в архив требуется в следующих случаях.

- <sup>o</sup> **После** завершения маршрута и передачи данных в OMNITREND Center для анализа.
- <sup>o</sup> **Перед** перезапуском маршрута.
- <sup>o</sup> **Во время** маршрута, если вы хотите измерить один валопровод при изменении условий эксплуатации.

- Перейдите на **экран**, из которого вы хотите провести перенос измерений в архив.
	- <sup>o</sup> **Просмотр изображения машины** для измеренных данных в точке измерения
	- <sup>o</sup> **Список валопроводов** для измеренных данных на одном валопроводе
	- <sup>o</sup> **Меню маршрута** для данных измерений на маршруте
- Отметьте элемент, для которого вы хотите заархивировать данные измерений (например, маршрут).
- <u> Откройте контекстное меню (нажмите элемент и удерживайте).</u>
- Нажмите **[Не измерено]**.
- <u>► Подтвердите запрос проверки безопасности. Текущий набор данных будет</u> добавлен в архив.

### **Указания**

При архивации на уровне маршрута или валопровода будут включены все подчиненные элементы.

В просмотре изображения машины будет удалена вся информация о состоянии превышения предельных значений (цвет в символе точки измерения, смайлик).

**Состояние точек измерения** в строке состояния обновится соответствующим образом.

Текущий набор данных = последнее измерение + одно или несколько прикрепленных измерений.

### **4.7.5 Удаление измерения**

<span id="page-86-0"></span>Текущие данные измерений можно удалять на различных уровнях иерархии (маршрут, валопровод, точка измерения). Для этого выполните следующие действия.

- Перейдите на экран, из которого вы хотите произвести удаление (см. предыдущий раздел).
- <u> <sup>■</sup> Отметьте элемент с данными измерений</u> (например, маршрут).
- Откройте контекстное меню.
- Нажмите **[Удалить]**. Откроется диалоговое окно для удаления результатов.
- Выполните одно из двух следующих действий. Þ.
	- Нажмите **[Удалить последнее]** , чтобы удалить последний результат из текущего набора данных.

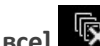

**► Нажмите [Удалить все] <sup>【</sup>这** , чтобы удалить все результаты

из текущего набора данных.

#### **Указания**

**Архивные** данные измерений **нельзя** удалить с помощью этой опции. Используйте для этого опцию **Очистить маршрут**.

При удалении на уровне маршрута или валопровода удаляются все подчиненные элементы.

## **4.7.6 Очистка маршрута**

<span id="page-87-0"></span>Удалите архивные данные измерений из маршрута, если они больше не требуются. Процедура

- **Откройте меню маршрута.**
- <u>■ Нажмите на маршрут и удерживайте, пока не появится контекстное меню.</u>
- Нажмите **[Очистить]**. Откроется меню **Очистка маршрута**.

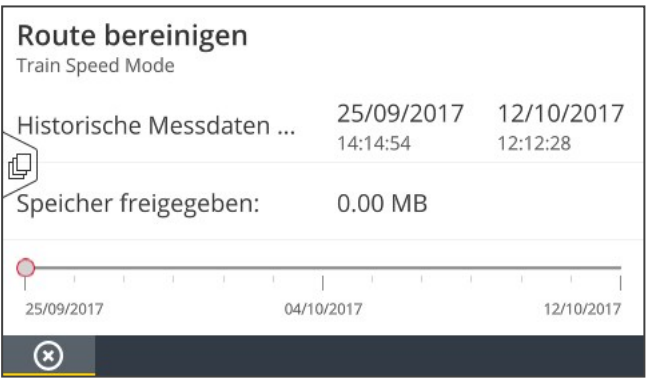

- <sup>o</sup> Первая строка содержит **временной интервал**, в котором сохраняются архивные данные измерений.
- <sup>o</sup> Во второй строке отображается **свободная память**, которая появилась в результате очистки.

Для очистки данных измерений в пределах **временного интервала** действуйте следующим образом.

- <u>■ Используйте ползунок, чтобы установить временной интервал, для которого</u> вы хотите сохранить архивные данные измерений.
- Чтобы удалить все архивные данные измерений, переместите ползунок на левый край.
- $\mathbb H$  Нажмите  $\bigcirc$  ОК, чтобы применить настройки.

Для очистки данных измерений на основе **количества** наборов данных действуйте следующим образом.

- $\mathbb H$  Нажмите  $\overline{\mathbb D}$  с левого края экрана.
- Установите ползунок на количество последних записей измерений, которые вы хотите сохранить (например, последние два измерения).
- <u>►</u> Чтобы удалить все архивные данные измерений, переместите ползунок на правый край.
- <span id="page-88-0"></span> $\mathbb H$  Нажмите  $\mathcal O$  ОК, чтобы применить настройки.

## **4.7.7 Удаление маршрута с измерительного прибора**

Удалите маршрут с измерительного прибора, если он вам больше не потребуется или вы хотите освободить место в памяти.

#### **Процедура**

- **Откройте меню маршрута.**
- Нажмите на маршрут и удерживайте, пока не появится контекстное меню.
- Нажмите **[Удалить]**.
- Подтвердите запрос проверки безопасности. Маршрут будет удален с измерительного прибора.

#### **4.7.8 Пропуск измерения**

<span id="page-88-1"></span>Если машина не эксплуатируется, вы можете пропустить все измерения на этой машине. Тем не менее, машина будет отмечена как обработанная.

#### **Процедура**

- Отметьте элемент, который вы хотите пропустить (например, точку измерения).
- Откройте контекстное меню.
- **Нажмите [Пропустить].** Элемент будет отмечен символом пропуска

#### **Указания**

При пропуске на уровне маршрута или валопровода пропускаются все подчиненные элементы, которые еще не были измерены.

Вы можете снова включить пропущенные элементы в маршрут. Для этого выберите в контекстном меню опцию **[Не пропускать]** или нажмите на символ точки измерения, чтобы начать измерение с нее.

## **4.7.9 Документирование события**

<span id="page-89-0"></span>При каждом измерении вы можете фиксировать дополнительную информацию об особых обстоятельствах во время сбора данных. Измерительный прибор также автоматически регистрирует метрологические отклонения, такие как неполный результат, диапазон частот не находится в пределах диапазона измерения и т. д.

#### **Документирование события в точке измерения**

- Отметьте в просмотре изображения машины соответствующую точку измерения.
- Откройте контекстное меню.
- Нажмите **[События/Комментарий]**. Откроется меню, в котором можно выбрать следующие списки событий.
	- <sup>o</sup> **[Стандарт PRUFTECHNIK]**
	- <sup>o</sup> **[Недавний]**.
- <sup>■</sup> Если события уже задокументированы, вызов списков событий происходит следующим образом.
	- Откройте контекстное меню.
	- Нажмите **[Добавить событие].**
- Нажмите на **Список событий**. Появится меню, в котором в зависимости от предыдущего выбора перечисляются последние добавленные события или категории событий PRUFTECHNIK.
- При необходимости выберите категорию события (например, **[Неисправность подшипника качения]**).
- Выберите соответствующее событие в списке (например, **[Подшипник качения заменен]**).
- Нажмите **[Назад]** в контекстной строке, чтобы вернуться к просмотру изображения машины. Теперь значок информации о точке измерения содержит дополнительный маркер события (1).

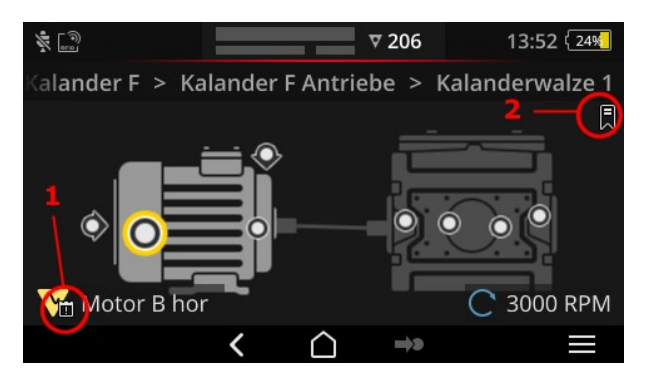

Событие (1) и закладка (2) в просмотре изображения машины

#### **Документирование события в валопроводе (закладка)**

События, которые документируются не на уровне точек измерения, обозначаются как **[Закладки]**.

#### **Процедура**

- Перейдите к элементу, для которого вы хотите добавить закладку (например, валопровод).
- Откройте контекстное меню.
- <sup>⊯</sup> Нажмите [Закладка]. Появится меню со списками событий (см. предыдущий раздел).
- **Следуйте процедуре из предыдущего раздела. Символ закладки (2)** показывает, что событие было задокументировано в соответствующем элементе маршрута.

#### **Отображение события**

Если событие задокументировано в точке измерения или элементе более высокого уровня (валопровод, место и т. д.), то появляется символ события (см. предыдущий раздел).

#### **Процедура**

- Откройте контекстное меню.
- Выберите **[Событие/Комментарий]** или **[Закладка]**. Будет показано задокументированное событие.

## **Указание**

Задокументированные события для точек измерения можно найти в **информации о точке измерения** (" 3. [Информация](#page-37-0) о точке измерения" на [странице](#page-37-0) 38).

#### **Удаление события**

#### **Процедура**

- Откройте контекстное меню.
- Выберите **[Событие/Комментарий]** или **[Закладка]**. Будет показано задокументированное событие.
- Выберите событие, которое вы хотите удалить. Событие будет отмечено красной полосой с левого края экрана.
- Откройте контекстное меню.
- Выберите **[Удалить событие].**
- <u>► Подтвердите запрос проверки безопасности, чтобы удалить событие.</u>

#### **Добавление комментария**

Для каждого события вы также можете оставить комментарий, в который можно внести, например, дополнительные пояснения.

#### **Процедура**

- Откройте контекстное меню.
- Выберите **[Событие/Комментарий]** или **[Закладка]**. Будет показано задокументированное событие.
- Выберите событие, к которому вы хотите добавить комментарий.
- Откройте контекстное меню.
- <sup>⊯</sup> Нажмите **[Редактировать комментарий]**. Откроется текстовый редактор.
- <sup>⊯</sup> Введите комментарий в текстовом редакторе [\("Текстовый](#page-55-0) редактор" на [странице](#page-55-0) 56).

## **Указания**

<span id="page-91-0"></span>Максимальная длина составляет 144 знака.

## **4.7.10 Отчет о статусе маршрута**

С помощью отчета о статусе маршрута вы можете задокументировать текущие выполненные измерения в форме наглядного отчета.

#### **Создать отчет**

- Нажмите **[Маршрут]** на начальном экране. Появится **меню маршрутов**.
- **Выполните одно из двух следующих действий.** 
	- Если вы хотите задокументировать весь маршрут, нажмите на соответствующий **маршрут** и удерживайте палец на экране, пока не появится контекстное меню.
	- Если вы хотите ограничить отчет одним **местоположением** или одним **ходом машины**, перейдите к соответствующему элементу иерархии и нажмите на  $\blacksquare$ , чтобы открыть контекстное меню.
- В контекстном меню нажмите на **[PDF-отчет]**. Отчет создается и сохраняется в формате PDF на измерительном приборе. Если **USB-накопитель1** подключен, VIBSCANNER 2 автоматически сохраняет отчет на **USB-накопителе2** .

#### **Загрузка отчета с измерительного прибора**

- **Включите устройство VIBSCANNER 2.**
- <sup>■</sup> Подключите VIBSCANNER 2 к ПК. Используйте входящий в комплект поставки USB-кабель с разъемом Micro-USB.
- Откройте **проводник Windows**.

1не входит в комплект поставки

2файловая система: FAT/FAT32

- Во вкладке **[Устройства и диски]** щелкните по подключенному устройству VIBSCANNER 2. Отобразятся два диска измерительного прибора: **[Measurement Data]** (данные измерений) и **[System Data]** (системные данные).
- Откройте на диске **[Measurement Data]** каталог **[Reports] (отчеты)**. Файлы сохраняются в виде отчета в формате PDF.
- **Скопируйте файл отчета с VIBSCANNER 2 на ПК.**

#### **Содержание отчета**

Отчет о статусе маршрута содержит данные об измерительном приборе и документированном маршруте (**1**).

В главной таблице каждый ход машины однозначно идентифицируется по пути в иерархии маршрутов (**2**). Одна строка содержит данные измерений и информацию о статусе для задания измерения. Если для задания измерения сконфигурированы несколько параметров, например ускорение колебаний в 0-peak и RMS, соответствующие данные появляются в отдельной строке.

#### **Указание**

То, какие параметры сохраняются в отчете о статусе маршрута, определяется путем выбора параметров для отображения результатов ("Оценка [валопровода"](#page-47-0) на странице 48.).

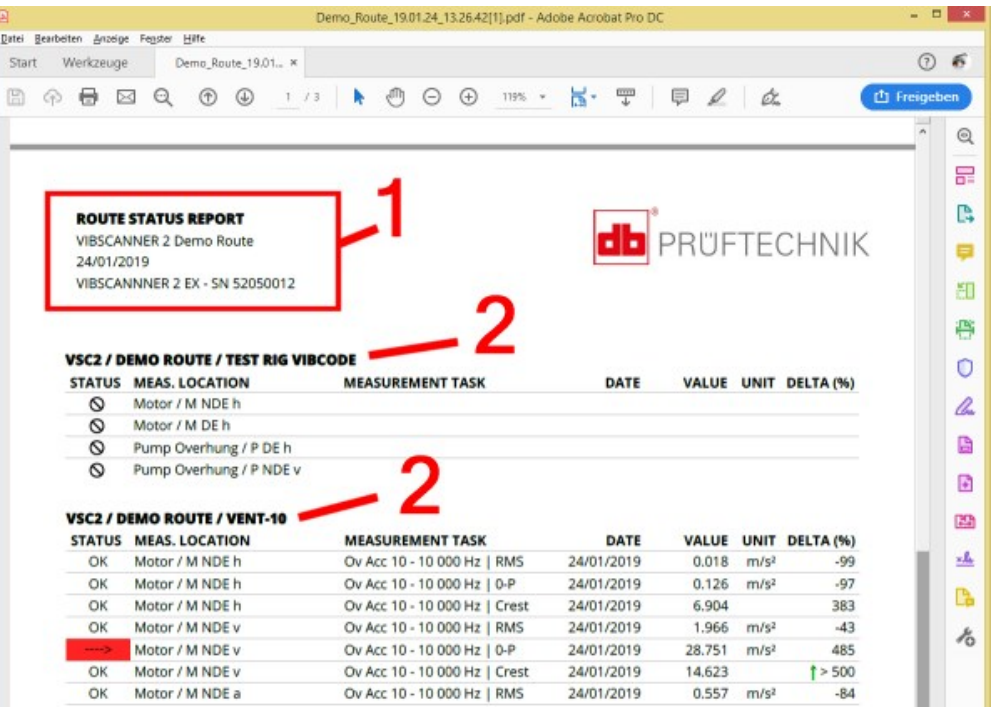

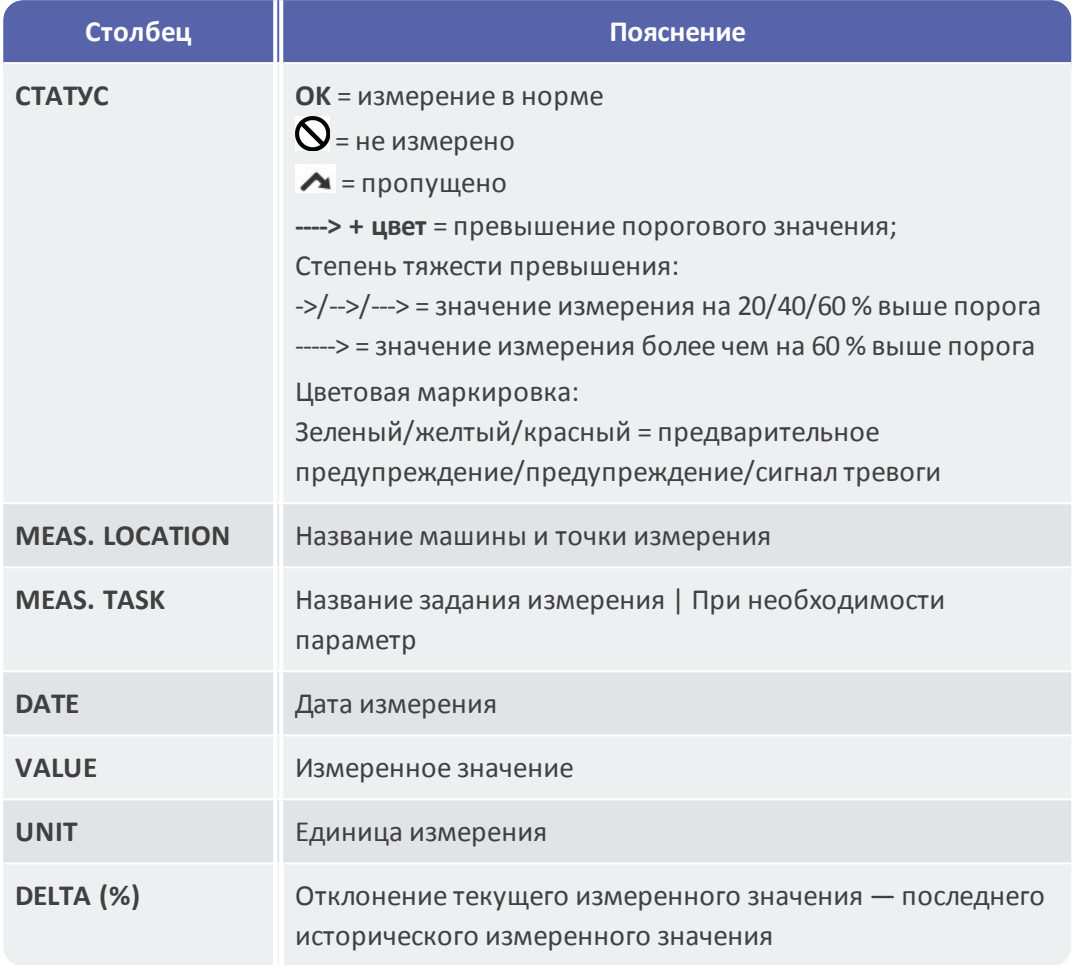

#### **Смена логотипа отчета**

По умолчанию в отчете о статусе маршрута сохраняется фирменный логотип PRUFTECHNIK. При необходимости его можно заменить на другой логотип в формате JPG.

- **Измените имя файла нового логотипа на logo.jpg.**
- **Включите устройство VIBSCANNER 2.**
- <u>■ Под</u>ключите VIBSCANNER 2 к ПК. Используйте входящий в комплект поставки USB-кабель с разъемом Micro-USB.
- Откройте **проводник Windows**.
- Во вкладке **[Устройства и диски]** щелкните по подключенному устройству VIBSCANNER 2. Отобразятся два диска измерительного прибора: **[Measurement Data]** (данные измерений) и **[System Data]** (системные данные).
- На диске **[System Data]** откройте каталог **[Logo]** (логотип).
- Удалите имеющийся файл логотипа.
- Скопируйте файл логотипа с компьютера в каталог **[Logo]**.

#### $\bigcirc$ **Указание**

Перезапись файла логотипа в измерительном приборе другим файлом невозможна. Заменяемый файл необходимо сначала удалить в измерительном приборе.

# **4.8 Передача данных измерений для анализа**

Данные измерения передаются для анализа в ПО для ПК (OMNITREND Center) или веб-приложение (OMNITREND Asset View). Анализ в VIBSCANNER 2 возможен только в ограниченном объеме.

Для передачи данных предлагаются следующие каналы:

- <sup>o</sup> прямое соединение между VIBSCANNER 2 и ПК;
- <sup>o</sup> обмен данными на основе файлов через файловую систему Windows;
- <sup>o</sup> обмен данными на основе файлов с помощью USB-накопителя;
- <sup>o</sup> обмен данными через сеть с помощью MQTT-брокера.

### **4.8.1 Передача данных по прямому соединению**

- **Включите VIBSCANNER 2.**
- <sup>⊯</sup> Подключите VIBSCANNER 2 к ПК. Используйте входящий в комплект кабель USB с разъемом Micro-USB.
- Запустите **OMNITREND Center**.

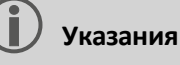

Следующие шаги описывают ваши действия в OMNITREND Center.

Убедитесь в том, что база данных, в которой создан маршрут, соединена с сервером.

Нажмите кнопку **Выгрузить на ПК** в главной панели инструментов. Откроется диалоговое окно **[Импорт данных измерений]**:

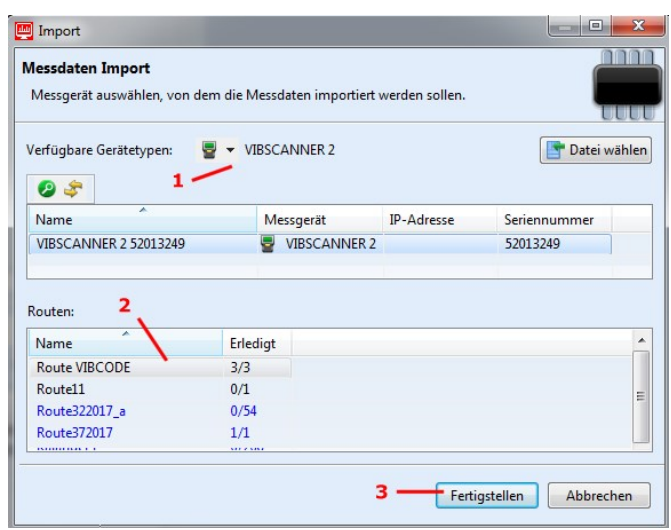

В пункте **[Доступные типы устройств]** (1) установите фильтр на VIBSCANNER 2.

- <u>▶ Выберите в списке подключенное измерительное устройство. В нижнем </u> дочернем окне **[Маршруты]** (2) появятся содержащиеся в измерительном устройстве маршруты.
- Выберите соответствующий маршрут (возможен выбор нескольких пунктов) и щелкните **[Готово]** (3). После импорта появится диалоговое окно. Здесь вы узнаете, какие маршруты были успешно импортированы, а какие нет.

## **4.8.2 Передача данных измерений черед файловую систему**

#### **ЭКСПОРТ файла маршрута в файловую систему**

- **Включите устройство VIBSCANNER 2.**
- <sup>⊯</sup> Подключите VIBSCANNER 2 к ПК. Используйте входящий в комплект поставки USB-кабель с разъемом Micro-USB.
- Откройте **проводник Windows**.
- Во вкладке **[Устройства и диски]** щелкните по подключенному устройству VIBSCANNER 2. Отобразятся два диска измерительного прибора: **[Measurement Data]** (данные измерений) и **[System Data]** (системные данные).
- На диске **[Данные измерений]** откройте папку **[Маршруты]**. Отдельные маршруты представлены в виде архива (\*.tar). Имя маршрута содержится в имени архива.
- <u>▶ Скопируйте соответствующий файл маршрута с VIBSCANNER 2 на ПК. Вы</u> можете перенести маршрут с данными измерений на другой компьютер, отправить его по электронной почте или считать его позже в ПО OMNITREND Center.

#### <span id="page-96-0"></span>**ИМПОРТ файла маршрута в OMNITREND Center**

#### **Необходимые условия**

Маршрут для импорта был создан в базе данных OMNITREND Center.

- **Запустите OMNITREND Center** (см. предыдущий раздел).
- **Нажмите на <sup>Вре</sup>выгрузить на ПК** в главной панели инструментов. Откроется диалоговое окно **[Импорт данных измерений]**.
- Нажмите на **[Выбрать файл]**.
- <sup>⊯</sup> Выберите соответствующий файл маршрута (\*.tar).
- <u>И</u> Нажмите на **[Открыть]**. Запустится импорт. После импорта появится диалоговое окно. Здесь вы узнаете, какие маршруты были успешно импортированы, а какие нет.
- **Нажмите [OK], чтобы закрыть диалоговое окно импорта.**

## **4.8.3 Передача данных измерения через USB-накопитель**

При этом методе маршрут с данными измерения загружается с помощью стандартного USB-накопителя и при необходимости импортируется в программное обеспечение для ПК OMNITREND Center.

### **Указания**

Спецификация для USB-накопителя: USB 2.0; файловая система FAT или FAT32

Соединительный адаптер: USB 2.0 OTG (штекер micro-b/разъем a)

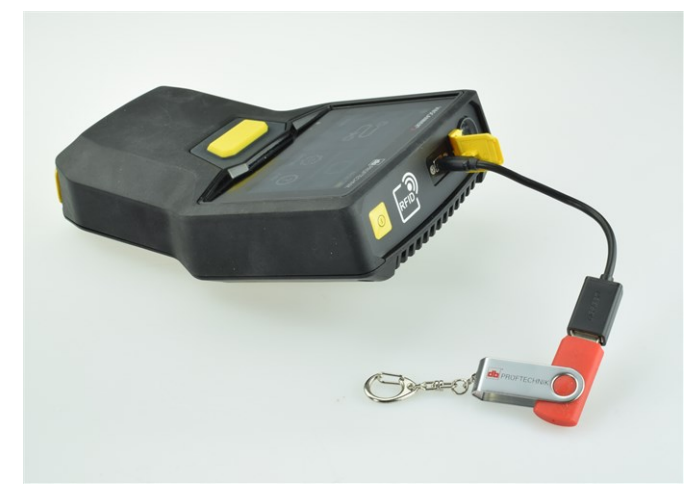

USB-накопитель с соединительным адаптером подсоединен к VIBSCANNER 2.

#### **Загрузка маршрута на USB-накопитель**

- **Включите устройство VIBSCANNER 2.**
- <u> Подсоедините USB-накопитель с помощью соответствующего</u> соединительного адаптера к USB-порту измерительного прибора.
- Нажмите **[Маршрут]** на начальном экране. Появится **меню маршрутов**.
- $\blacktriangleright$  Нажмите на подлежащий передаче маршрут и удерживайте палец на экране, пока не появится контекстное меню.
- Нажмите на **[Передать на USB]** (Transfer to USB):

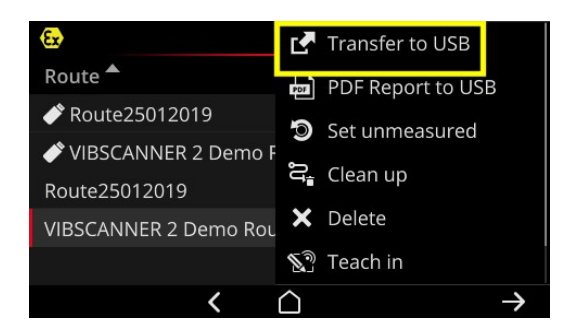

<u>■ Отсоедините USB-накопитель от измерительного прибора.</u>

#### **Импорт маршрута с USB-накопителя в OMNITREND Center**

См. также раздел "Импорт файла маршрута в [OMNITREND](#page-96-0) Center" на странице 97.

## **4.8.4 Передача данных измерений через MQTT**

При таком методе VIBSCANNER 2 во время регистрации данных **автоматически** передает данные измерения на сервер в сети (так называемый MQTT-брокер). Передача выполняется через беспроводное Wi-Fi-соединение. MQTT-брокер затем распределяет данные абонентам данных для визуализации и анализа. PRUFTECHNIK для этой цели предоставляет приложение **OMNITREND Asset View**.

## **Указания**

С помощью MQTT передаются только следующие данные измерений:

- **характеристики**, такие как ускорение колебаний в 0-p или RMS;
- **параметры процесса**, такие как напряжение, давление, температура.

OMNITREND Asset View функционирует независимо от OMNITREND Center.

#### **Необходимые условия**

- <sup>o</sup> **Функция Wi-Fi** включена, и VIBSCANNER 2 авторизован в сети Wi-Fi.
- <sup>o</sup> **Функция MQTT** включена, а брокер MQTT сконфигурирован (см. " [MQTT](#page-50-0)брокер" на [странице](#page-50-0) 51

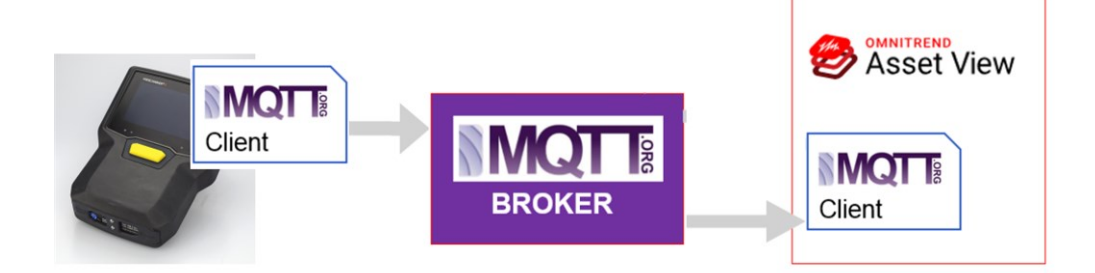

**Пустая страница**

# *5 - Приложение*

В этом разделе содержится информация по следующим темам.

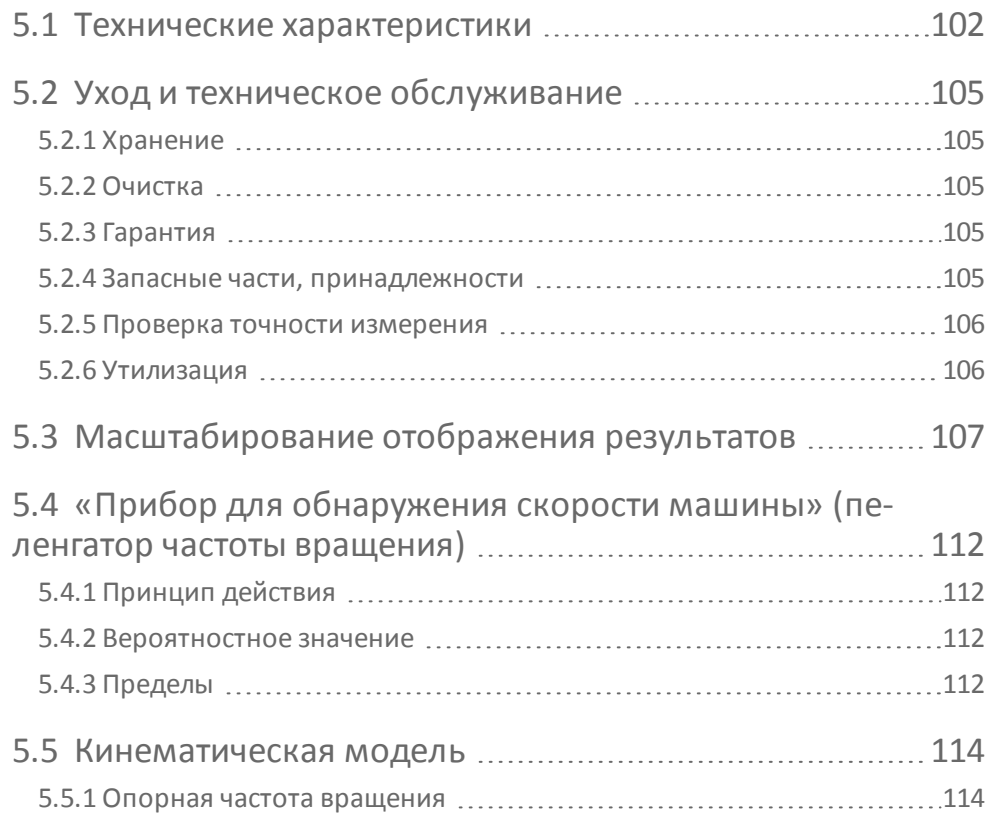

# <span id="page-101-0"></span>**5.1 Технические характеристики**

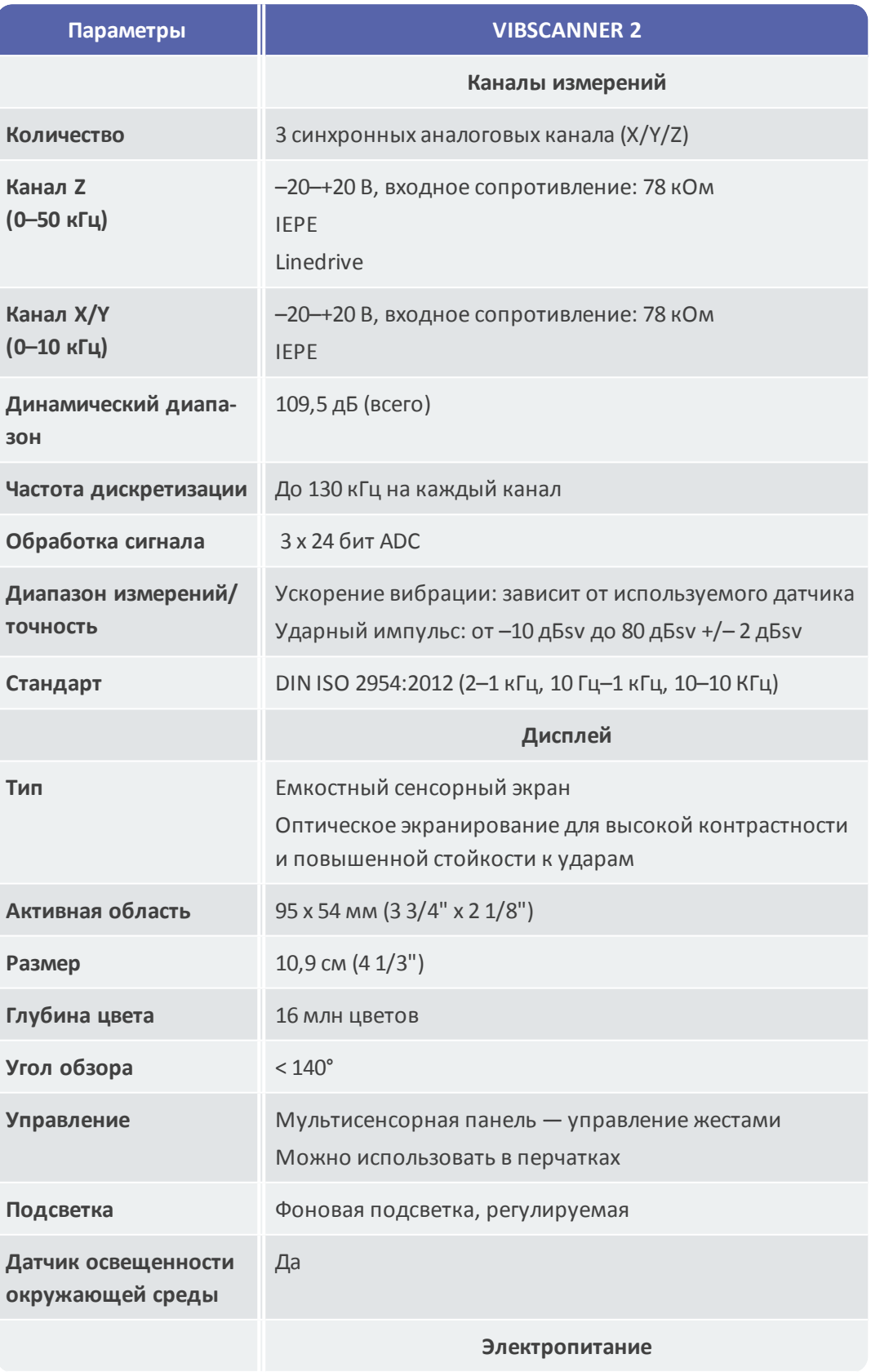

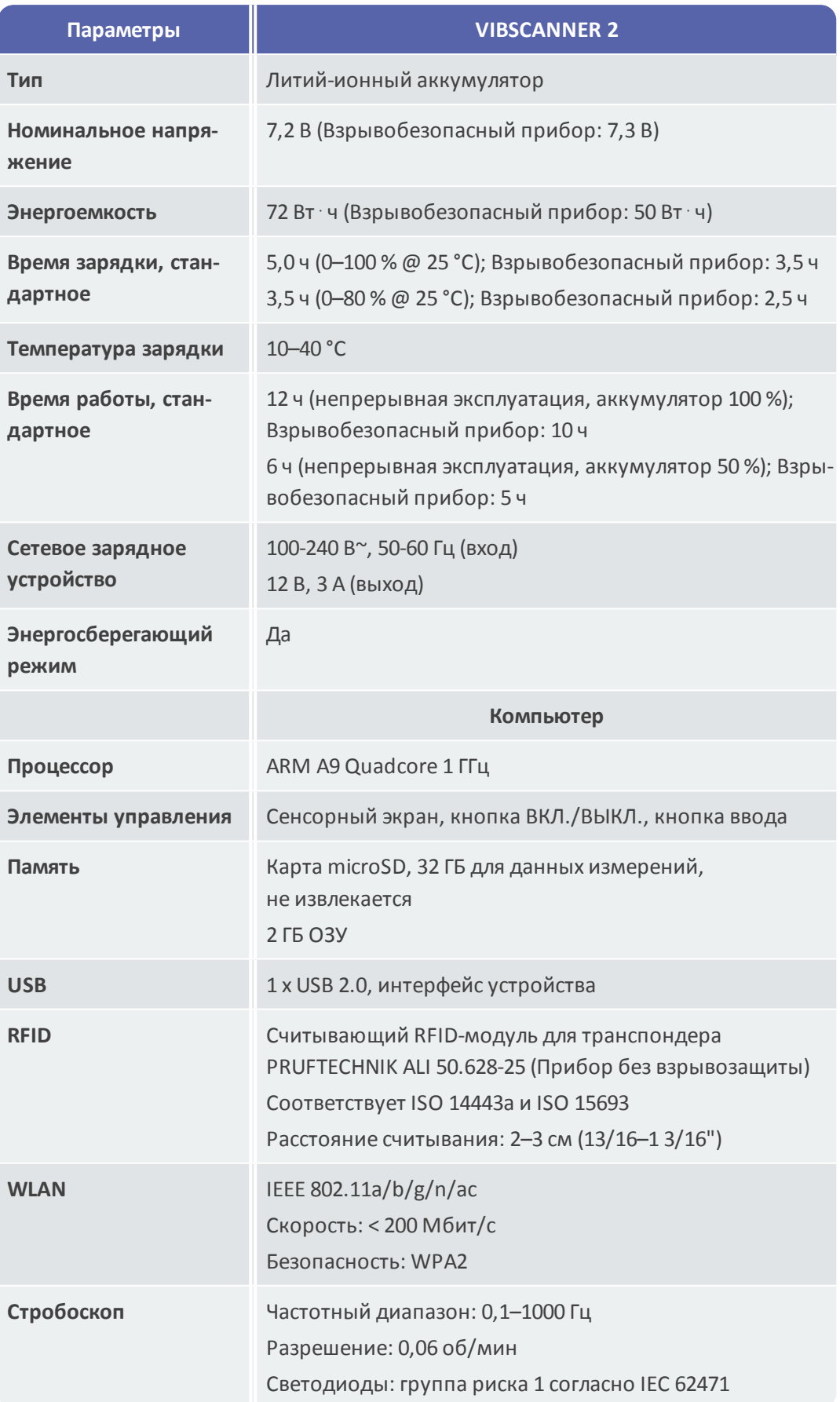

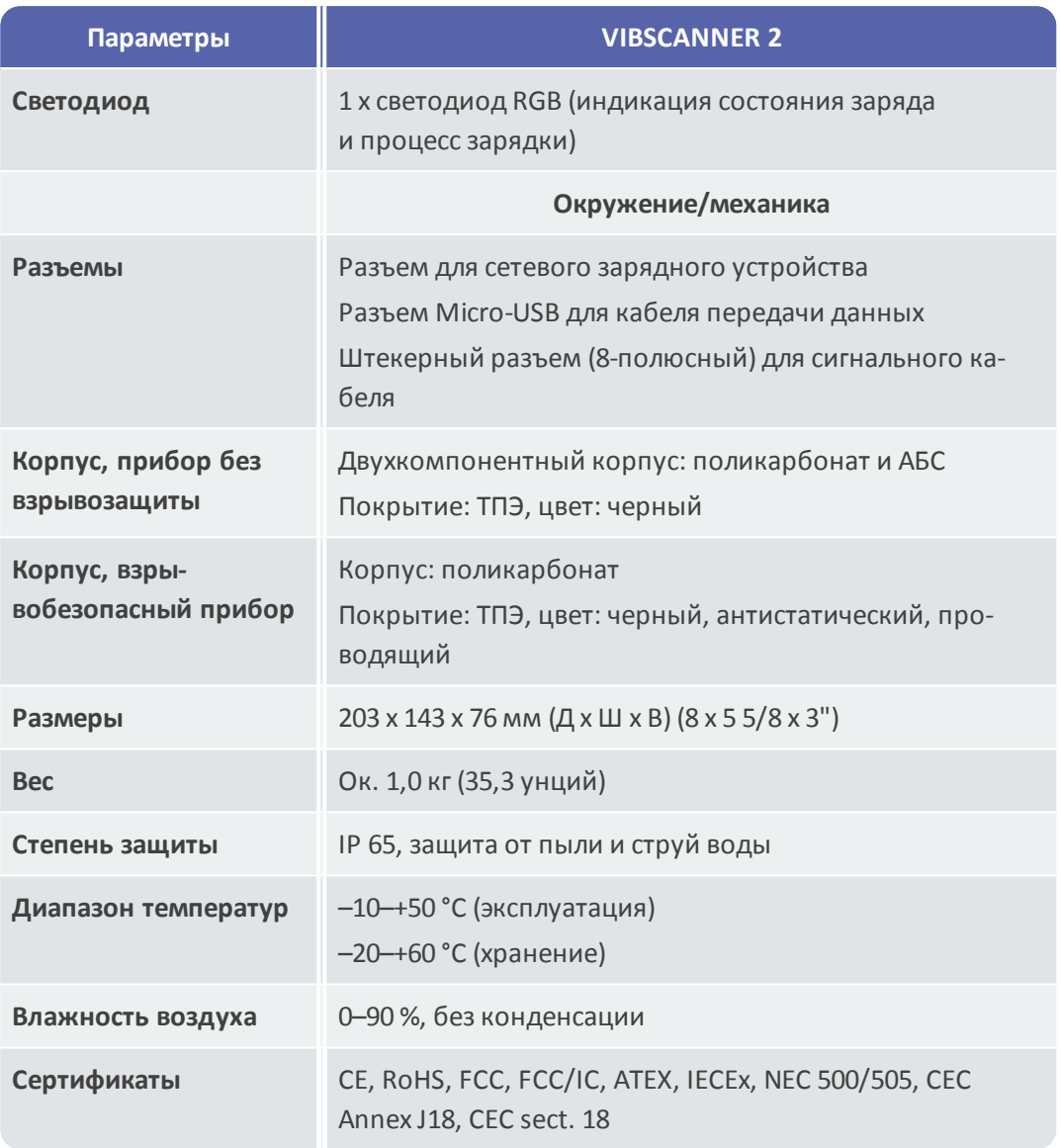

# <span id="page-104-0"></span>**5.2 Уход и техническое обслуживание**

<span id="page-104-1"></span>Устройство VIBSCANNER 2 является точным инструментом, и поэтому с ним следует обращаться с максимальной осторожностью.

## **5.2.1 Хранение**

Если вы не собираетесь использовать измерительный прибор VIBSCANNER 2 в течение длительного времени, уберите его в чемодан. Регулярно подключайте его к источнику питания, чтобы не допустить полной разрядки аккумулятора. Убедитесь в том, что на месте хранения выполняются следующие условия:

- <sup>o</sup> сухое; влажность воздуха < 90 %;
- <sup>o</sup> отсутствуют сильные электромагнитные поля;
- <span id="page-104-2"></span><sup>o</sup> диапазон температур: от -20 до + 60 °C.

## **5.2.2 Очистка**

При легких загрязнениях достаточно протереть корпус влажной тряпкой. Удаляйте сложные загрязнения с помощью обычного мягкого моющего средства. Для очистки дисплея используйте мягкую сухую ткань.

## **ВНИМАНИЕ!**

Возможно повреждение устройства при использовании неподходящих чистящих средств.

Не подходят для очистки: разбавители, спирт, изопропанол или агрессивные чистящие средства (сильные очистители)!

## **5.2.3 Гарантия**

<span id="page-104-3"></span>Гарантия на измерительный прибор действует в течение двух лет. Гарантия аннулируется в случае несанкционированных работ по обслуживанию измерительного прибора.

<span id="page-104-4"></span>Чемодан для переноски имеет пожизненную гарантию.

## **5.2.4 Запасные части, принадлежности**

Разрешается использовать только оригинальные запчасти и принадлежности. Подробную информацию см. в каталоге продукции, который можно бесплатно получить в компании PRUFTECHNIK.

## **5.2.5 Проверка точности измерения**

<span id="page-105-0"></span>Чтобы обеспечить высокую точность измерения, прибор необходимо проверять каждые два года. Время следующей проверки указывается на наклейке рядом с разъемом для зарядки. Для проверки отправьте измерительный прибор в местное представительство компании PRUFTECHNIK. Перед отправкой устройства на ремонт или проверку перенесите данные измерений в программное обеспечение OMNITREND Center.

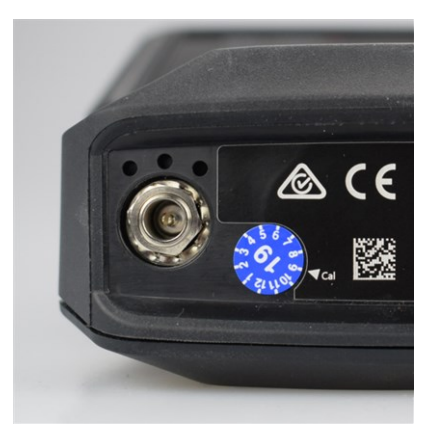

мерительного прибора.

На наклейке указывается следующая дата проверки (здесь: 09.2019).

## **5.2.6 Утилизация**

<span id="page-105-1"></span>Устройство VIBSCANNER 2, включая принадлежности, следует утилизировать в соответствии с экологическими нормами вашей страны.

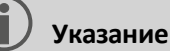

Аккумулятор должен быть полностью разряжен перед утилизацией из-

# <span id="page-106-0"></span>**5.3 Масштабирование отображения результатов**

Если для задач измерения заданы **предельные значения**, то применяются следующие основные правила масштабирования.

<sup>o</sup> **Измеренное значение < аварийное значение (красный)**:

аварийное значение = **90 %** максимальной области отображения.

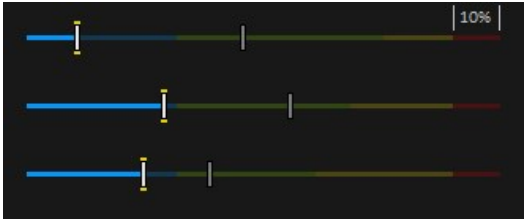

<sup>o</sup> **Измеренное значение > аварийное значение (красный)**:

Измеренное значение1 = **90 %** максимальной области отображения. Все остальные столбцы масштабируются по отношению к этому главному столбцу.

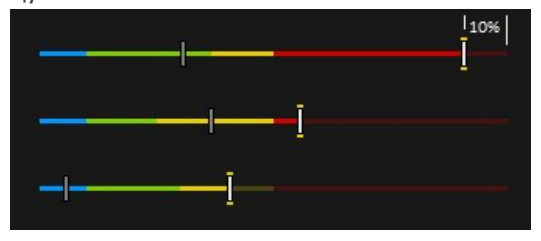

Если для измерения не заданы , то масштабирование столбчатой диаграммы задается значениями, указанными в таблице. Если измерение превышает заданный диапазон, пределы адаптируются. Соответствующее измеренное значение соответствует **100 %** области изображения.

#### **Пример**

- <sup>o</sup> Измерение вибрации превышает заданный диапазон (0–10 м/с²). Значение измерения составляет 26,397 м/с². Это значение соответствует 100 % на шкале.
- <sup>o</sup> Измерение частоты вращения (скорости) находится в заданном диапазоне (0– 3000 об/мин): значение измерения масштабируется соответствующим образом (50 %).

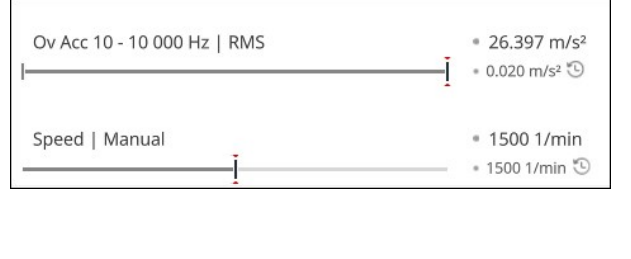

 $1$ Если несколько измеренных значений превышают аварийное значение, то это правило применяется к измеренному значению

с самым высоким процентом превышения.

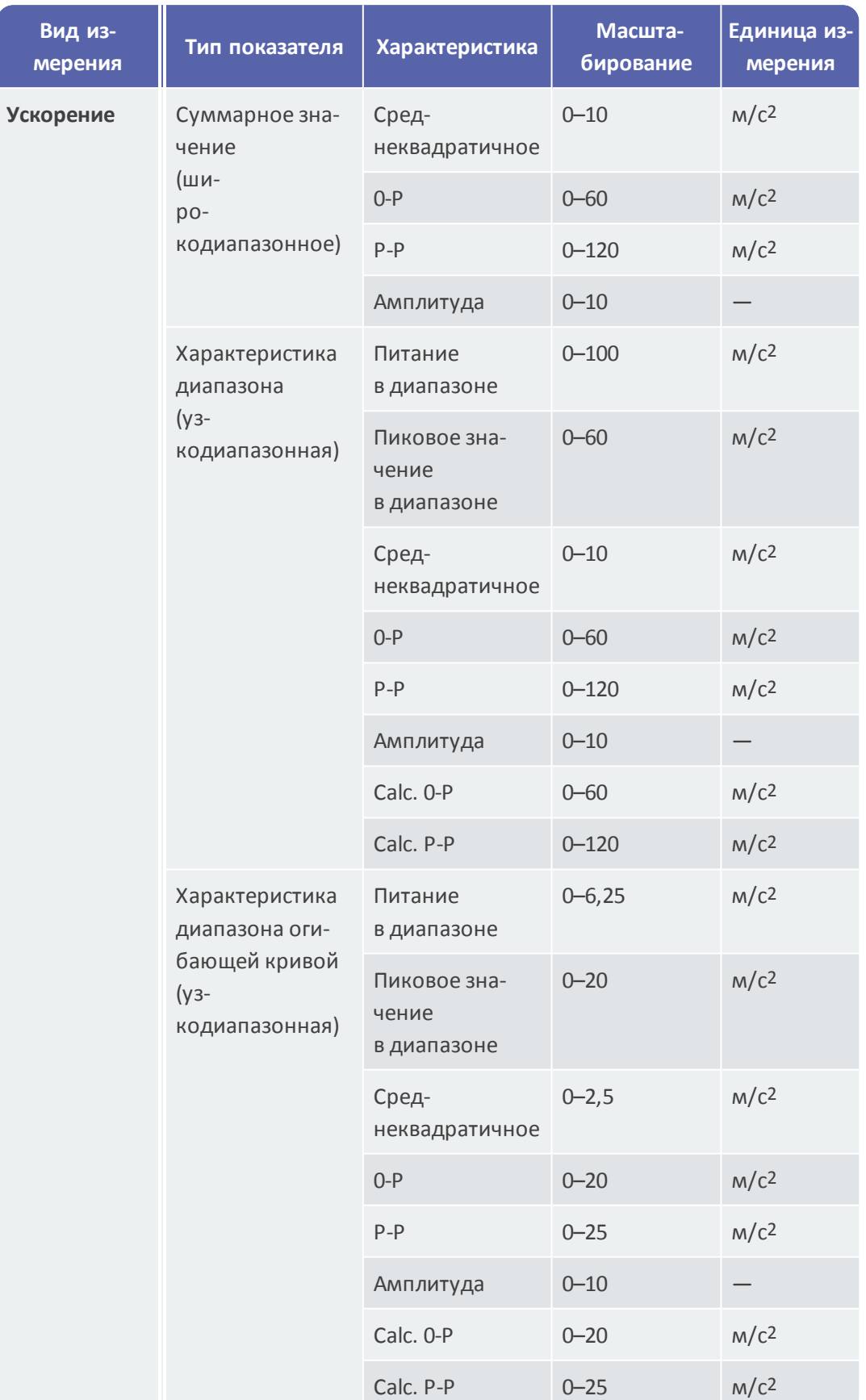
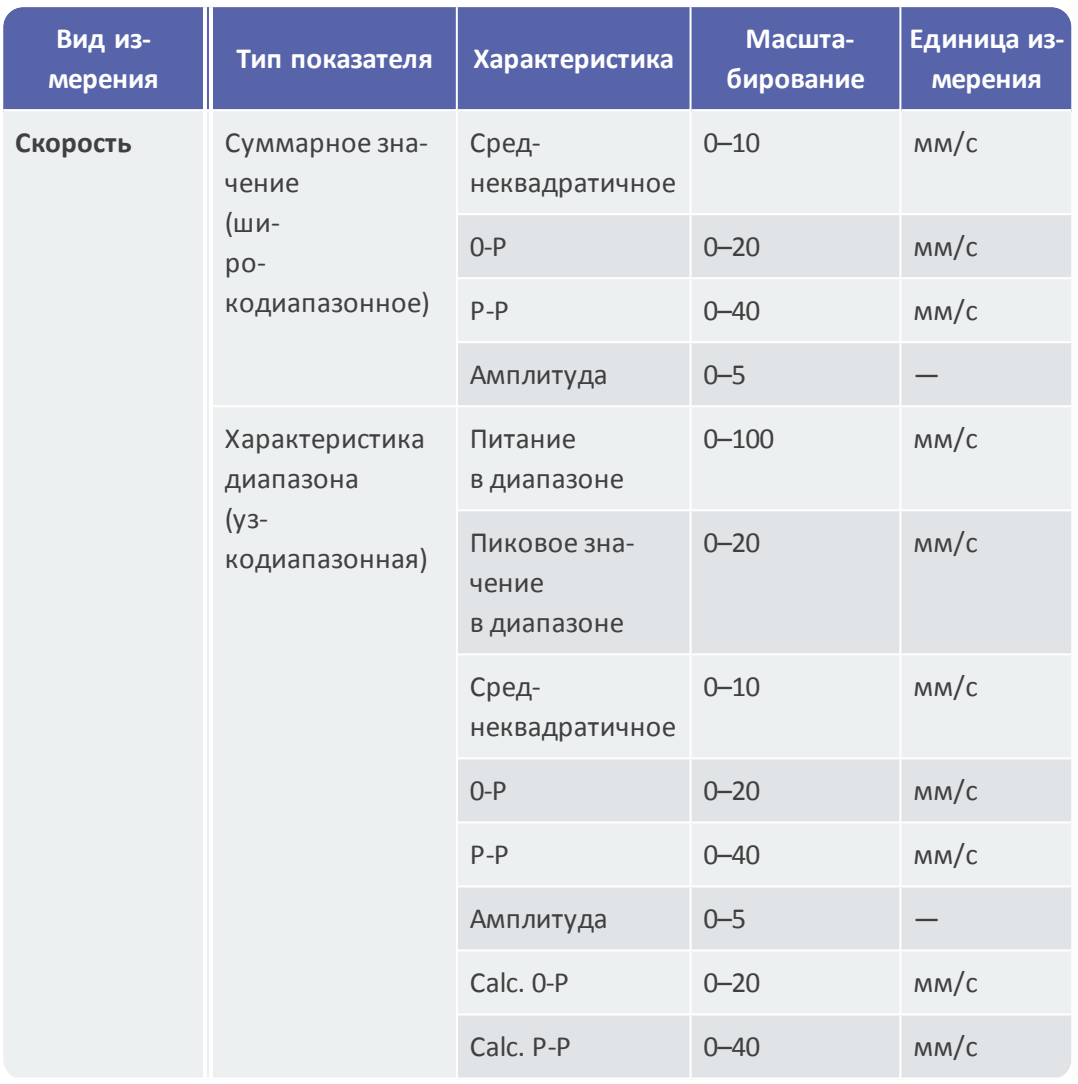

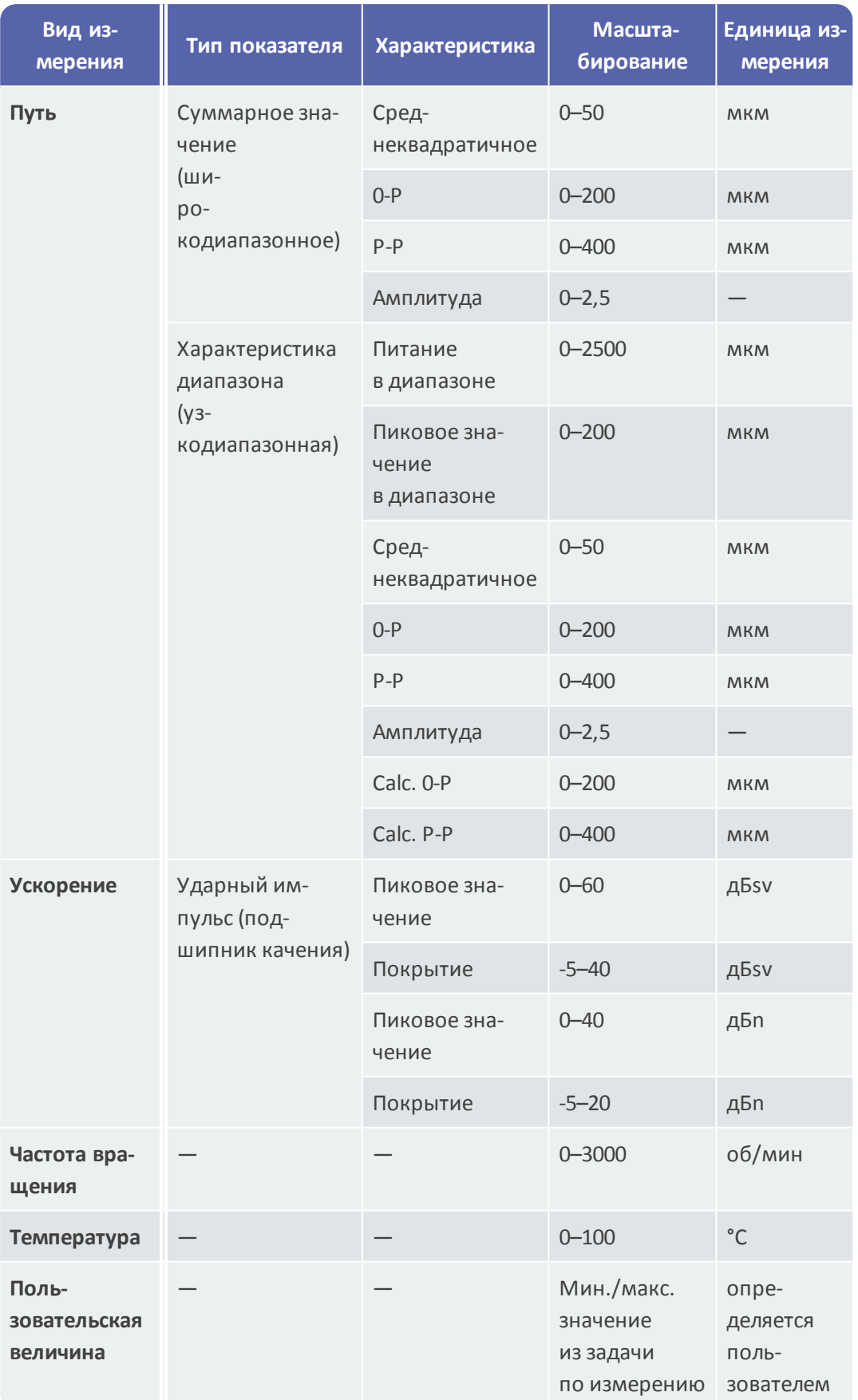

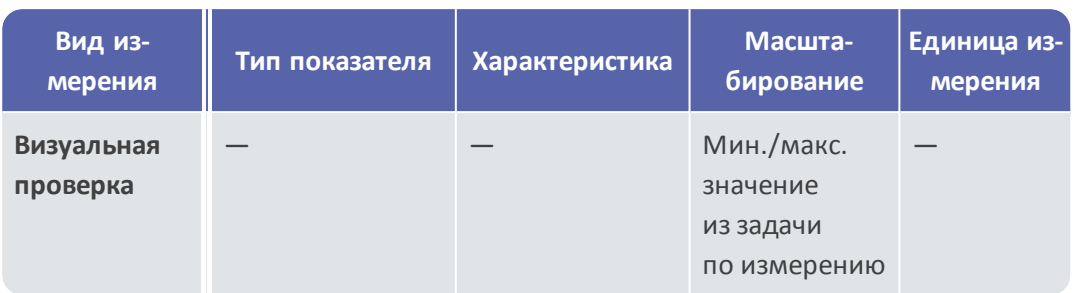

# <span id="page-111-0"></span>**5.4 «Прибор для обнаружения скорости машины» (пеленгатор частоты вращения)**

Диагностика состояния на основе измерения вибрации на машинах с изменяемой частотой вращения требует определения частоты вращения во время измерения вибрации. В дополнение к датчику вибрации, необходим дополнительный датчик частоты вращения, чтобы получить полный набор данных измерений для всестороннего анализа и точной диагностики.

В устройстве VIBSCANNER 2 используется иной способ без датчика для измерения частоты вращения. Измерительный прибор чаще использует сигнал вибрации для определения текущего значения частоты вращения в точке измерения. Этот метод основан на сложных алгоритмах, многочисленных рабочих испытаний и обширном опыте в сфере сбора, обработки и анализа сигналов вибрации. На основе накопленного опыта был создан так называемый «**Прибор для обнаружения скорости машины**» (пеленгатор частоты вращения), которым оснащается устройство VIBSCANNER 2.

## **5.4.1 Принцип действия**

В рамках конфигурации измерений в OMNITREND Center частота вращения задается на уровне частоты для валопровода, ожидаемой при измерении на месте. Пеленгатор частоты вращения оценивает сигнал вибрации на отклонение частоты вращения на 15 % от ожидаемого значения.

Пеленгатор частоты вращения обычно активируется в опорной точке измерений. Значения скорости для всех других точек измерения на машине рассчитываются измерительным прибором на основе сконфигурированной кинематической модели для валопровода.

#### **5.4.2 Вероятностное значение**

На основе измеренного сигнала вибрации пеленгатор частоты вращения определяет три значения частоты вращения, которые находятся в пределах заданного интервала (± 15 %). Каждому значению присваивается вероятность (в %), которая указывает, насколько достоверно это значение. Как правило, текущая частота вращения соответствует значению с самым высоким процентом — так называемому вероятностному значению.

Вероятностное значение можно проверить с помощью стробоскопа и при необходимости скорректировать.

#### **5.4.3 Пределы**

Пеленгатор частоты вращения достигает предельных значений при следующих сценариях.

- <sup>o</sup> Шанс вероятностного значения составляет менее 70 %. **Способ устранения**: выполните верификацию значения с помощью стробоскопа.
- <sup>o</sup> Частота вращения в точке измерения отличается от ожидаемого значения более чем на 15 %.

**Способ устранения**: определите частоту вращения с помощью стробоскопа.

- <sup>o</sup> Вибрация от соседних машин влияет на сигнал вибрации. **Способ устранения**: определите частоту вращения с помощью стробоскопа.
- <sup>o</sup> Ожидаемая частота вращения меньше 300 об/мин. В этом случае пеленгатор частоты вращения отключается автоматически. **Способ устранения**: определите частоту вращения с помощью измерения вибрации на высокоскоростном валу.

# **5.5 Кинематическая модель**

Кинематическая модель отражает кинематические отношения в валопроводе. Устройство VIBSCANNER 2 использует это моделирование для расчета частоты вращения в каждой точке измерения валопровода на основе расчетного значения. Этот метод позволяет сэкономить время и усилия, сокращая количество измерений на месте до минимума.

Валопровод моделируется в рамках конфигурации программного обеспечения OMNITREND Center. Учитываются передаточные отношения между отдельными компонентами (например, ступенями редуктора).

## **5.5.1 Опорная частота вращения**

Опорная частота вращения представляет основу для расчета частоты вращения. Она считывается или определяется в опорной точке валопровода. На основе известных кинематических отношений в валопроводе измерительный прибор рассчитывает соответствующие скорости для всех точек измерения в валопроводе.

#### **Опорная частота вращения из сигнала вибрации**

Устройство VIBSCANNER 2 определяет опорную частоту вращения из сигнала вибрации ("«Прибор для [обнаружения](#page-111-0) скорости машины» (пеленгатор частоты вращения)" на [странице](#page-111-0) 112). В рамках конфигурации маршрута в OMNITREND Center точка измерения для опорной частоты вращения соотносится со следующими точками измерения вибрации. В просмотре изображения машины расчетные точки измерения отмечены символом ("2. Символ точки [измерения"](#page-36-0) на странице 37).

#### **Измерение рассчитанной опорной частоты вращения с помощью стробоскопа**

Встроенный стробоскоп предоставляет надежную возможность верификации рассчитанной опорной частоты вращения и фиксации частоты вращения во всех точках измерения вибрации на машине.

#### **Ввод опорной частоты вращения вручную**

Если опорную частоту вращения нельзя определить с помощью указанных методов, значение можно ввести вручную.

# УКАЗАТЕ-ЛЬ

#### $\pmb{\langle}$ «Прибор для обнаружения скорости машины» (пеленгатор ча-СТОТЫ вращения) 49

#### B Bluetooth 43, 53

M **MQTT-брокер 51** 

#### R RFID<sub>77</sub>

#### T **TSA 29**

**W** WLAN 42

Δ Аккумулятор 52

#### B.

Вид измерения 47 Визуальная проверка 74 Время 44 Выключение 52

## г

Громкость 54

#### Д

Дата 43 Датчик имя 47

#### новый 46 по умолчанию 47 тип 47 Датчик VIBCODE 76

E Единицы измерения 45

#### $\overline{\mathbf{3}}$

Закладка 91 Замок 29 Замок чемодана 29

#### И

Измерение перенос в архив 86 повтор 86 пропуск 89 удаление 87 Информация о точке измерения 38 Информация о частоте вращения 39

## К

Калибровка 52 Клавиатура 51

# M

Маршрут меню 40 очистка 88 передача 64 состояние 34 удаление 89 управление 49

 $H$ Настройки по умолчанию 52 Наушники 53

# $\mathbf 0$

Отображение измеренных значений 84 Отображение результатов 49, 84 Отчет о статусе маршрута 92

#### $\mathsf{\Pi}$

Передача данных измерений 96 Производственная ли**ния 73** Просмотр изображения машины 36 Путь навигации 38

#### P

Распознавание датчика 48 Режим сна 52 Резонансная частота 47 Ручной ввод 74

#### $\mathsf{C}$

Сводка по маршруту 67 **Сеть 42** Символ точки измерения 37 Смайлик 40, 83 Смещение 47 Событие 90 СОСТОЯНИЕ точек измерения 34 Статус, измерение 83 Стробоскоп 80

#### T

Температура 75 Технические характеристики 102 Триаксиальный датчик [74](#page-73-2)

#### **Ф**

Формат даты [45](#page-44-1)

#### **Ц**

Цветовая схема [48](#page-47-1)

#### **Ч**

Часовой пояс [45](#page-44-2) Частота вспышек [81](#page-80-0) Чемодан для переноски [28](#page-27-0) Число десятичных знаков [45](#page-44-3) Чувствительность [47](#page-46-6)

#### **Я**

Язык [50](#page-49-0) Яркость [48](#page-47-2)

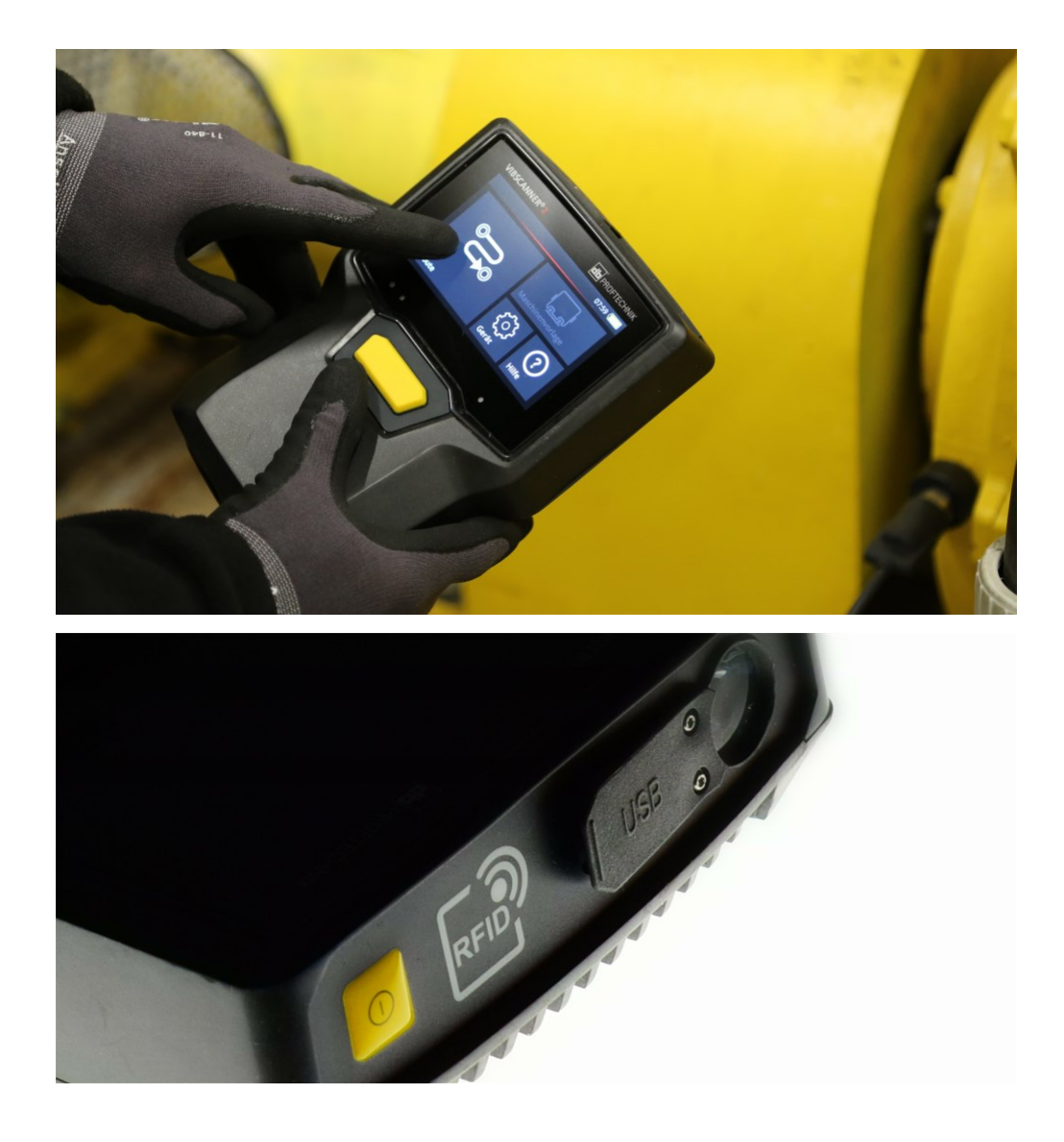

Напечатано в Германии.LIT 52.200.RU 03.2019

PRUFTECHNIK 85737 Ismaning, Германия www.pruftechnik.com

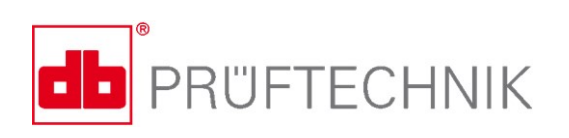

**Измеримые успехи в обслуживании**